**Oracle® Solaris Trusted Extensions Configuration Guide**

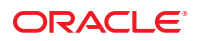

Part No: 820–3508–13 September 2010

Copyright © 1994, 2010, Oracle and/or its affiliates. All rights reserved.

This software and related documentation are provided under a license agreement containing restrictions on use and disclosure and are protected by intellectual property laws. Except as expressly permitted in your license agreement or allowed by law, you may not use, copy, reproduce, translate, broadcast, modify, license, transmit, distribute, exhibit, perform, publish, or display any part, in any form, or by any means. Reverse engineering, disassembly, or decompilation of this software, unless required by law for interoperability, is prohibited.

The information contained herein is subject to change without notice and is not warranted to be error-free. If you find any errors, please report them to us in writing.

If this is software or related software documentation that is delivered to the U.S. Government or anyone licensing it on behalf of the U.S. Government, the following notice is applicable:

U.S. GOVERNMENT RIGHTS Programs, software, databases, and related documentation and technical data delivered to U.S. Government customers are "commercial computer software" or "commercial technical data" pursuant to the applicable Federal Acquisition Regulation and agency-specific supplemental regulations. As such, the use, duplication, disclosure, modification, and adaptation shall be subject to the restrictions and license terms set forth in the applicable Government contract, and, to the extent applicable by the terms of the Government contract, the additional rights set forth in FAR 52.227-19, Commercial Computer Software License (December 2007). Oracle America, Inc., 500 Oracle Parkway, Redwood City, CA 94065.

This software or hardware is developed for general use in a variety of information management applications. It is not developed or intended for use in any inherently dangerous applications, including applications which may create a risk of personal injury. If you use this software or hardware in dangerous applications, then you shall be responsible to take all appropriate fail-safe, backup, redundancy, and other measures to ensure its safe use. Oracle Corporation and its affiliates disclaim any<br>liability for any damages caused by use of this soft

Oracle and Java are registered trademarks of Oracle and/or its affiliates. Other names may be trademarks of their respective owners.

AMD, Opteron, the AMD logo, and the AMD Opteron logo are trademarks or registered trademarks of Advanced Micro Devices. Intel and Intel Xeon are trademarks or registered trademarks of Intel Corporation. All SPARC trademarks are used under license and are trademarks or registered trademarks of SPARC International, Inc. UNIX is a registered trademark licensed through X/Open Company, Ltd.

This software or hardware and documentation may provide access to or information on content, products, and services from third parties. Oracle Corporation and its affiliates are not responsible for and expressly disclaim all warranties of any kind with respect to third-party content, products, and services. Oracle Corporation and its affiliates will not be responsible for any loss, costs, or damages incurred due to your access to or use of third-party content, products, or services.

#### Copyright © 1994, 2010, Oracle et/ou ses affiliés. Tous droits réservés.

Ce logiciel et la documentation qui l'accompagne sont protégés par les lois sur la propriété intellectuelle. Ils sont concédés sous licence et soumis à des restrictions d'utilisation et de divulgation. Sauf disposition de votre contrat de licence ou de la loi, vous ne pouvez pas copier, reproduire, traduire, diffuser, modifier, breveter, transmettre, distribuer, exposer, exécuter, publier ou afficher le logiciel, même partiellement, sous quelque forme et par quelque procédé que ce soit. Par ailleurs, il est interdit de procéder à toute ingénierie inverse du logiciel, de le désassembler ou de le décompiler, excepté à des fins d'interopérabilité avec des logiciels tiers ou tel que prescrit par la loi.

Les informations fournies dans ce document sont susceptibles de modification sans préavis. Par ailleurs, Oracle Corporation ne garantit pas qu'elles soient exemptes d'erreurs et vous invite, le cas échéant, à lui en faire part par écrit.

Si ce logiciel, ou la documentation qui l'accompagne, est concédé sous licence au Gouvernement des Etats-Unis, ou à toute entité qui délivre la licence de ce logiciel ou l'utilise pour le compte du Gouvernement des Etats-Unis, la notice suivante s'applique :

U.S. GOVERNMENT RIGHTS. Programs, software, databases, and related documentation and technical data delivered to U.S. Government customers are "commercial computer software" or "commercial technical data" pursuant to the applicable Federal Acquisition Regulation and agency-specific supplemental regulations. As such, the use, duplication, disclosure, modification, and adaptation shall be subject to the restrictions and license terms set forth in the applicable Government contract, and, to the extent applicable by the terms of the Government contract, the additional rights set forth in FAR 52.227-19, Commercial Computer Software License (December 2007). Oracle America, Inc., 500 Oracle Parkway, Redwood City, CA 94065.

Ce logiciel ou matériel a été développé pour un usage général dans le cadre d'applications de gestion des informations. Ce logiciel ou matériel n'est pas conçu ni n'est destiné à être utilisé dans des applications à risque, notamment dans des applications pouvant causer des dommages corporels. Si vous utilisez ce logiciel ou matériel dans le cadre d'applications dangereuses, il est de votre responsabilité de prendre toutes les mesures de secours, de sauvegarde, de redondance et autres mesures nécessaires à son utilisation dans des conditions optimales de sécurité. Oracle Corporation et ses affiliés déclinent toute responsabilité quant aux dommages causés par l'utilisation de ce logiciel ou matériel pour ce type d'applications.

Oracle et Java sont des marques déposées d'Oracle Corporation et/ou de ses affiliés.Tout autre nom mentionné peut correspondre à des marques appartenant à d'autres propriétaires qu'Oracle.

AMD, Opteron, le logo AMD et le logo AMD Opteron sont des marques ou des marques déposées d'Advanced Micro Devices. Intel et Intel Xeon sont des marques ou des marques déposées d'Intel Corporation. Toutes les marques SPARC sont utilisées sous licence et sont des marques ou des marques déposées de SPARC International, Inc. UNIX est une marque déposée concédé sous license par X/Open Company, Ltd.

## **Contents**

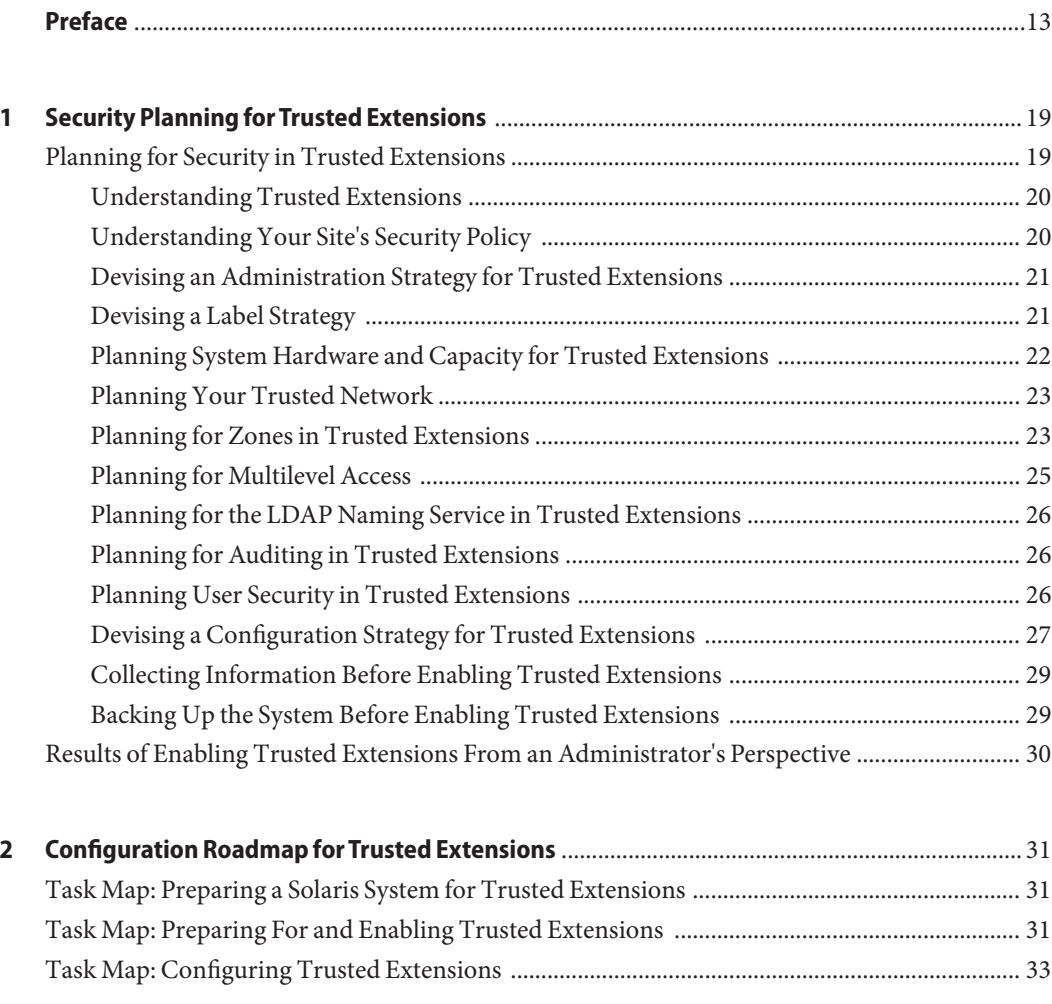

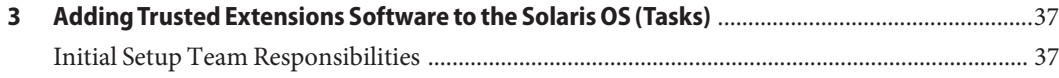

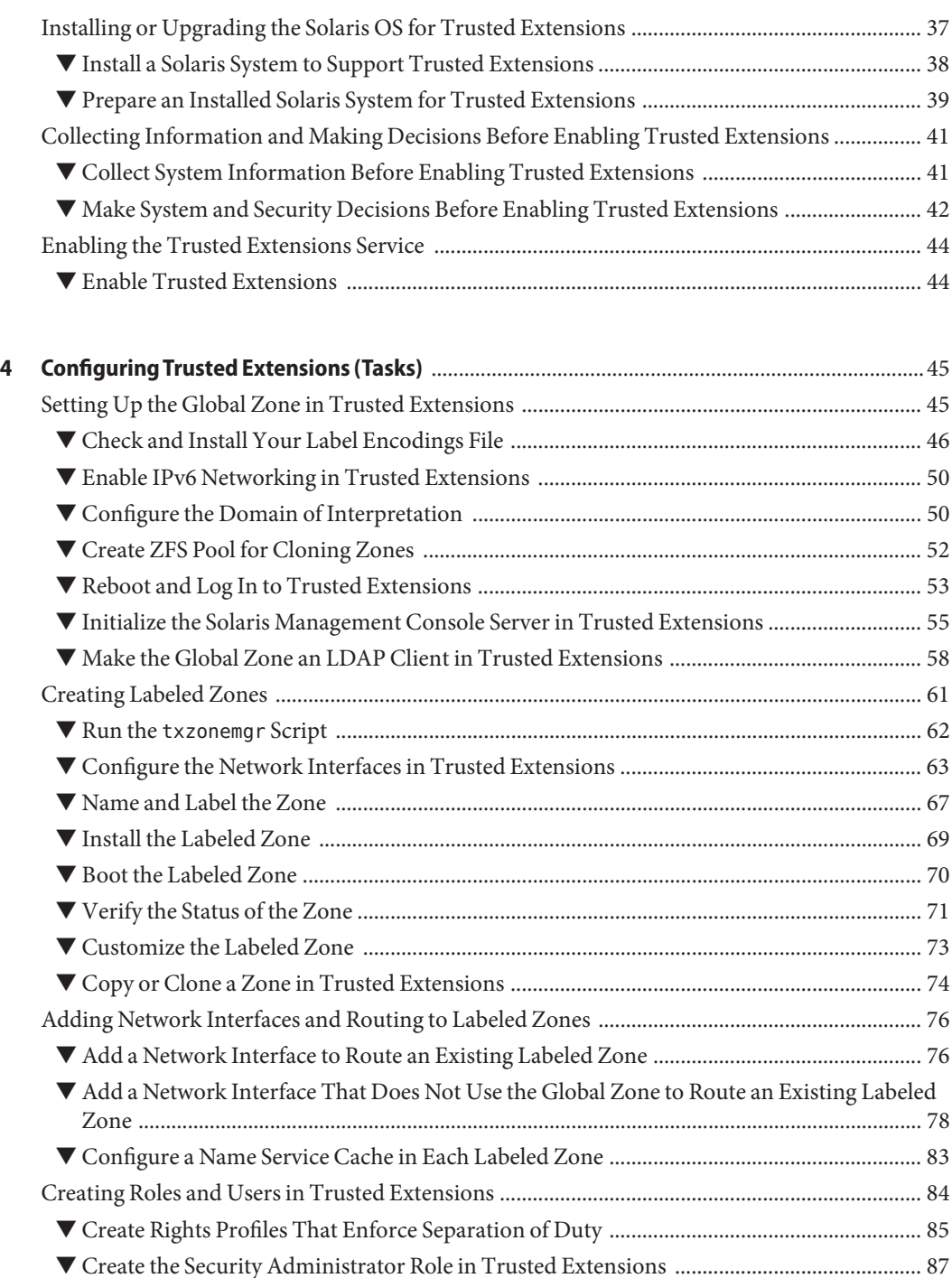

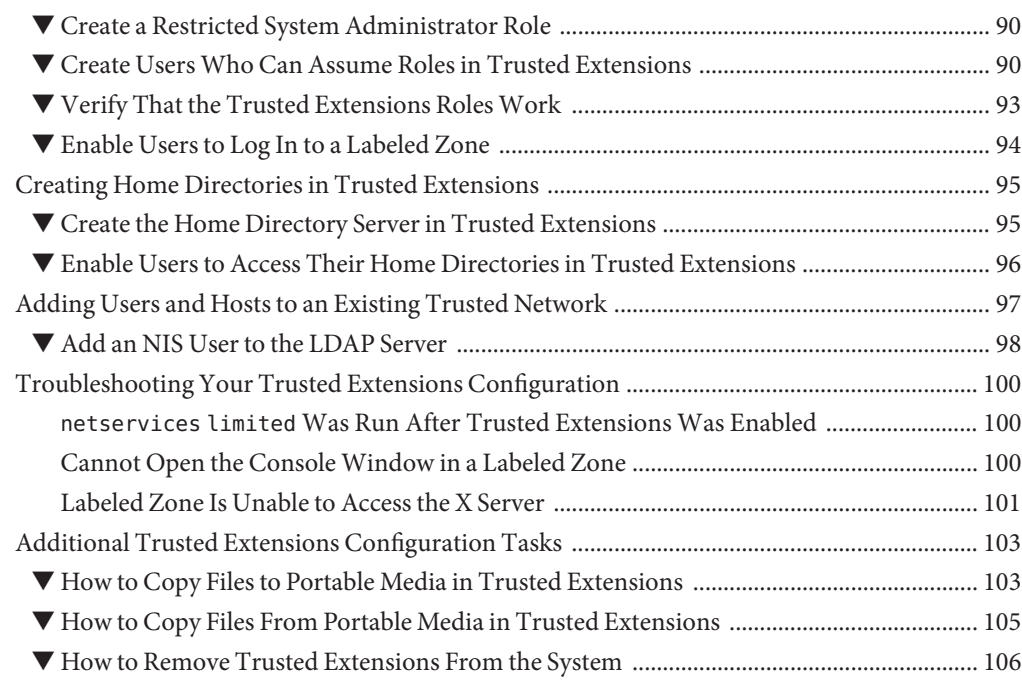

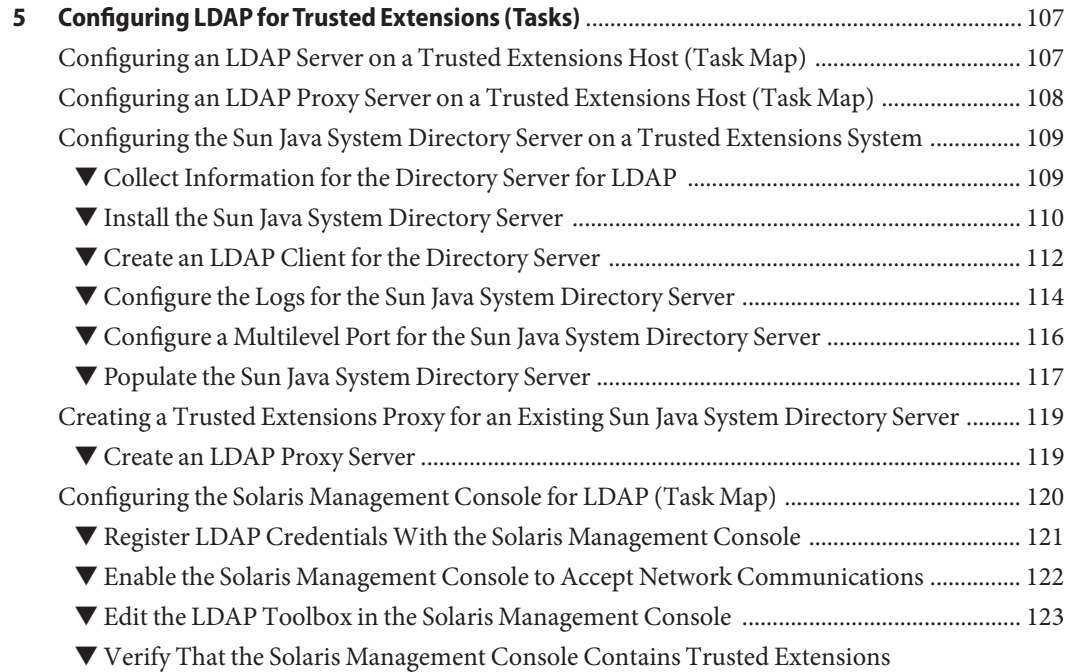

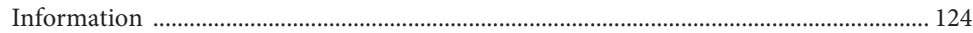

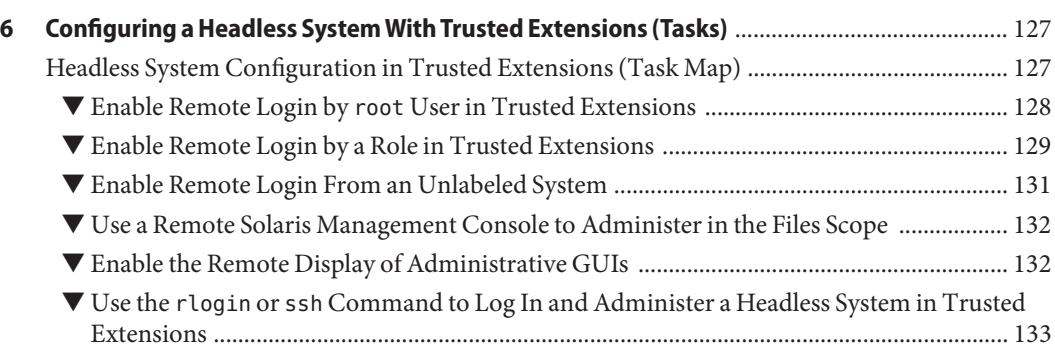

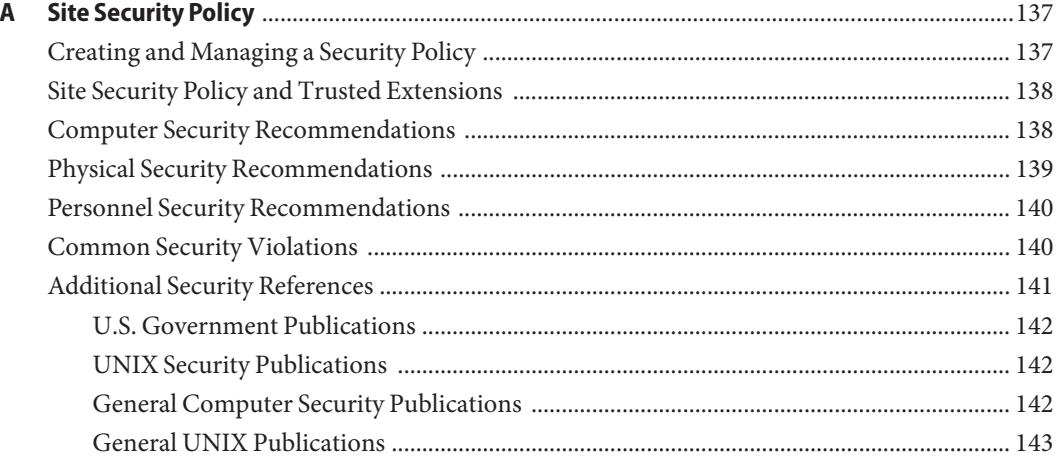

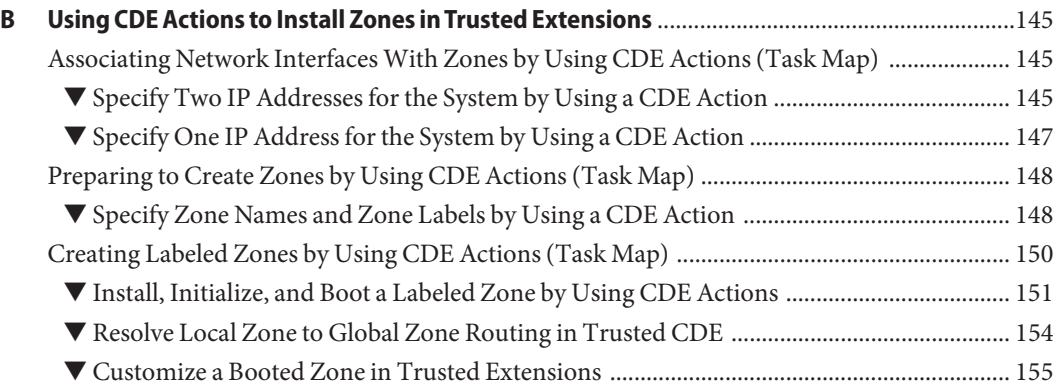

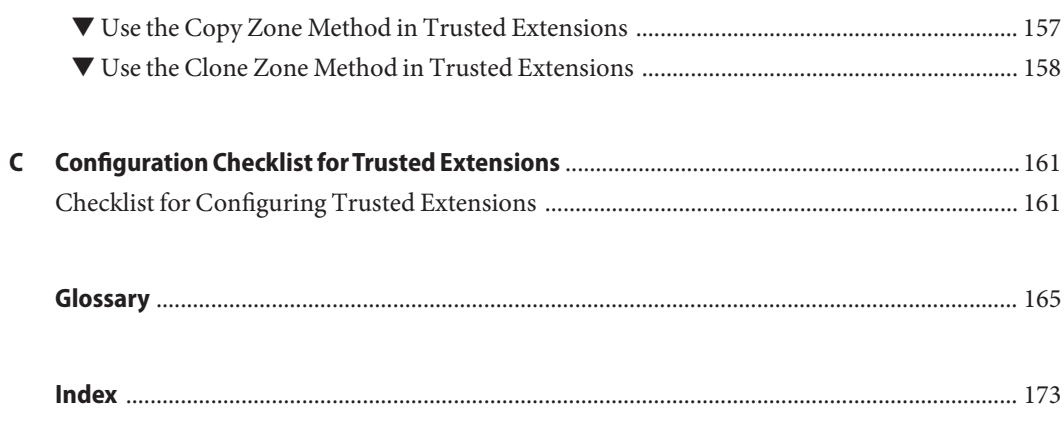

# Figures

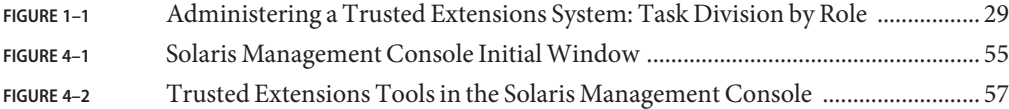

# Tables

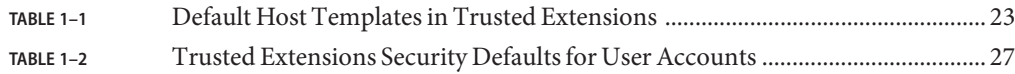

### <span id="page-12-0"></span>Preface

The *Oracle Solaris Trusted Extensions Configuration Guide* guide provides procedures for configuring Trusted Extensions on the Solaris Operating System (Solaris OS). This guide also describes preparing the Solaris system to support a secure installation of Trusted Extensions.

**Note –** This Solaris release supports systems that use the SPARC and x86 families of processor architectures. The supported systems appear in the [Solaris OS: Hardware Compatibility Lists](http://www.sun.com/bigadmin/hcl) (<http://www.sun.com/bigadmin/hcl>). This document cites any implementation differences between the platform types.

In this document these x86 related terms mean the following:

- "x86" refers to the larger family of 64-bit and 32-bit x86 compatible products.
- "x64" relates specifically to 64-bit x86 compatible CPUs.
- "32-bit x86" points out specific 32-bit information about x86 based systems.

For supported systems, see the *Solaris OS: Hardware Compatibility Lists*.

### **Who Should Use This Guide**

This guide is for knowledgeable system administrators and security administrators who are configuring Trusted Extensions software. The level of trust that is required by your site security policy, and your level of expertise, determines who can perform the configuration tasks.

### **Implementing Site Security**

Successfully configuring Trusted Extensions on a system in a way that is consistent with site security requires understanding the security features of Trusted Extensions and your site security policy. Before you start, read [Chapter 1, "Security Planning for Trusted Extensions,"](#page-18-0) for information about how to ensure site security when configuring the software.

### **Trusted Extensions and the Solaris Operating System**

Trusted Extensions runs on top of the Solaris OS. Because Trusted Extensions software can modify the Solaris OS, Trusted Extensions can require specific settings for Solaris installation options. For details, see [Chapter 3, "Adding Trusted Extensions Software to the Solaris OS](#page-36-0) [\(Tasks\)."](#page-36-0) Also, Trusted Extensions guides supplement Solaris guides. As administrators, you need access to Solaris guides and Trusted Extensions guides.

### **How This Book Is Organized**

[Chapter 1, "Security Planning for Trusted Extensions,"](#page-18-0) describes the security issues that you need to consider when configuring Trusted Extensions software on one or more Solaris systems.

[Chapter 2, "Configuration Roadmap for Trusted Extensions,"](#page-30-0) contains task maps for adding Trusted Extensions software to Solaris systems.

[Chapter 3, "Adding Trusted Extensions Software to the Solaris OS \(Tasks\),"](#page-36-0) provides instructions on preparing a Solaris system for Trusted Extensions software. It also includes instructions on enabling Trusted Extensions.

[Chapter 4, "Configuring Trusted Extensions \(Tasks\),"](#page-44-0) provides instructions on configuring Trusted Extensions software on a system with a monitor.

[Chapter 5, "Configuring LDAP for Trusted Extensions \(Tasks\),"](#page-106-0) provides instructions on configuring LDAP for Trusted Extensions.

[Chapter 6, "Configuring a Headless System With Trusted Extensions \(Tasks\),"](#page-126-0) describes how to configure and administer Trusted Extensions software on a headless system.

[Appendix A, "Site Security Policy,"](#page-136-0) addresses site security policy and places Trusted Extensions in the context of wider organizational and site security.

[Appendix B, "Using CDE Actions to Install Zones in Trusted Extensions,"](#page-144-0) describes how to configure labeled zones by using Trusted CDE actions.

[Appendix C, "Configuration Checklist for Trusted Extensions,"](#page-160-0) provides a configuration checklist for the initial setup team.

[Glossary](#page-164-0) defines selected terms and phrases that are used in this guide.

### **How the Trusted Extensions Guides Are Organized**

The following table lists the topics that are covered in the Trusted Extensions guides and the audience for each guide.

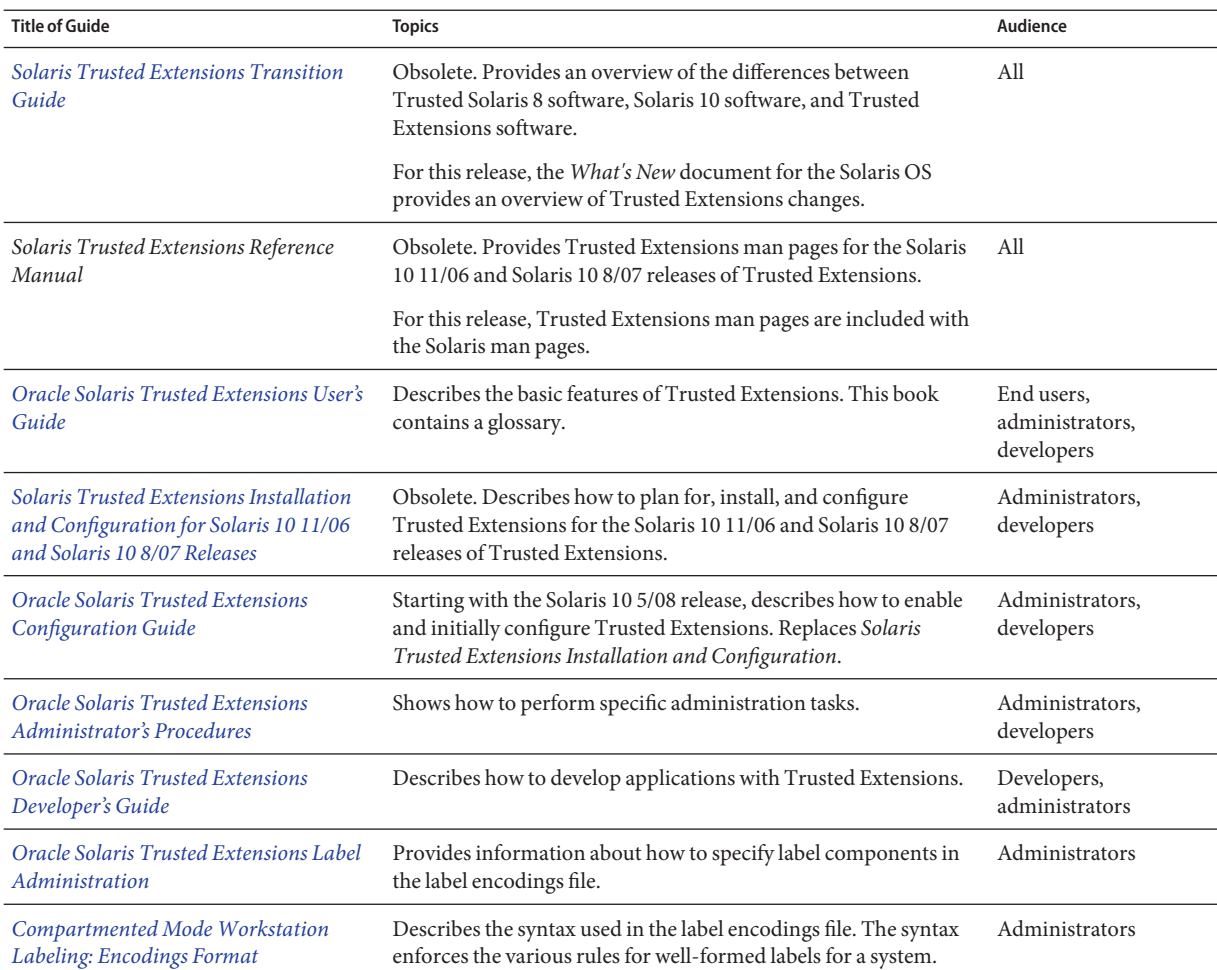

### **Related Installation Guides**

The following guides contain information that is useful when you prepare for Trusted Extensions software.

*[Oracle Solaris 10 9/10 Installation Guide: Basic Installations](http://docs.sun.com/doc/821-1908)* – Provides guidance on the installation options for the Solaris OS

*[Oracle Solaris 10 9/10 Installation Guide: Custom JumpStart and Advanced Installations](http://docs.sun.com/doc/821-1911)* – Provides guidance on installation methods and configuration options

*[Oracle Solaris 10 9/10 Installation Guide: Planning for Installation and Upgrade](http://docs.sun.com/doc/821-1907)* – Provides guidance on installing an upgrade of the Solaris OS

### **Related References**

Your site security policy document – Describes the security policy and security procedures at your site

*Solaris Common Desktop Environment: Advanced User's and System Administrator's Guide* – Describes the Common Desktop Environment (CDE)

The administrator guide for your currently installed operating system – Describes how to back up system files

### **Related Third-PartyWeb Site References**

Third-party URLs are referenced in this document and provide additional, related information.

**Note –** Oracle is not responsible for the availability of third-party web sites that are mentioned in this document. Oracle does not endorse and is not responsible or liable for any content, advertising, products, or other materials that are available on or through such sites or resources. Oracle will not be responsible or liable for any actual or alleged damage or loss caused or alleged to be caused by or in connection with the use of or reliance on any such content, goods, or services that are available on or through such sites or resources.

### **Documentation, Support, and Training**

See the following web sites for additional resources:

- Documentation (<http://docs.sun.com>)
- Support (<http://www.oracle.com/us/support/systems/index.html>)
- Training (<http://education.oracle.com>) Click the Sun link in the left navigation bar.

### **OracleWelcomes Your Comments**

Oracle welcomes your comments and suggestions on the quality and usefulness of its documentation. If you find any errors or have any other suggestions for improvement, go to <http://docs.sun.com> and click Feedback. Indicate the title and part number of the documentation along with the chapter, section, and page number, if available. Please let us know if you want a reply.

Oracle Technology Network (<http://www.oracle.com/technetwork/index.html>) offers a range of resources related to Oracle software:

- Discuss technical problems and solutions on the [Discussion Forums](http://forums.oracle.com) (<http://forums.oracle.com>).
- Get hands-on step-by-step tutorials with Oracle By Example ([http://www.oracle.com/](http://www.oracle.com/technology/obe/start/index.html) [technology/obe/start/index.html](http://www.oracle.com/technology/obe/start/index.html)).
- Download Sample Code ([http://www.oracle.com/technology/sample\\_code/](http://www.oracle.com/technology/sample_code/index.html) [index.html](http://www.oracle.com/technology/sample_code/index.html)).

### **Typographic Conventions**

The following table describes the typographic conventions that are used in this book.

| <b>Typeface</b> | <b>Meaning</b>                                                                 | Example                                         |
|-----------------|--------------------------------------------------------------------------------|-------------------------------------------------|
| AaBbCc123       | The names of commands, files, and directories,<br>and onscreen computer output | Edit your . login file.                         |
|                 |                                                                                | Use 1s - a to list all files.                   |
|                 |                                                                                | machine name% you have mail.                    |
| AaBbCc123       | What you type, contrasted with onscreen<br>computer output                     | machine name% su                                |
|                 |                                                                                | Password:                                       |
| aabhccl23       | Placeholder: replace with a real name or value                                 | The command to remove a file is rm<br>filename. |

**TABLE P–1** Typographic Conventions

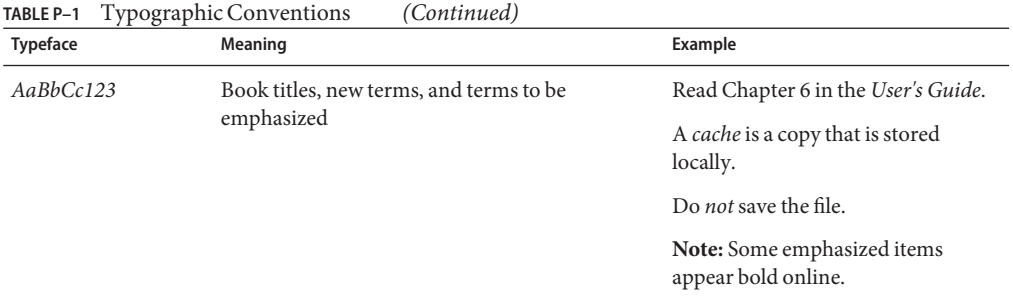

### **Shell Prompts in Command Examples**

The following table shows the default UNIX system prompt and superuser prompt for shells that are included in the Oracle Solaris OS. Note that the default system prompt that is displayed in command examples varies, depending on the Oracle Solaris release.

**TABLE P–2** Shell Prompts

| Shell                                                  | Prompt        |
|--------------------------------------------------------|---------------|
| Bash shell, Korn shell, and Bourne shell               | \$            |
| Bash shell, Korn shell, and Bourne shell for superuser | #             |
| C shell                                                | machine name% |
| C shell for superuser                                  | machine name# |

# <span id="page-18-0"></span>CHAP **CHAPTER 1**

### Security Planning for Trusted Extensions

The Oracle Solaris' Trusted Extensions feature implements a portion of your site's security policy in software. This chapter provides an overview of the security and administrative aspects of configuring the software.

- "Planning for Security in Trusted Extensions" on page 19
- ["Results of Enabling Trusted Extensions From an Administrator's Perspective" on page 30](#page-29-0)

### **Planning for Security in Trusted Extensions**

This section outlines the planning that is required before enabling and configuring Trusted Extensions software.

- ["Understanding Trusted Extensions" on page 20](#page-19-0)
- ["Understanding Your Site's Security Policy" on page 20](#page-19-0)
- ["Devising an Administration Strategy for Trusted Extensions" on page 21](#page-20-0)
- ["Devising a Label Strategy" on page 21](#page-20-0)
- ["Planning System Hardware and Capacity for Trusted Extensions" on page 22](#page-21-0)
- ["Planning Your Trusted Network" on page 23](#page-22-0)
- ["Planning for Zones in Trusted Extensions" on page 23](#page-22-0)
- ["Planning for Multilevel Access" on page 25](#page-24-0)
- ["Planning for the LDAP Naming Service in Trusted Extensions" on page 26](#page-25-0)
- ["Planning for Auditing in Trusted Extensions" on page 26](#page-25-0)
- ["Planning User Security in Trusted Extensions" on page 26](#page-25-0)
- ["Devising a Configuration Strategy for Trusted Extensions" on page 27](#page-26-0)
- ["Collecting Information Before Enabling Trusted Extensions" on page 29](#page-28-0)
- ["Backing Up the System Before Enabling Trusted Extensions" on page 29](#page-28-0)

For a checklist of Trusted Extensions configuration tasks, see [Appendix C, "Configuration](#page-160-0) [Checklist for Trusted Extensions."](#page-160-0) If you are interested in localizing your site, see ["For](#page-21-0) [International Customers of Trusted Extensions" on page 22.](#page-21-0) If you are interested in running an [evaluated configuration,](#page-165-0) see ["Understanding Your Site's Security Policy" on page 20.](#page-19-0)

### <span id="page-19-0"></span>**Understanding Trusted Extensions**

The enabling and configuration of Trusted Extensions involves more than loading executable files, specifying your site's data, and setting configuration variables. Considerable background knowledge is required. Trusted Extensions software provides a labeled environment that is based on the following concepts:

- Capabilities that in most UNIX environments are assigned to superuser are available to discrete administrative [roles](#page-168-0).
- In addition to UNIX permissions, access to data is controlled by special security tags. These tags are called *labels*. Labels are assigned to users, processes, and objects, such as data files and directories.
- The ability to override security policy can be assigned to specific users and applications.

### **Understanding Your Site's Security Policy**

Trusted Extensions effectively enables you to integrate your site's security policy with the Solaris OS. Thus, you need to have a good understanding of the scope of your policy and the ability of Trusted Extensions software to accommodate that policy. A well-planned configuration must provide a balance between consistency with your site security policy and convenience for users who are working on the system.

Trusted Extensions is configured by default to conform with the Common Criteria for Information Technology Security Evaluation (ISO/IEC 15408) at Assurance Level EAL4 against the following protection profiles:

- Labeled Security Protection Profile
- Controlled Access Protection Profile
- Role-Based Access Control Protection Profile

To meet these evaluated levels, you must configure LDAP as the naming service. Note that your configuration might no longer conform with the evaluation if you do any of the following:

- Change the kernel switch settings in the /etc/system file.
- Turn off auditing or device allocation.
- Change the default entries in the following configurable files:
	- /usr/openwin/server/etc/\*
	- /usr/dt/app-defaults/C/Dt
	- /usr/dt/app-defaults/C/Dtwm
	- /usr/dt/app-defaults/C/SelectionManager
	- /usr/dt/bin/Xsession
	- /usr/dt/bin/Xtsolsession
	- /usr/dt/bin/Xtsolusersession
	- /usr/dt/config/sel config

■ /usr/X11/lib/X11/xserver/TrustedExtensionsPolicy

<span id="page-20-0"></span>For more information, see the [Common Criteria web site \(](http://www.commoncriteriaportal.org/)http:// [www.commoncriteriaportal.org/](http://www.commoncriteriaportal.org/)).

### **Devising an Administration Strategy for Trusted Extensions**

The root user or the System Administrator role is responsible for enabling Trusted Extensions. You can create roles to divide administrative responsibilities among several functional areas:

- The [security administrator](#page-169-0) is responsible for security-related tasks, such as setting up and assigning sensitivity labels, configuring auditing, and setting password policy.
- The [system administrator](#page-169-0) is responsible for the non-security aspects of setup, maintenance, and general administration.
- The [primary administrator](#page-168-0) is responsible for creating [rights profile](#page-168-0) for the security administrator, and for fixing problems when the security and system administrators do not have sufficient privilege.
- More limited roles can be configured. For example, an operator could be responsible for backing up files.

As part of your administration strategy, you need to decide the following:

- Which users are handling which administration responsibilities
- Which non-administrative users are allowed to run trusted applications, meaning which users are permitted to override security policy, when necessary
- Which users have access to which groups of data

### **Devising a Label Strategy**

Planning labels requires setting up a hierarchy of sensitivity levels and a categorization of information on your system. The label encodings file contains this type of information for your site. You can use one of the [label\\_encodings files](#page-166-0) that are supplied on the Trusted Extensions installation media. You could also modify one of the supplied files, or create a new label\_encodings file that is specific to your site. The file must include the Sun-specific local extensions, at least the COLOR NAMES section.

<span id="page-21-0"></span>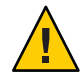

**Caution –** If you are supplying a label\_encodings file, you must have the final version of the file ready before rebooting the system after you enable the Trusted Extensions service. The file should be on removable media.

Planning labels also involves planning the label configuration. After enabling the Trusted Extensions service, you need to decide if the system can run at a single label only, or if the system can run at multiple labels. If all of your non-administrative users can operate at the same security label, select a single-label system.

You can also configure whether labels display and which label name format is displayed. For more information, see *[Oracle Solaris Trusted Extensions Label Administration](http://docs.sun.com/doc/819-0873)*. You can also refer to *[Compartmented Mode Workstation Labeling: Encodings Format](http://docs.sun.com/doc/819-0874)*.

### **For International Customers of Trusted Extensions**

When localizing a label encodings file, international customers must localize the label names *only*. The administrative label names, ADMIN\_HIGH and ADMIN\_LOW, must not be localized. All labeled hosts that you contact, from any vendor, must have label names that match the label names in the label\_encodings file.

Trusted Extensions supports fewer locales than does the Solaris OS. When you are working in a locale that Trusted Extensions does not support, text that is specific to Trusted Extensions, such as error messages about labels, is not translated into your locale. Solaris software continues to be translated into your locale.

### **Planning System Hardware and Capacity for Trusted Extensions**

System hardware includes the system itself and its attached devices. Such devices include tape drives, microphones, CD-ROM drives, and disk packs. Hardware capacity includes system memory, network interfaces, and disk space.

■ Follow the recommendations for installing a Solaris release, as described in ["System](http://docs.sun.com/doc/820-7011/webstart-83?a=view)" [Requirements and Recommendations" in](http://docs.sun.com/doc/820-7011/webstart-83?a=view) *Solaris 10 5/09 Installation Guide: Basic [Installations](http://docs.sun.com/doc/820-7011/webstart-83?a=view)*. Trusted Extensions features can add to those requirements:

Memory beyond the suggested minimum is required on the following systems:

- Systems that run the Solaris Management Console, a required administrative GUI
- Systems that run at more than one sensitivity label
- Systems that are used by users who can assume an administrative role
- More disk space is required on the following systems:
	- Systems that store files at more than one label

<span id="page-22-0"></span>■ Systems whose users can assume an administrative role

### **Planning Your Trusted Network**

For assistance in planning network hardware, see [Chapter 2, "Planning Your TCP/IP Network](http://docs.sun.com/doc/816-4554) (Tasks)," in *[System Administration Guide: IP Services](http://docs.sun.com/doc/816-4554)*.

As in any client-server network, you need to identify hosts by their function, that is, server or client, and configure the software appropriately. For assistance in planning, see *[Solaris 10 5/09](http://docs.sun.com/doc/820-7014) [Installation Guide: Custom JumpStart and Advanced Installations](http://docs.sun.com/doc/820-7014)*.

Trusted Extensions software recognizes two host types, labeled and unlabeled. Each host type has a default security template, as shown in Table 1–1.

| <b>Host Type</b> | <b>Template Name</b> | Purpose                                                                             |  |
|------------------|----------------------|-------------------------------------------------------------------------------------|--|
| unlabeled        | admin low            | At initial boot, labels the global zone.                                            |  |
|                  |                      | After initial boot, identifies hosts that send unlabeled<br>packets.                |  |
| Cipso            | Cipso                | Identifies hosts or networks that send CIPSO packets.<br>CIPSO packets are labeled. |  |

**TABLE 1–1** Default Host Templates in Trusted Extensions

If your network can be reached by other networks, you need to specify accessible domains and hosts. You also need to identify which Trusted Extensions hosts are going to serve as gateways. You need to identify the label [accreditation range](#page-164-0) for these gateways, and the [sensitivity label](#page-169-0) at which data from other hosts can be viewed.

The [smtnrhtp](http://docs.sun.com/doc/816-5166/smtnrhtp-1m?a=view)(1M) man page provides a complete description of each host type with several examples.

### **Planning for Zones in Trusted Extensions**

Trusted Extensions software is added to the Solaris OS in the global zone. You then configure non-global zones that are labeled. You can create one labeled zone for every unique label, though you do not need to create a zone for every label.

Part of zone configuration is configuring the network. Labeled zones must be configured to communicate with the global zone and with other zones on the network.

- The X server that runs the desktop display is available only from the global zone. Starting in the Solaris 10 10/08 release, the loopback interface, lo0, can be used to communicate with the global zone. Therefore, the desktop display is available to non-global zones over lo0.
- By default, non-global zones use the global zone to reach the network. Starting in the Solaris 10 10/08 release, each non-global zone can be configured with a unique default route that does not use the global zone.

### **Trusted Extensions Zones and Solaris Zones**

Labeled zones differ from typical Solaris zones. Labeled zones are primarily used to segregate data. In Trusted Extensions, regular users cannot remotely log in to a labeled zone. The only interactive interface to a labeled zone is by using the zone console. Only root can gain access to the zone console.

### **Zone Creation in Trusted Extensions**

To create a labeled zone involves copying the entire Solaris OS, and then starting the services for the Solaris OS in every zone. The process can be time-consuming. A faster process is to create one zone, then to copy that zone or clone the contents of that zone. The following table describes your options for zone creation in Trusted Extensions.

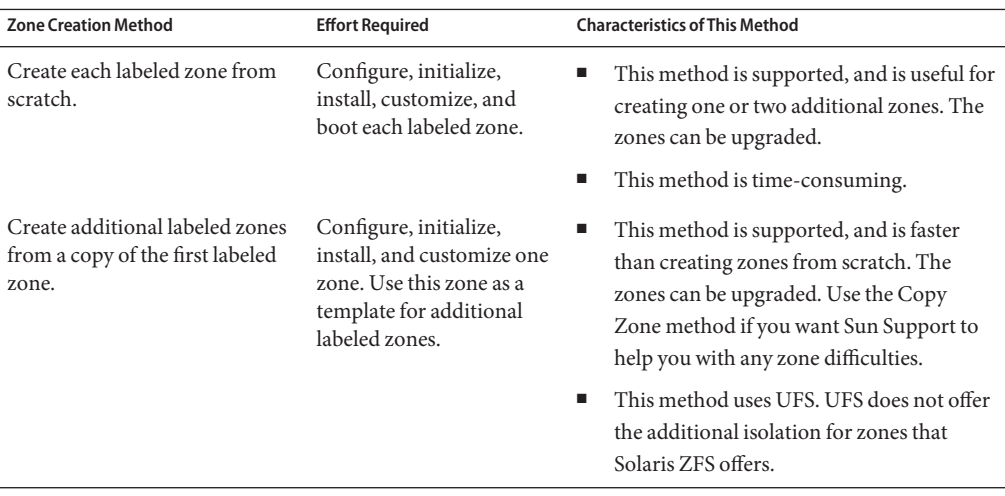

<span id="page-24-0"></span>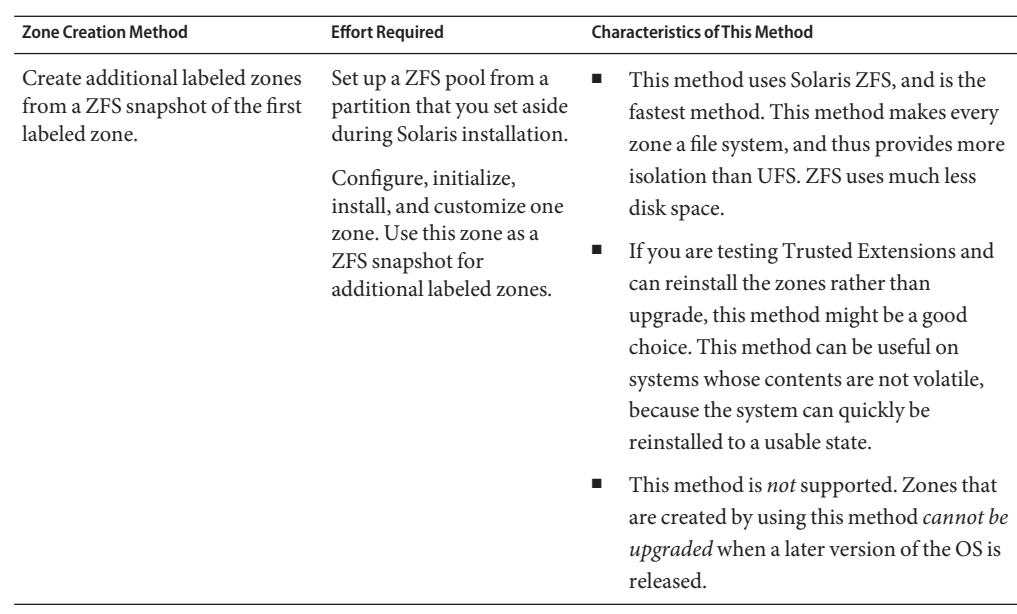

Solaris zones affect package installation and patching. For more information, see the following references:

- [Chapter 25, "About Packages and Patches on a Solaris System With Zones Installed](http://docs.sun.com/doc/817-1592/z.pkginst.ov-1?a=view) (Overview)," in *[System Administration Guide: Oracle Solaris Containers-Resource](http://docs.sun.com/doc/817-1592/z.pkginst.ov-1?a=view) [Management and Oracle Solaris Zones](http://docs.sun.com/doc/817-1592/z.pkginst.ov-1?a=view)*
- Solaris Zones and Containers FAQ ([http://hub.opensolaris.org/bin/view/](http://hub.opensolaris.org/bin/view/Community+Group+zones/faq) [Community+Group+zones/faq](http://hub.opensolaris.org/bin/view/Community+Group+zones/faq))

### **Planning for Multilevel Access**

Typically, printing and NFS are configured as multilevel services. To access multilevel services, a properly configured system requires that every zone be able to access one or more network addresses. The following configurations provide multilevel services:

- As in the Solaris OS, one IP address is assigned for every zone, including the global zone. A refinement of this configuration is to assign a separate network information card (NIC) to each zone. Such a configuration is used to physically separate the single-label networks that are associated with each NIC.
- One all-zones address is assigned. One or more zones can have zone-specific addresses.

<span id="page-25-0"></span>A system that meets the following two conditions cannot provide multilevel services:

- One IP address is assigned that the global zone and the labeled zones share.
- No zone-specific addresses are assigned.

If users in labeled zones are not supposed to have access to a local multilevel printer, and you do not need NFS exports of home directories, then you can assign one IP address to a system that you configure with Trusted Extensions. On such a system, multilevel printing is not supported, and home directories cannot be shared. A typical use of this configuration is on a laptop.

### **Planning for the LDAP Naming Service in Trusted Extensions**

If you are not planning to install a network of labeled systems, then you can skip this section.

If you plan to run Trusted Extensions on a network of systems, use LDAP as the naming service. For Trusted Extensions. a populated Sun Java System Directory Server (LDAP server) is required when you configure a network of systems. If your site has an existing LDAP server, you can populate the server with Trusted Extensions databases. To access the server, you set up an LDAP proxy on a Trusted Extensions system.

If your site does not have an existing LDAP server, you then plan to create an LDAP server on a system that is running Trusted Extensions software. The procedures are described in [Chapter 5,](#page-106-0) ["Configuring LDAP for Trusted Extensions \(Tasks\)."](#page-106-0)

### **Planning for Auditing in Trusted Extensions**

By default, auditing is turned on when Trusted Extensions is installed. Therefore, by default, root login and root logout are audited. To audit the users who are configuring the system, you can create roles early in the configuration process. For the procedure, see ["Creating Roles and](#page-83-0) [Users in Trusted Extensions" on page 84.](#page-83-0)

Planning auditing in Trusted Extensions is the same as in the Solaris OS. For details, see Part VII, "Solaris Auditing," in *[System Administration Guide: Security Services](http://docs.sun.com/doc/816-4557/audittm-1?a=view)*. While Trusted Extensions adds classes, events, and audit tokens, the software does not change how auditing is administered. For Trusted Extensions additions to auditing, see [Chapter 18, "Trusted](http://docs.sun.com/doc/819-0872) Extensions Auditing (Overview)," in *[Oracle Solaris Trusted Extensions Administrator's](http://docs.sun.com/doc/819-0872) [Procedures](http://docs.sun.com/doc/819-0872)*.

### **Planning User Security in Trusted Extensions**

Trusted Extensions software provides reasonable security defaults for users. These security defaults are listed in the [Table 1–2.](#page-26-0) Where two values are listed, the first value is the default. The security administrator can modify these defaults to reflect the site's security policy. After the

<span id="page-26-0"></span>security administrator sets the defaults, the system administrator can create all the users, who inherit the established defaults. For descriptions of the keywords and values for these defaults, see the [label\\_encodings](http://docs.sun.com/doc/816-5174/label-encodings-4?a=view)(4) and [policy.conf](http://docs.sun.com/doc/816-5174/policy.conf-4?a=view)(4) man pages.

| <b>File name</b>                   | Keyword                        | Value                   |
|------------------------------------|--------------------------------|-------------------------|
| /etc/security/policy.conf          | IDLECMD                        | lock logout             |
|                                    | <b>IDLETIME</b>                | 30                      |
|                                    | CRYPT ALGORITHMS ALLOW         | 1,2a,md5,5,6            |
|                                    | CRYPT DEFAULT                  | $\_$ unix $\_$          |
|                                    | LOCK AFTER RETRIES             | $no$   yes              |
|                                    | PRIV DEFAULT                   | basic                   |
|                                    | PRIV LIMIT                     | all                     |
|                                    | AUTHS GRANTED                  | solaris.device.cdrw     |
|                                    | PROFS GRANTED                  | Basic Solaris User      |
| LOCAL DEFINITIONS section of       | Default User Clearance         | <b>CNF NEED TO KNOW</b> |
| /etc/security/tsol/label_encodings | Default User Sensitivity Label | PUBLIC                  |

**TABLE 1–2** Trusted Extensions Security Defaults for User Accounts

The system administrator can set up a standard user template that sets appropriate system defaults for every user. For example, by default. each user's initial shell is a Bourne shell. The system administrator can set up a template that gives each user a C shell. For more information, see the Solaris Management Console online help for User Accounts.

### **Devising a Configuration Strategy for Trusted Extensions**

Allowing the root user to configure Trusted Extensions software is not a secure strategy. The following describes the configuration strategy from the most secure strategy to the least secure strategy:

■ A two-person team configures the software. The configuration process is audited.

Two people are at the computer when the software is enabled. Early in the configuration process, this team creates local users and roles. The team also sets up auditing to audit events that are executed by roles. After roles are assigned to users, and the computer is rebooted, the software enforces task division by role. The audit trail provides a record of the configuration process. For an illustration of a secure configuration process, see [Figure 1–1.](#page-28-0)

**Note –** If site security requires [separation of duty,](#page-169-0) a trusted administrator completes ["Create](#page-84-0)" [Rights Profiles That Enforce Separation of Duty" on page 85](#page-84-0) before creating users or roles. In this customized configuration, one role manages security, including users' security attributes. The other role manages the non-security attributes of systems and users.

One person enables and configures the software by assuming the appropriate role. The configuration process is audited.

Early in the configuration process, the root user creates a local user and roles. This user also sets up auditing to audit events that are executed by roles. Once roles have been assigned to the local user, and the computer is rebooted, the software enforces task division by role. The audit trail provides a record of the configuration process.

■ One person enables and configures the software by assuming the appropriate role. The configuration process is not audited.

By using this strategy, no record is kept of the configuration process.

■ The root user enables and configures the software. The configuration process is audited.

The team sets up auditing to audit every event that root performs during configuration. With this strategy, the team must determine which events to audit. The audit trail does not include the name of the user who is acting as root.

■ The root user enables and configures the software.

Task division by role is shown in the following figure. The security administrator sets up auditing, protects file systems, sets device policy, determines which programs require privilege to run, and protects users, among other tasks. The system administrator shares and mounts file systems, installs software packages, and creates users, among other tasks.

<span id="page-28-0"></span>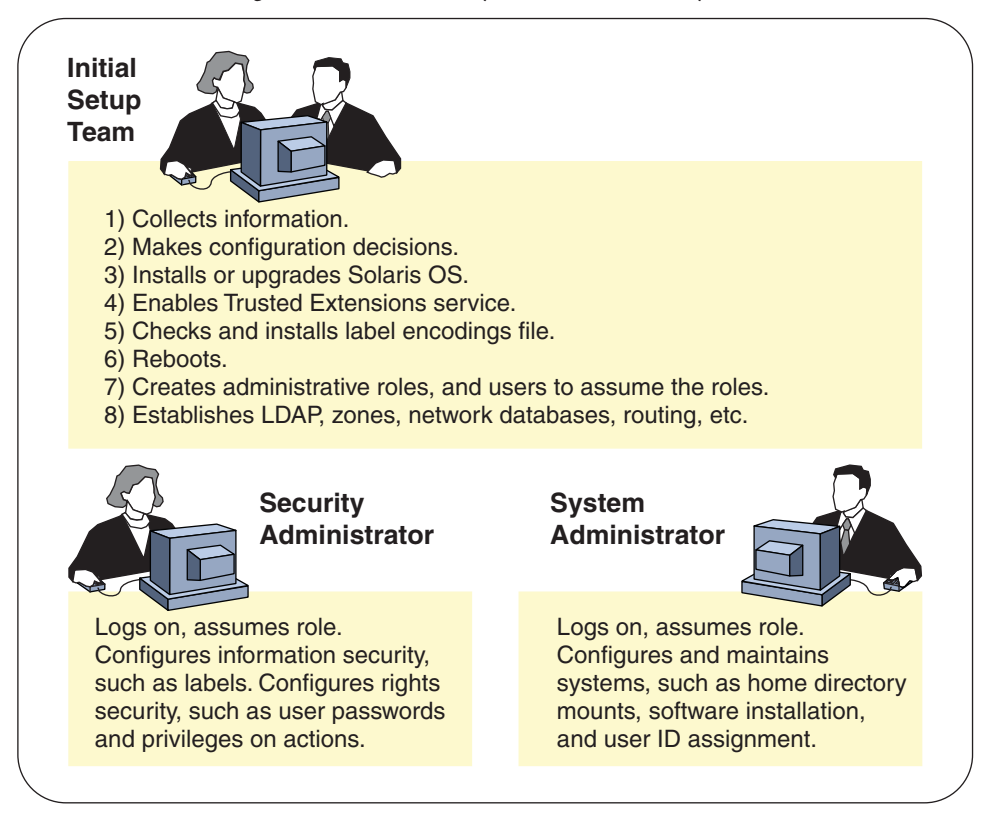

**FIGURE 1–1** Administering a Trusted Extensions System: Task Division by Role

### **Collecting Information Before Enabling Trusted Extensions**

As when configuring the Solaris OS, collect system, user, network, and label information before configuring Trusted Extensions. For details, see ["Collect System Information Before Enabling](#page-40-0) [Trusted Extensions" on page 41.](#page-40-0)

### **Backing Up the System Before Enabling Trusted Extensions**

If your system has files that must be saved, perform a backup before enabling the Trusted Extensions software. The safest way to back up files is to do a level 0 dump. If you do not have a backup procedure in place, see the administrator's guide to your current operating system for instructions.

<span id="page-29-0"></span>**Note –** If you are migrating from a Trusted Solaris 8 release, you can restore your data only if the Trusted Extensions labels are identical to the Trusted Solaris 8 labels. Because Trusted Extensions does not create multilevel directories, each file and directory on backup media is restored to a zone whose label is identical to the file label in the backup. Backup *must be completed* before you reboot the system with Trusted Extensions enabled.

### **Results of Enabling Trusted Extensions From an Administrator's Perspective**

After the Trusted Extensions software is enabled and the system is rebooted, the following security features are in place. Many features are configurable by the security administrator.

- Auditing is enabled.
- A Sun [label\\_encodings file](#page-166-0) is installed and configured.
- Two trusted desktops are added. Solaris Trusted Extensions (CDE) is the trusted version of [CDE.](#page-164-0) Solaris Trusted Extensions (JDS) is the trusted version of the Sun Java Desktop System. Each windowing environment creates Trusted Path workspaces in the global zone.
- As in the Solaris OS, rights profiles for roles are defined. As in the Solaris OS, roles are not defined .

To use roles to administer Trusted Extensions, you must create the roles. During configuration, you create the Security Administrator role.

- Three Trusted Extensions network databases, tnrhdb, tnrhtp, and tnzonecfq are added. The databases are administered by using the Security Templates tool and the Trusted Network Zones tool in the Solaris Management Console.
- Trusted Extensions provides GUIs to administer the system. Some GUIs are extensions to a Solaris OS GUI.
	- In Trusted CDE, administrative actions are provided in the Trusted\_Extensions folder. Some of these actions are used when you initially configure Trusted Extensions. The tools are introduced in [Chapter 2, "Trusted Extensions Administration Tools," in](http://docs.sun.com/doc/819-0872) *Oracle [Solaris Trusted Extensions Administrator's Procedures](http://docs.sun.com/doc/819-0872)*.
	- A [trusted editor](#page-170-0) enables administrators to modify local administrative files. In Trusted CDE, the Admin Editor action invokes a trusted editor.
	- The Device Allocation Manager manages attached devices.
	- The Solaris Management Console provides Java-based tools to manage local and network administrative databases. The use of these tools is required for managing the trusted network, zones, and users.

<span id="page-30-0"></span>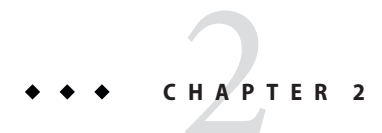

# Configuration Roadmap for Trusted Extensions

This chapter outlines the tasks for enabling and configuring Trusted Extensions software.

### **Task Map: Preparing a Solaris System for Trusted Extensions**

Ensure that the Solaris OS on which you plan to run Trusted Extensions supports the features of Trusted Extensions that you plan to use. Complete one of the two tasks that are described in the following task map.

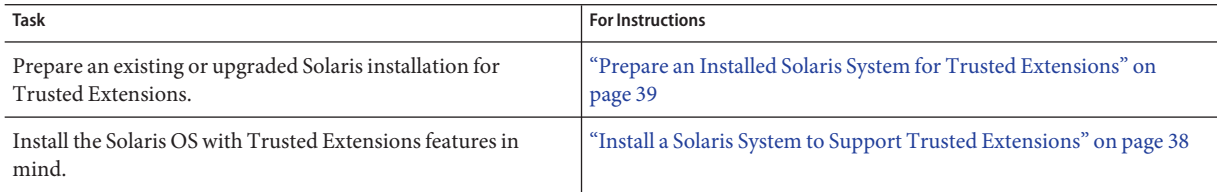

### **Task Map: Preparing For and Enabling Trusted Extensions**

To prepare a Trusted Extensions system before configuring it, complete the tasks that are described in the following task map.

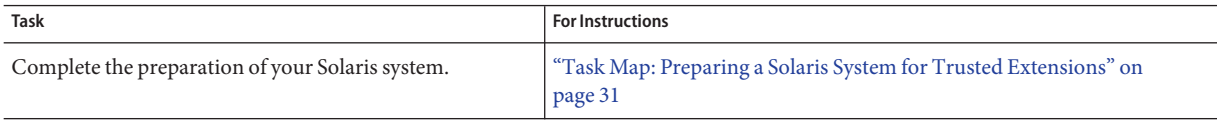

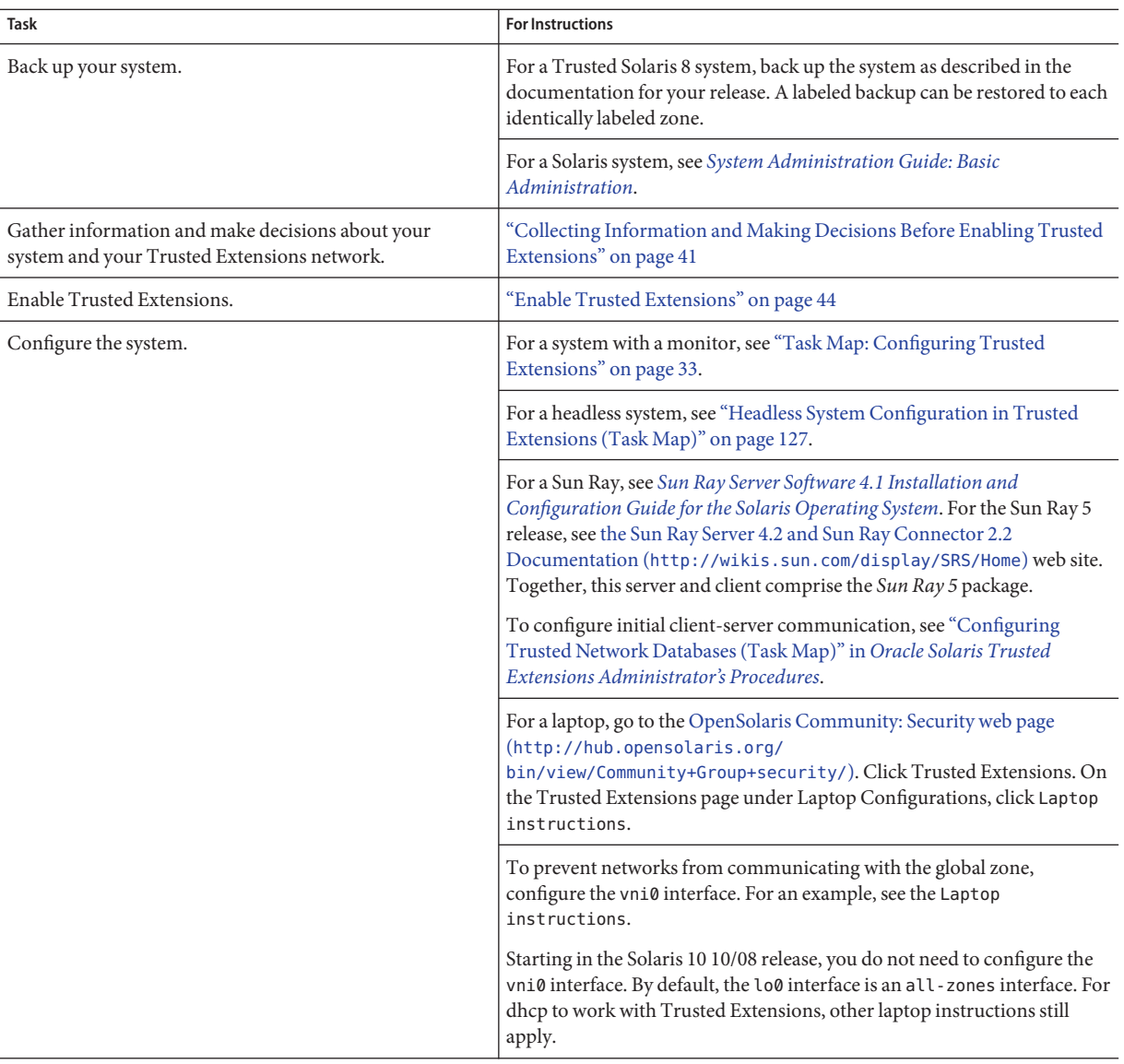

### <span id="page-32-0"></span>**Task Map: Configuring Trusted Extensions**

For a secure configuration process, create roles early. The order of tasks when roles configure the system is shown in the following task map.

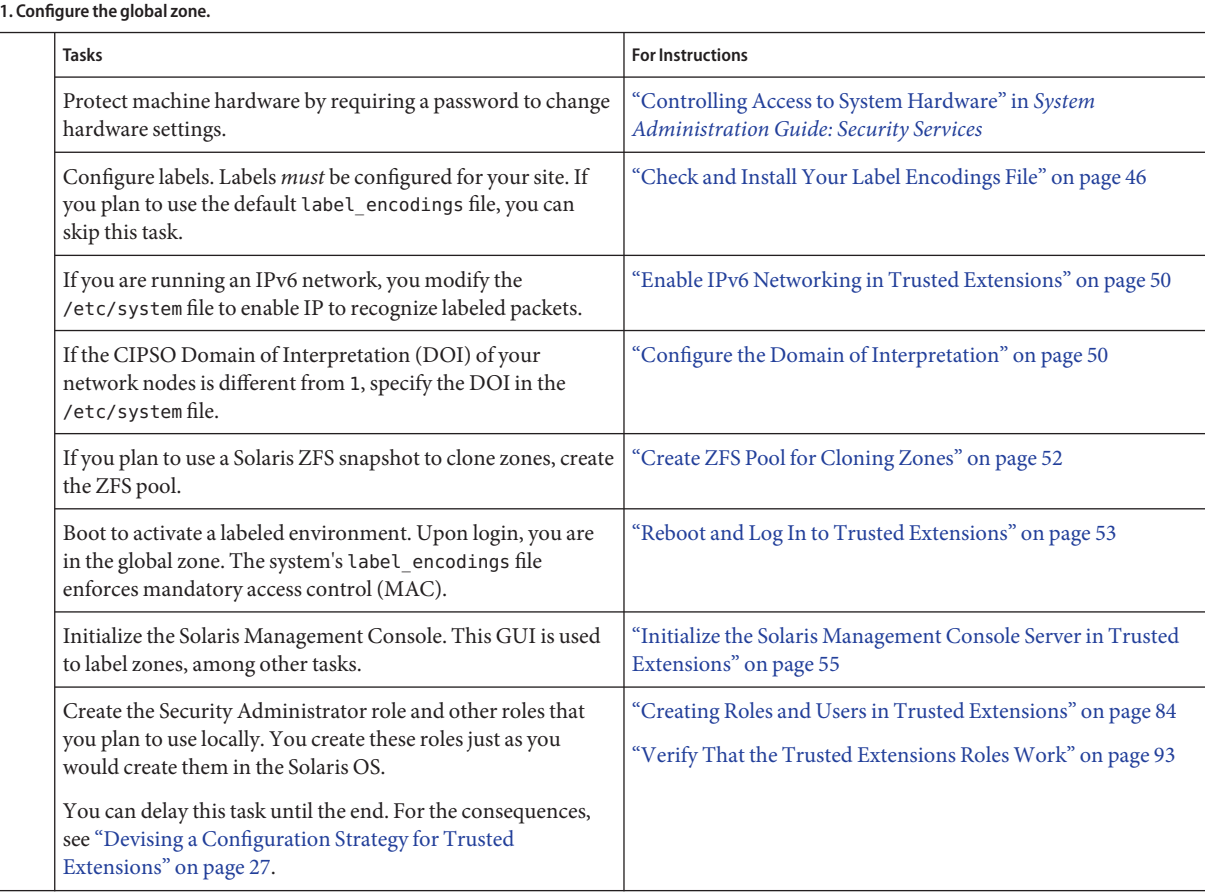

Skip the next set of tasks if you are using local files to administer the system.

#### **2. Configure a naming service.**

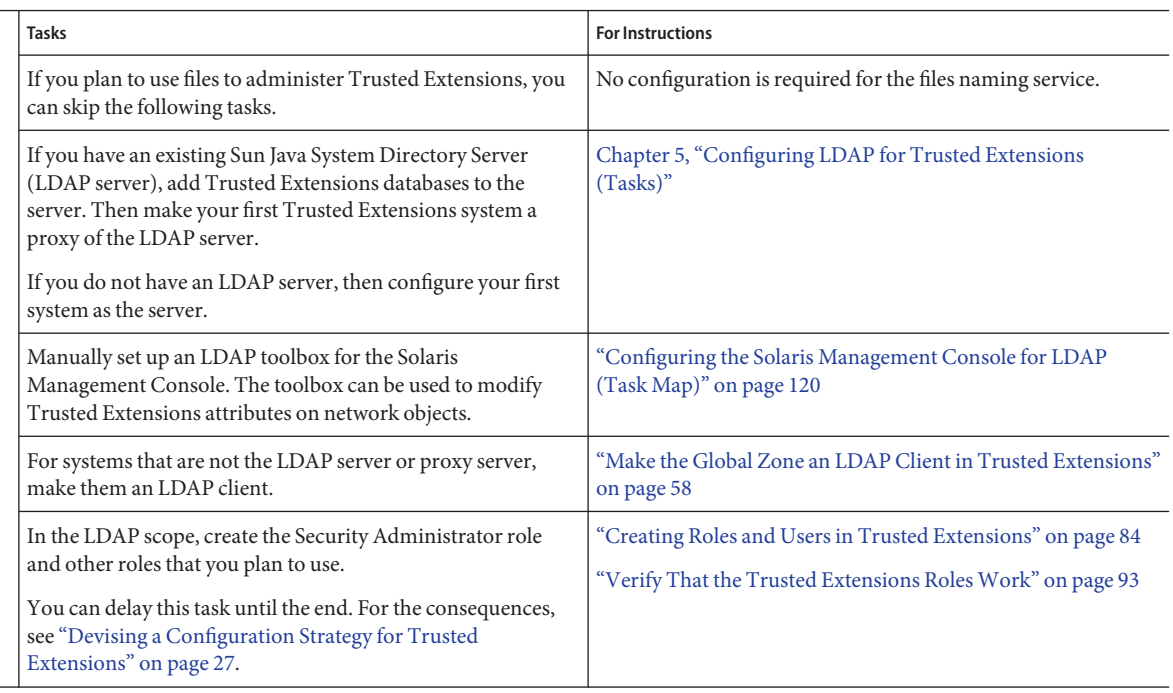

### **3. Create labeled zones.**

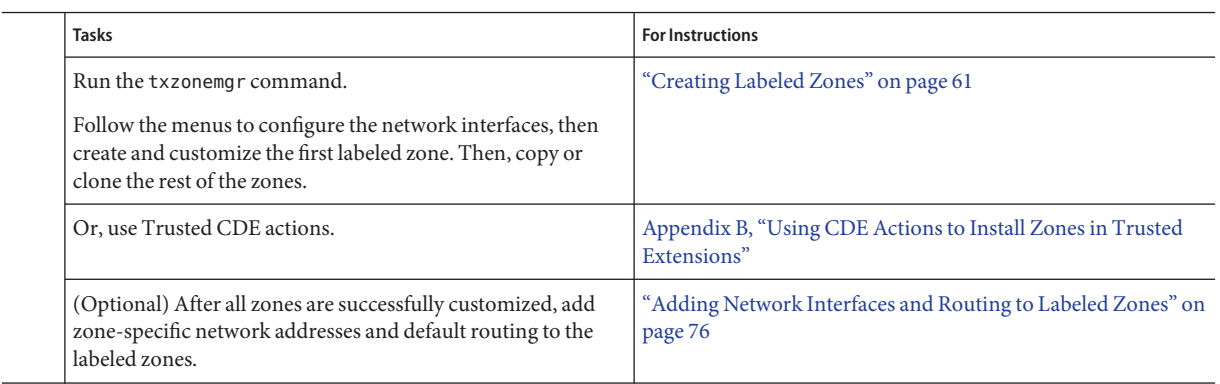

The following tasks might be necessary in your environment.

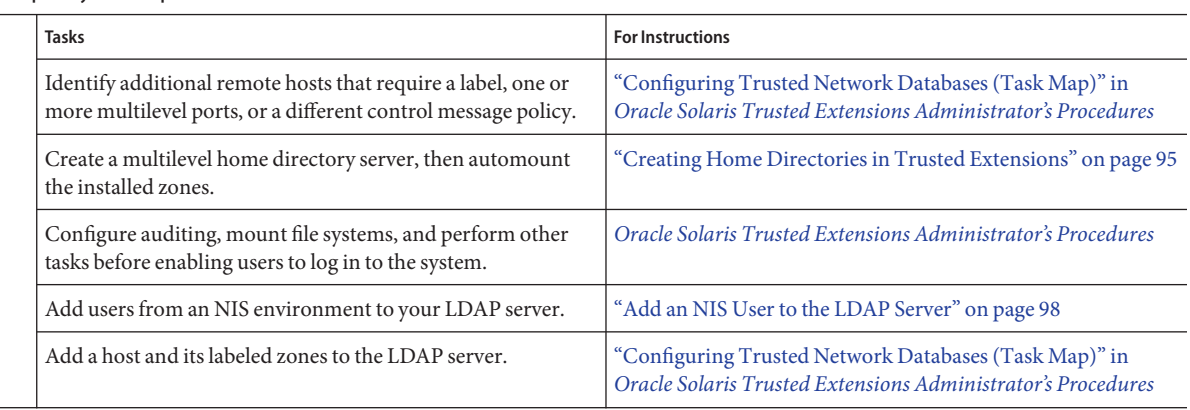

### **4. Complete system setup.**
## <span id="page-36-0"></span>**CHAPTER 3** 3

# Adding Trusted Extensions Software to the Solaris OS (Tasks)

This chapter describes how to prepare the Solaris OS for Trusted Extensions software. This chapter also describes the information you need before enabling Trusted Extensions. Instructions on how to enable Trusted Extensions is also provided.

- "Initial Setup Team Responsibilities" on page 37
- "Installing or Upgrading the Solaris OS for Trusted Extensions" on page 37
- ["Collecting Information and Making Decisions Before Enabling Trusted Extensions" on](#page-40-0) [page 41](#page-40-0)
- ["Enabling the Trusted Extensions Service" on page 44](#page-43-0)

## **Initial Setup Team Responsibilities**

Trusted Extensions software is designed to be enabled and configured by two people with distinct responsibilities. However, the Solaris installation program does not enforce this two-role task division. Instead, task division is enforced by roles. Because roles and users are not created until after installation, it is a good practice to have an [initial setup team](#page-166-0) of at least two people present to enable and configure Trusted Extensions software.

## **Installing or Upgrading the Solaris OS for Trusted Extensions**

The choice of Solaris installation options can affect the use and security of Trusted Extensions:

- To properly support Trusted Extensions, you must install the underlying Solaris OS securely. For Solaris installation choices that affect Trusted Extensions, see ["Install a Solaris](#page-37-0) [System to Support Trusted Extensions" on page 38.](#page-37-0)
- If you have been using the Solaris OS, check your current configuration against the requirements for Trusted Extensions. For configuration choices that affect Trusted Extensions, see ["Prepare an Installed Solaris System for Trusted Extensions" on page 39.](#page-38-0)

## <span id="page-37-0"></span>▼ **Install a Solaris System to Support Trusted Extensions**

This task applies to fresh installations of the Solaris OS. If you are upgrading, see ["Prepare an](#page-38-0) [Installed Solaris System for Trusted Extensions" on page 39.](#page-38-0)

#### **When installing the Solaris OS, take the recommended action on the following installation choices.** ●

The choices follow the order of Solaris installation questions. Installation questions that are not mentioned in this table do not affect Trusted Extensions.

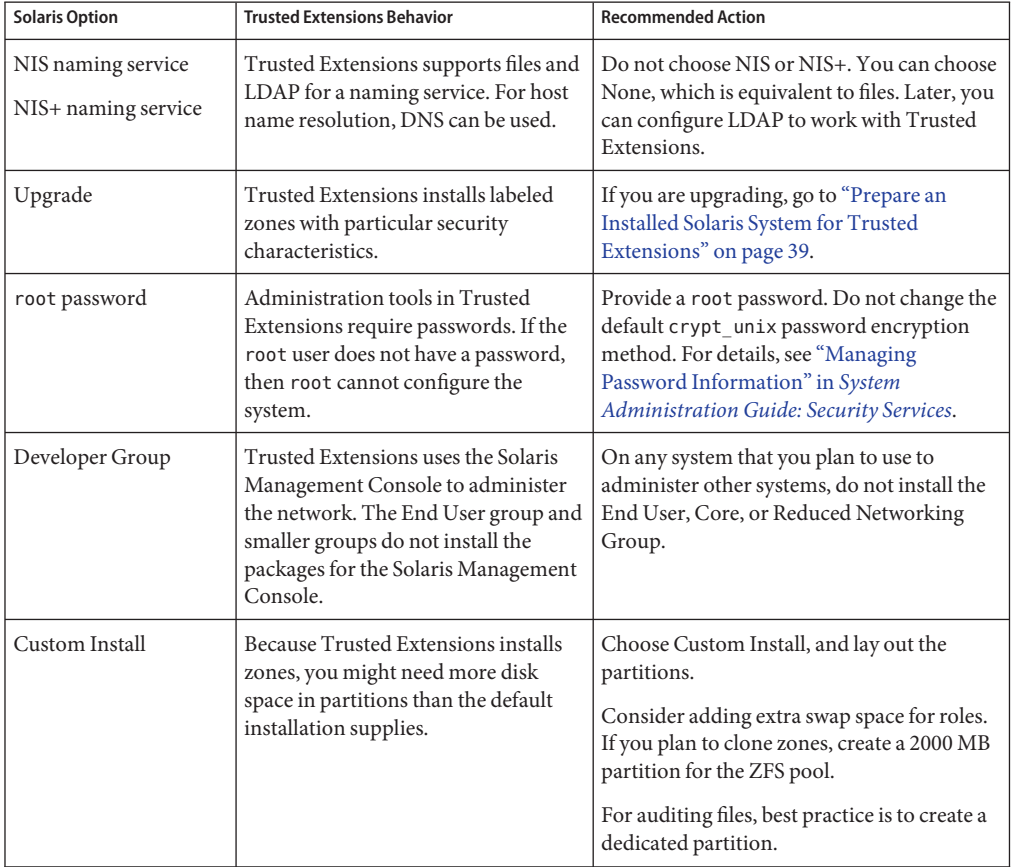

## <span id="page-38-0"></span>▼ **Prepare an Installed Solaris System for Trusted Extensions**

This task applies to Solaris systems that have been in use, and on which you plan to run Trusted Extensions. Also, to run Trusted Extensions on an upgraded Solaris system, follow this procedure. Other tasks that might modify an installed Solaris system can be done during Trusted Extensions configuration.

Trusted Extensions cannot be enabled in some Solaris environments: **Before You Begin**

- If your system is part of a cluster, Trusted Extensions cannot be enabled on the system.
- The enabling of Trusted Extensions in an alternate boot environment (BE) is not supported. Trusted Extensions can only be enabled in the current boot environment.
- **If non-global zones are installed on your system, remove them. 1**

Or, you can re-install the Solaris OS. If you are going to re-install the Solaris OS, follow the instructions in ["Install a Solaris System to Support Trusted Extensions" on page 38.](#page-37-0)

Trusted Extensions use branded zones.

**If your system does not have a** root **password, create one. 2**

Administration tools in Trusted Extensions require passwords. If the root user does not have a password, then root cannot configure the system.

Use the default crypt unix password encryption method for the root user. For details, see "Managing Password Information" in *[System Administration Guide: Security Services](http://docs.sun.com/doc/816-4557/concept-41?a=view)*.

**Note –** Users must not disclose their passwords to another person, as that person might then have access to the data of the user and will not be uniquely identified or accountable. Note that disclosure can be direct, through the user deliberately disclosing her/his password to another person, or indirect, for example, through writing it down, or choosing an insecure password. The Solaris OS provides protection against insecure passwords, but cannot prevent a user from disclosing her or his password, or from writing it down.

#### **If you plan to administer the site from this system, add the Solaris packages for the Solaris Management Console. 3**

Trusted Extensions uses the Solaris Management Console to administer the network. If your system was installed with the End User group or a smaller group, the system does not have the packages for the Solaris Management Console.

**If you have created an** xorg.conf **file, you need to modify it. 4**

Add the following line to the end of the Module section in the /etc/X11/xorg.conf file. load "xtsol"

**Note –** By default, the xorg.conf file does not exist. Do nothing if this file does not exist.

#### **In the Solaris 10 9/09 and Solaris 10 9/10 releases, if your system is part of an Oracle Solaris Cluster configuration, you can enableTrusted Extensions in the cluster. 5**

**Note –** Applications must run only in Oracle Solaris Cluster zone clusters.

For more information about Oracle Solaris Cluster support of Trusted Extensions, see "How to Prepare for Trusted Extensions Use With Zone Clusters"in Chapter 7,"Creating Non-Global Zones and Zone Clusters"in the *[Oracle Solaris Cluster Software Installation Guide](http://docs.sun.com/doc/821-1255)*.

- **If you are upgrading aTrusted Extensions system, read the following before upgrading the 6 system:**
	- Chapter 1, "What's New in the Solaris 10 10/08 Release," in *Solaris 10 What's New*
	- *Solaris 10 10/08 Release Notes*

**Tip –** To find pertinent information, search for the string Trusted Extensions.

#### **If you plan to clone zones, create a partition for the ZFS pool. 7**

To decide on your zone creation method, see ["Planning for Zones in Trusted Extensions" on](#page-22-0) [page 23.](#page-22-0)

## **If you plan to install labeled zones on this system, check that your partitions have sufficient disk 8 space for zones.**

Most systems that are configured with Trusted Extensions install labeled zones. Labeled zones can require more disk space than the installed system has set aside.

However, some Trusted Extensions systems do not require that labeled zones be installed. For example, a multilevel printing server, a multilevel LDAP server, or a multilevel LDAP proxy server do not require labeled zones to be installed. These systems might not need the extra disk space.

#### **(Optional) Add extra swap space for roles. 9**

Roles administer Trusted Extensions. Consider adding extra swap for role processes.

#### **(Optional) Dedicate a partition for audit files. 10**

Trusted Extensions enables auditing by default. For audit files, best practice is to create a dedicated partition.

<span id="page-40-0"></span>**(Optional) To run a hardened configuration, run the** netservices limited **command before you enableTrusted Extensions. 11**

```
# netservices limited
```
# **Collecting Information and Making Decisions Before Enabling Trusted Extensions**

For each system on which Trusted Extensions is going to be configured, you need to know some information, and make some decisions about configuration. For example, because you are going to create labeled zones, you might want to set aside disk space where the zones can be cloned as a Solaris ZFS File System. Solaris ZFS provides additional isolation for the zones.

## ▼ **Collect System Information Before Enabling Trusted Extensions**

**Determine the system's main hostname and IP address. 1**

The hostname is the name of the host on the network, and is the global zone. On a Solaris system, the getent command returns the hostname, as in:

```
# getent hosts machine1
192.168.0.11 machine1
```
### **Determine the IP address assignments for labeled zones. 2**

A system with two IP addresses can function as a multilevel server. A system with one IP address must have access to a multilevel server in order to print or perform multilevel tasks. For a discussion of IP address options, see ["Planning for Multilevel Access" on page 25.](#page-24-0)

Most systems require a second IP address for the labeled zones. For example, the following is a host with a second IP address for labeled zones:

# **getent hosts** machine1-zones 192.168.0.12 machine1-zones

### **Collect LDAP configuration information. 3**

For the LDAP server that is running Trusted Extensions software, you need the following information:

- The name of the Trusted Extensions domain that the LDAP server serves
- The IP address of the LDAP server
- The LDAP profile name that will be loaded

For an LDAP proxy server, you also need the password for the LDAP proxy.

## **Make System and Security Decisions Before Enabling Trusted Extensions**

For each system on which Trusted Extensions is going to be configured, make these configuration decisions before enabling the software.

#### **Decide how securely the system hardware needs to be protected. 1**

At a secure site, this step has been done for every installed Solaris system.

- For SPARC systems, a PROM security level and password has been provided.
- For x86 systems, the BIOS is protected.
- On all systems, root is protected with a password.
- **Prepare your** label\_encodings **file. 2**

If you have a site-specific label\_encodings file, the file must be checked and installed before other configuration tasks can be started. If your site does not have a label\_encodings file, you can use the default file that Sun supplies. Sun also supplies other label\_encodings files, which you can find in the /etc/security/tsol directory. The Sun files are demonstration files. They might not be suitable for production systems.

To customize a file for your site, see *[Oracle Solaris Trusted Extensions Label Administration](http://docs.sun.com/doc/819-0873)*.

## **From the list of labels in your** label\_encodings **file, make a list of the labeled zones that you 3 need to create.**

The following table lists the label names and suggested zone names for the default label encodings file.

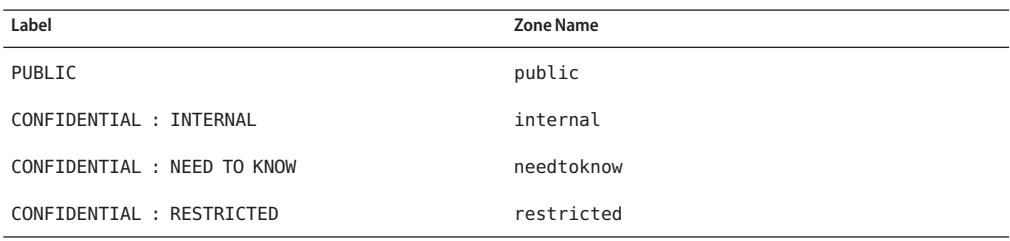

For ease of NFS mounting, the zone name of a particular label must be identical on every system. Some systems, such as multilevel print servers, do not need to have labeled zones installed. However, if you do install labeled zones on a print server, the zone names must be identical to the zone names of other systems on your network.

## **Decide when to create roles. 4**

Your site's security policy can require you to administer Trusted Extensions by assuming a role. If so, or if you are configuring the system to satisfy criteria for an evaluated configuration, you must create roles early in the configuration process.

If you are not required to configure the system by using roles, you can choose to configure the system as superuser. This method of configuration is less secure. Audit records do not indicate which user was superuser during configuration. Superuser can perform all tasks on the system, while a role can perform a more limited set of tasks. Therefore, configuration is more controlled when being performed by roles.

#### **Choose a zone creation method. 5**

You can create zones from scratch, copy zones, or clone zones. These methods differ in speed of creation, disk space requirements, and robustness. For the trade-offs, see ["Planning for Zones in](#page-22-0) [Trusted Extensions" on page 23.](#page-22-0)

## **Plan your LDAP configuration. 6**

Using local files for administration is practical for non-networked systems.

LDAP is the naming service for a networked environment. A populated LDAP server is required when you configure several machines.

- If you have an existing Sun Java System Directory Server (LDAP server), you can create an LDAP proxy server on a system that is running Trusted Extensions. The multilevel proxy server handles communications with the unlabeled LDAP server.
- If you do not have an LDAP server, you can configure a system that runs Trusted Extensions software as a multilevel LDAP server.

## **Decide other security issues for each system and for the network. 7**

For example, you might want to consider the following security issues:

- Determine which devices can be attached to the system and allocated for use.
- Identify which printers at what labels are accessible from the system.
- Identify any systems that have a limited label range, such as a gateway system or a public kiosk.
- Identify which labeled systems can communicate with particular unlabeled systems.

# <span id="page-43-0"></span>**Enabling the Trusted Extensions Service**

Starting in the Solaris 10 5/08 release, Trusted Extensions is a service that is managed by the service management facility (SMF). The name of the service is svc:/system/labeld:default. By default, the labeld service is disabled.

# **Enable Trusted Extensions**

The labeld service attaches labels to communications endpoints. For example, the following are labeled:

- All zones and the directories and files within each zone
- All processes including window processes
- All network communications

You have completed the tasks in ["Installing or Upgrading the Solaris OS for Trusted](#page-36-0) [Extensions" on page 37](#page-36-0) and ["Collecting Information and Making Decisions Before](#page-40-0) [Enabling Trusted Extensions" on page 41.](#page-40-0) **Before You Begin**

#### **On a Solaris system, enable the** labeld **service. 1**

## # **svcadm enable -s svc:/system/labeld:default**

The labeld service adds labels to the system and starts the Solaris auditing service and device allocation. Do not perform other tasks until the cursor returns to the prompt.

## **Verify that the service is enabled. 2**

```
# svcs -x labeld
svc:/system/labeld:default (Trusted Extensions)
 State: online since weekday month date hour:minute:second year
   See: labeld(1M)
Impact: None.
```
**Note –** The labels do not appear until after you reboot the system.["Setting Up the Global Zone in](#page-44-0) [Trusted Extensions" on page 45](#page-44-0) includes tasks that you might want to perform before rebooting.

The following message indicates that you are not running a Solaris release that supports Trusted Extensions as a service: svcs: Pattern 'labeld' doesn't match any instances. **Troubleshooting**

> To run Trusted Extensions on a Solaris system that does not support the labeld service, follow the instructions in the *Solaris Trusted Extensions Installation and Configuration* guide.

## <span id="page-44-0"></span>**CHAPTER 4** 4

# Configuring Trusted Extensions (Tasks)

This chapter covers how to configure Trusted Extensions on a system with a monitor. To work properly, Trusted Extensions software requires configuration of the following: labels, zones, the network, users who can assume roles, roles, and tools.

- "Setting Up the Global Zone in Trusted Extensions" on page 45
- ["Creating Labeled Zones" on page 61](#page-60-0)
- (Optional) ["Adding Network Interfaces and Routing to Labeled Zones" on page 76](#page-75-0)
- ["Creating Roles and Users in Trusted Extensions" on page 84](#page-83-0)
- ["Creating Home Directories in Trusted Extensions" on page 95](#page-94-0)
- ["Adding Users and Hosts to an Existing Trusted Network" on page 97](#page-96-0)
- ["Troubleshooting Your Trusted Extensions Configuration" on page 100](#page-99-0)
- ["Additional Trusted Extensions Configuration Tasks" on page 103](#page-102-0)

For other configuration tasks, see *[Oracle Solaris Trusted Extensions Administrator's Procedures](http://docs.sun.com/doc/819-0872)*.

# **Setting Up the Global Zone in Trusted Extensions**

Before setting up the global zone, you must make decisions about your configuration. For the decisions, see ["Collecting Information and Making Decisions Before Enabling Trusted](#page-40-0) [Extensions" on page 41.](#page-40-0)

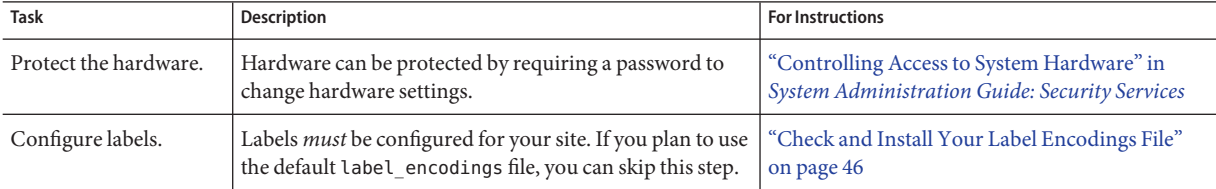

<span id="page-45-0"></span>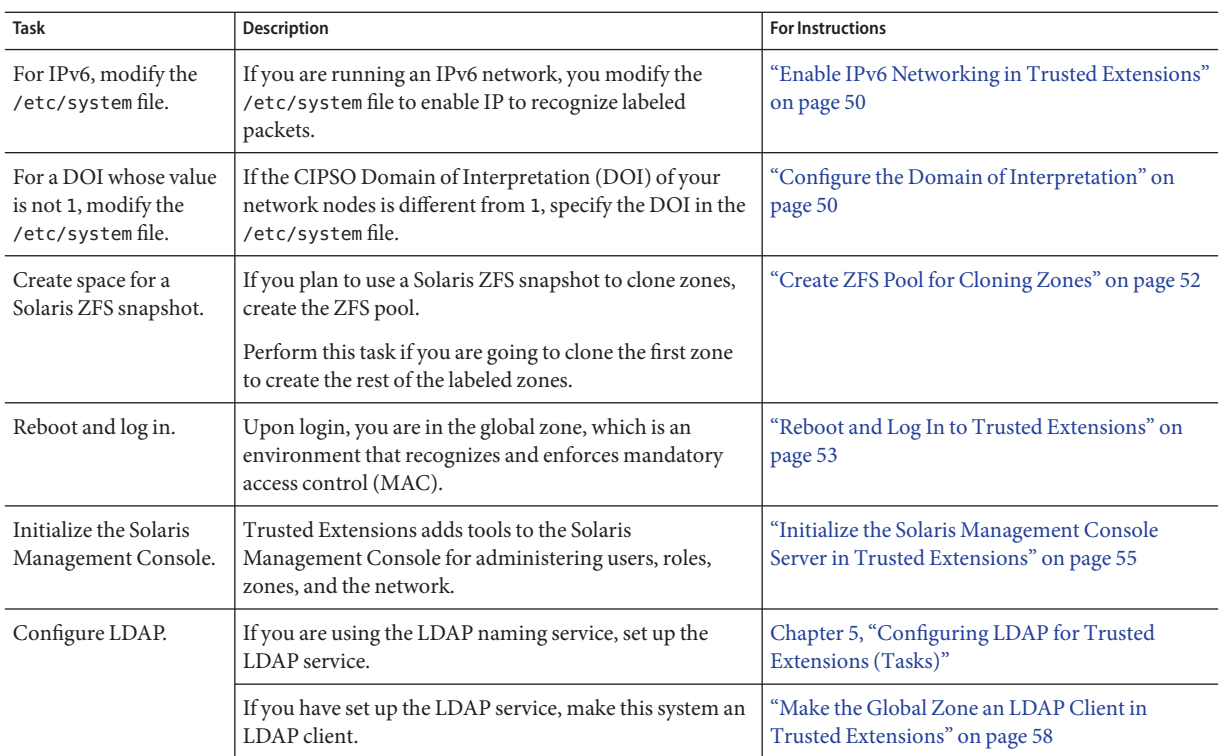

# ▼ **Check and Install Your Label Encodings File**

Your encodings file must be compatible with any Trusted Extensions host with which you are communicating.

**Note –** Trusted Extensions installs a default label\_encodings file. This default file is useful for demonstrations. However, this file might not be a good choice for your use. If you plan to use the default file, you can skip this procedure.

- If you are familiar with encodings files, you can use the following procedure.
- If you are not familiar with encodings files, consult *[Oracle Solaris Trusted Extensions Label](http://docs.sun.com/doc/819-0873) [Administration](http://docs.sun.com/doc/819-0873)* for requirements, procedures, and examples.

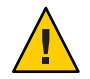

**Caution –** You *must*successfully install labels before continuing, or the configuration will fail.

- You are the [security administrator](#page-169-0). The security administrator is responsible for editing, checking, and maintaining the label\_encodings file. If you plan to edit the label\_encodings file, make sure that the file itself is writable. For more information, see the label encodings(4) man page. **Before You Begin**
	- **Insert the media with the** label\_encodings **file into the appropriate device. 1**
	- **Copy the** label\_encodings **file to the disk. 2**
	- **Check the syntax of the file and make it the active** label\_encodings **file. 3**
		- In Trusted JDS, check and install the file from the command line.
			- **a. Open a terminal window.**
			- **b. Run the** chk\_encodings **command.**
				- # /usr/sbin/chk\_encodings */full-pathname-of-label-encodings-file*
			- **c. Read the output and do one of the following:**
				- **Resolve errors.**

If the command reports errors, the errors *must* be resolved before continuing. For assistance, see [Chapter 3, "Making a Label Encodings File \(Tasks\)," in](http://docs.sun.com/doc/819-0873) *Oracle Solaris [Trusted Extensions Label Administration](http://docs.sun.com/doc/819-0873)*

- **Make the file the active** label encodings **file.** 
	- # **cp** */full-pathname-of-label-encodings-file* **\**
	- **/etc/security/tsol/label.encodings.site**
	- # **cd /etc/security/tsol**
	- # **cp label\_encodings label\_encodings.tx.orig**
	- # **cp label.encodings.site label\_encodings**

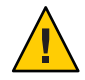

**Caution –** Your label\_encodings file *must* pass the chk\_encodings test before you continue.

- In Trusted CDE, use the Check Encodings action.
	- **a. Open theTrusted\_Extensions folder.**

Click mouse button 3 on the background.

**b. From theWorkspace menu, choose Applications**→**Application Manager.**

### **c. Double-click theTrusted\_Extensions folder icon.**

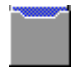

### **d. Double-click the Check Encodings action.**

In the dialog box, type the full path name to the file: */full-pathname-of-label-encodings-file*

The chk encodings command is invoked to check the syntax of the file. The results are displayed in the Check Encodings dialog box.

### **e. Read the contents of the Check Encodings dialog box and do one of the following:**

■ **Resolve errors.**

If the Check Encodings action reports errors, the errors *must* be resolved before continuing. For assistance, see [Chapter 3, "Making a Label Encodings File \(Tasks\),"](http://docs.sun.com/doc/819-0873) in *[Oracle Solaris Trusted Extensions Label Administration](http://docs.sun.com/doc/819-0873)*.

**Click** Yes to make the file the active label encodings file.

The Check Encodings action creates a backup copy of the original file, then installs the checked version in /etc/security/tsol/label\_encodings. The action then restarts the label daemon.

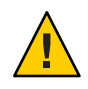

**Caution –** Your label\_encodings file *must* pass the Check Encodings test before you continue.

- **Check the syntax of the file and make it the active** label\_encodings **file.** Use the command line. **4**
	- **a. Open a terminal window.**
	- **b. Run the** chk\_encodings **command.**
		- # /usr/sbin/chk\_encodings */full-pathname-of-label-encodings-file*
	- **c. Read the output and do one of the following:**
		- **Resolve errors.**

If the command reports errors, the errors *must* be resolved before continuing. For assistance, see [Chapter 3, "Making a Label Encodings File \(Tasks\)," in](http://docs.sun.com/doc/819-0873) *Oracle Solaris [Trusted Extensions Label Administration](http://docs.sun.com/doc/819-0873)*

- **Make the file the active** label encodings **file.** 
	- # **cp** */full-pathname-of-label-encodings-file* **\**
	- **/etc/security/tsol/label.encodings.site**
	- # **cd /etc/security/tsol**
	- # **cp label\_encodings label\_encodings.tx.orig**
	- # **cp label.encodings.site label\_encodings**

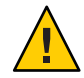

**Caution –** Your label\_encodings file *must* pass the Check Encodings test before you continue.

#### Checking label\_encodings Syntax on the Command Line **Example 4–1**

In this example, the administrator tests several label\_encodings files by using the command line.

```
# /usr/sbin/chk_encodings /var/encodings/label_encodings1
No errors found in /var/encodings/label_encodings1
# /usr/sbin/chk_encodings /var/encodings/label_encodings2
No errors found in /var/encodings/label_encodings2
```
When management decides to use the label encodings2 file, the administrator runs a semantic analysis of the file.

```
# /usr/sbin/chk_encodings -a /var/encodings/label_encodings2
No errors found in /var/encodings/label_encodings2
---> VERSION = MYCOMPANY LABEL ENCODINGS 2.0 10/10/2006
---> CLASSIFICATIONS <---
   Classification 1: PUBLIC
   Initial Compartment bits: 10
   Initial Markings bits: NONE
---> COMPARTMENTS AND MARKINGS USAGE ANALYSIS <---
...
---> SENSITIVITY LABEL to COLOR MAPPING <---
...
```
The administrator prints a copy of the semantic analysis for her records, then moves the file to the /etc/security/tsol directory.

```
# cp /var/encodings/label_encodings2 /etc/security/tsol/label.encodings.10.10.06
# cd /etc/security/tsol
# cp label_encodings label_encodings.tx.orig
# cp label.encodings.10.10.06 label_encodings
```
<span id="page-49-0"></span>Finally, the administrator verifies that the label encodings file is the company file.

```
# /usr/sbin/chk_encodings -a /etc/security/tsol/label_encodings | head -4
No errors found in /etc/security/tsol/label_encodings
```
---> VERSION = MYCOMPANY LABEL ENCODINGS 2.0 10/10/2006

## **Enable IPv6 Networking in Trusted Extensions**

CIPSO options do not have an Internet Assigned Numbers Authority (IANA) number to use in the IPv6 Option Type field of a packet. The entry that you set in this procedure supplies a number to use on the local network until IANA assigns a number for this option. Trusted Extensions disables IPv6 networking if this number is not defined.

To enable an IPv6 network in Trusted Extensions, you must add an entry in the /etc/system file.

- **Type the following entry into the** /etc/system **file: set ip:ip6opt\_ls = 0x0a** ●
- If error messages during boot indicate that your IPv6 configuration is incorrect, correct the entry: **Troubleshooting**
	- Check that the entry is spelled correctly.
	- Check that the system has been rebooted after adding the correct entry to the /etc/system file.
	- If you install Trusted Extensions on a Solaris system that currently has IPv6 enabled, but you fail to add the IP entry in /etc/system, you see the following error message: t\_optmgmt: System error: Cannot assign requested address *time-stamp*
	- If you install Trusted Extensions on a Solaris system that does not have IPv6 enabled, and you fail to add the IP entry in /etc/system, you see the following types of error messages:
		- WARNING: IPv6 not enabled via /etc/system
		- Failed to configure IPv6 interface(s): hme0
		- rpcbind: Unable to join IPv6 multicast group for rpc broadcast *broadcast-number*

## ▼ **Configure the Domain of Interpretation**

All communications to and from a system that is configured with Trusted Extensions must follow the labeling rules of a single CIPSO Domain of Interpretation (DOI). The DOI that is used in each message is identified by an integer number in the CIPSO IP Option header. By default, the DOI in Trusted Extensions is 1.

If your DOI is not 1, you must add an entry to the /etc/system file and modify the doi value in the default security templates.

**Type your DOI entry into the** /etc/system **file: 1**

set default\_doi = *n*

This positive, non-zero number must match the DOI number in the tnrhtp database for your node and for the systems that your node communicates with.

#### **Before adding the** tnrhtp **database to your LDAP server, modify the** doi **value in the default entries and all entries for local addresses. 2**

Trusted Extensions provides two templates in the tnrhtp database, cipso and admin\_low. If you have added entries for local addresses, also modify these entries.

### **a. Open the** tnrhtp **database in the trusted editor.**

### # **/usr/dt/bin/trusted\_edit /etc/security/tsol/tnrhtp**

In Solaris Trusted Extensions (CDE), you can instead use the Admin Editor action in the Trusted\_Extensions folder in the Application Manager.

### **b. Copy the** cipso **template entry to another line.**

cipso:host\_type=cipso;doi=1;min\_sl=ADMIN\_LOW;max\_sl=ADMIN\_HIGH cipso:host\_type=cipso;doi=1;min\_sl=ADMIN\_LOW;max\_sl=ADMIN\_HIGH

### **c. Comment out one of the** cipso **entries.**

```
#cipso:host type=cipso;doi=1;min sl=ADMIN LOW;max sl=ADMIN HIGH
cipso:host_type=cipso;doi=1;min_sl=ADMIN_LOW;max_sl=ADMIN_HIGH
```
## **d. Modify the** doi **value in the uncommented** cipso **entry.**

Make this value the same as the default doi value in the /etc/system file. #cipso:host type=cipso;doi=1;min\_sl=ADMIN\_LOW;max\_sl=ADMIN\_HIGH cipso:host\_type=cipso;doi=*n*;min\_sl=ADMIN\_LOW;max\_sl=ADMIN\_HIGH

### **e. Change the** doi **value for the** admin\_low **entry.**

#admin\_low:host\_type=unlabeled;min\_sl=ADMIN\_LOW;max\_sl=ADMIN\_HIGH;doi=1;def\_label=ADMIN\_LOW admin\_low:host\_type=unlabeled;min\_sl=ADMIN\_LOW;max\_sl=ADMIN\_HIGH;doi=*n*;def\_label=ADMIN\_LOW

You are finished when every doi value in every entry in the tnrhtp database is the same.

```
If the /etc/system file sets a default doi value other than 1, and a security template for this
                  system sets a value that does not match this default doi value, then messages similar to the
                  following are displayed on the system console during interface configuration:
Troubleshooting
```
- NOTICE: er10 failed: 10.17.1.12 has wrong DOI 4 instead of 1
- Failed to configure IPv4 interface(s): er10

<span id="page-51-0"></span>Interface configuration failure can result in login failure:

- Hostname: unknown
- unknown console login: root
- Oct 10 10:10:20 unknown login: pam\_unix\_cred: cannot load hostname Error 0

To correct the problem, boot the system into single-user mode and correct the security templates as described in this procedure.

For more information about the DOI, see ["Network Security Attributes in Trusted Extensions"](http://docs.sun.com/doc/819-0872) in *[Oracle Solaris Trusted Extensions Administrator's Procedures](http://docs.sun.com/doc/819-0872)*. **See Also**

> To change the doi value in the security templates that you create, see ["How to Construct a](http://docs.sun.com/doc/819-0872) Remote Host Template" in *[Oracle Solaris Trusted Extensions Administrator's Procedures](http://docs.sun.com/doc/819-0872)*.

To use the editor of your choice as the trusted editor, see ["How to Assign the Editor of Your](http://docs.sun.com/doc/819-0872) Choice as the Trusted Editor" in *[Oracle Solaris Trusted Extensions Administrator's Procedures](http://docs.sun.com/doc/819-0872)*.

## ▼ **Create ZFS Pool for Cloning Zones**

If you plan to use a Solaris ZFS snapshot as your zone template, you need to create a ZFS pool from a ZFS file or a ZFS device. This pool holds the snapshot for cloning each zone. You use the /zone device for your ZFS pool.

You have set aside disk space during Solaris installation for a ZFS file system. For details, see ["Planning for Zones in Trusted Extensions" on page 23.](#page-22-0) **Before You Begin**

#### **Unmount the** /zone **partition. 1**

During installation, you created a /zone partition with sufficient disk space of about 2000 MBytes.

# **umount /zone**

**Remove the** /zone**mount point. 2**

# **rmdir /zone**

- **Comment out the** /zone **entry in the** vfstab **file. 3**
	- **a. Prevent the** /zone **entry from being read.**

Open the vfstab file in an editor. Prefix the /zone entry with a comment sign. **#**/dev/dsk/c*n*t*n*d*n*s*n* /dev/dsk/c*n*t*n*d*n*s*n* /zone ufs 2 yes -

- **b. Copy the disk slice,** c*n*t*n*d*n*s*n***, to the clipboard.**
- **c. Save the file, and close the editor.**

<span id="page-52-0"></span>**Use the disk slice to re-create** /zone **as a ZFS pool. 4**

# zpool create -f zone c*n*t*n*d*n*s*n*

For example, if your /zone entry used disk slice c0t0d0s5, then the command would be the following:

```
# zpool create -f zone c0t0d0s5
```
**Verify that the ZFS pool is healthy. 5**

Use one of the following commands:

```
# zpool status -x zone
pool 'zone' is healthy
# zpool list
NAME SIZE USED AVAIL CAP HEALTH ALTROOT
\frac{75.84G}{2000} 5.84G \frac{80K}{5.84G} 7% ONLINE
```
In this example, the initial setup team reserved a 6000 MByte partition for zones. For more information, see the  $zpool(1M)$  $zpool(1M)$  man page.

## **Reboot and Log In to Trusted Extensions**

At most sites, two or more administrators, who serve as an [initial setup team,](#page-166-0) are present when configuring the system.

Before you first log in, become familiar with the desktop and label options in Trusted Extensions. For details, see [Chapter 2, "Logging In to Trusted Extensions \(Tasks\)," in](http://docs.sun.com/doc/819-0868) *Oracle [Solaris Trusted Extensions User's Guide](http://docs.sun.com/doc/819-0868)*. **Before You Begin**

#### **Reboot the system. 1**

#### # **/usr/sbin/reboot**

If your system does not have a graphical display, go to [Chapter 6, "Configuring a Headless](#page-126-0) [System With Trusted Extensions \(Tasks\)."](#page-126-0)

- **Log in to either the SolarisTrusted Extensions (CDE) or the SolarisTrusted Extensions (JDS) 2 desktop as superuser.**
	- **a. In the login window, select one of the trusted desktops.**

The Trusted CDE desktop contains actions that are useful when configuring the system. Starting in the Solaris 10 10/08 release, the txzonemgr script is the preferred program for configuring the system.

#### **b. In the login dialog box, type** root **and the root password.**

Users must not disclose their passwords to another person, as that person might then have access to the data of the user and will not be uniquely identified or accountable. Note that disclosure can be direct, through the user deliberately disclosing his/her password to another person, or indirect, such as through writing it down, or choosing an insecure password. Trusted Extensions software provides protection against insecure passwords, but cannot prevent a user disclosing his/her password or writing it down.

#### **Read the information in the Last Login dialog box. 3**

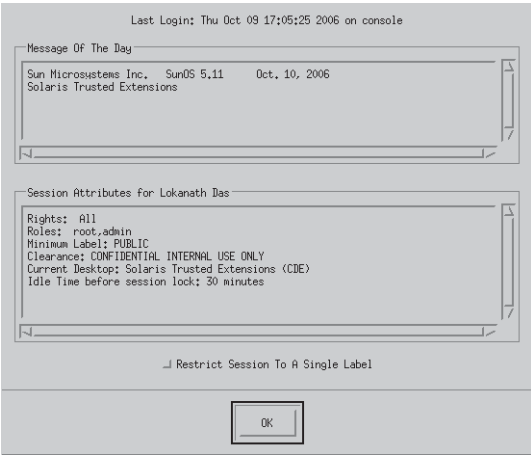

Then click OK to dismiss the box.

#### **Read the Label Builder. 4**

Click OK to accept the default label.

Once the login process is complete, the Trusted Extensions screen appears briefly, and you are in a desktop session with four workspaces. The Trusted Path symbol is displayed in the [trusted](#page-170-0) [stripe.](#page-170-0)

**Note –** You must log off or lock the screen before leaving a system unattended. Otherwise, a person can access the system without having to pass identification and authentication, and that person would not be uniquely identified or accountable.

## <span id="page-54-0"></span>▼ **Initialize the Solaris Management Console Server in Trusted Extensions**

This procedure enables you to administer users, roles, hosts, zones, and the network on this system. On the first system that you configure, only the files scope is available.

#### You must be superuser. **Before You Begin**

To use the LDAP toolbox on the LDAP server from a Solaris Management Console that is running on a client, you must complete all of the tasks in ["Configuring the Solaris Management](#page-119-0) [Console for LDAP \(Task Map\)" on page 120.](#page-119-0)

#### **Start the Solaris Management Console. 1**

# **/usr/sbin/smc &**

**Note –** The first time the Solaris Management Console is started, it performs several registration tasks. These tasks can take a few minutes.

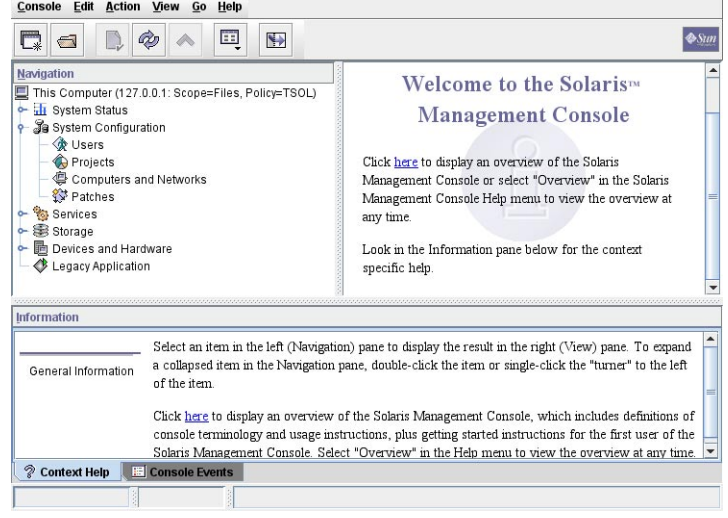

#### FIGURE 4-1 Solaris Management Console Initial Window

- **Do one of the following if toolbox icons do not appear in the Solaris Management Console: 2**
	- **If the Navigation pane is not visible:** 
		- **a. In the OpenToolbox dialog box that is displayed, click Load next to this system's name under Server.**

If this system does not have the recommended amount of memory and swap, it might take a few minutes for the toolboxes to display. For recommendations, see ["Installing or](#page-36-0) [Upgrading the Solaris OS for Trusted Extensions" on page 37.](#page-36-0)

**b. From the list of toolboxes, select a toolbox whose** Policy=TSOL**.**

[Figure 4–2](#page-56-0) shows a This Computer (*this-host*: Scope=Files, Policy=TSOL) toolbox. Trusted Extensions modifies tools under the System Configuration node.

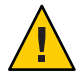

**Caution –** Do not choose a toolbox that has no policy. Toolboxes without a listed policy do not support Trusted Extensions.

Your toolbox choice depends on which scope you want to influence.

- To edit local files, choose the Files scope.
- To edit LDAP databases, choose the LDAP scope.

After you complete all of the tasks in ["Configuring the Solaris Management Console](#page-119-0) [for LDAP \(Task Map\)" on page 120,](#page-119-0) the LDAP scope is available.

- **c. Click Open.**
- If the Navigation pane is visible, but the toolbox icons are stop signs:
	- **a. Exit the Solaris Management Console.**
	- **b. Restart the Solaris Management Console.**
		- # **/usr/sbin/smc &**
- **If you have not yet done so, select a toolbox whose** Policy=TSOL**. 3**

The following figure shows a This Computer (*this-host*: Scope=Files, Policy=TSOL) toolbox. Trusted Extensions modifies tools under the System Configuration node.

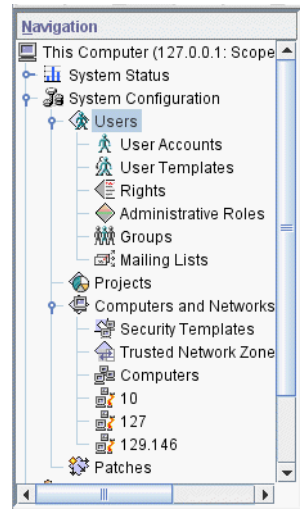

<span id="page-56-0"></span>**FIGURE 4–2** Trusted Extensions Tools in the Solaris Management Console

#### **(Optional) Save the current toolbox. 4**

Saving a Policy=TSOL toolbox enables a Trusted Extensions toolbox to load by default. Preferences are saved per role, per host. The host is the Solaris Management Console server.

**a. From the Console menu, choose Preferences.**

The Home toolbox is selected.

**b. Define a** Policy=TSOL **toolbox as the Home toolbox.**

Put the current toolbox in the Location field by clicking the Use Current Toolbox button.

- **c. Click OK to save the preferences.**
- **Exit the Solaris Management Console. 5**
- For an overview of the Trusted Extensions additions to the Solaris Management Console, see "Solaris Management Console Tools" in *[Oracle Solaris Trusted Extensions Administrator's](http://docs.sun.com/doc/819-0872) [Procedures](http://docs.sun.com/doc/819-0872)*. To use the Solaris Management Console to create security templates, see ["Configuring Trusted Network Databases \(Task Map\)" in](http://docs.sun.com/doc/819-0872) *Oracle Solaris Trusted Extensions [Administrator's Procedures](http://docs.sun.com/doc/819-0872)*. **See Also**

## <span id="page-57-0"></span>**Make the Global Zone an LDAP Client in Trusted Extensions**

For LDAP, this procedure establishes the naming service configuration for the global zone. If you are not using LDAP, you can skip this procedure.

Starting in the Solaris 10 5/08 release, if you are in a Solaris Trusted Extensions (CDE) workspace, you can use the txzonemgr script or a Trusted CDE action to create an LDAP client. If you are in a Solaris Trusted Extensions (JDS) or a Solaris Trusted Extensions (GNOME) workspace, you must use the txzonemgr script.

**Note –** If you plan to set up a name server in each labeled zone, you are responsible for establishing the LDAP client connection to each labeled zone.

The Sun Java System Directory Server, that is, the LDAP server, must exist. The server must be populated with Trusted Extensions databases, and this system must be able to contact the server. So, the system that you are configuring must have an entry in the tnrhdb database on the LDAP server, or this system must be included in a wildcard entry before you perform this procedure. **Before You Begin**

> If an LDAP server that is configured with Trusted Extensions does not exist, you must complete the procedures in [Chapter 5, "Configuring LDAP for Trusted Extensions \(Tasks\),"](#page-106-0) before you perform this procedure.

- **If you are using DNS, modify the** nsswitch.ldap **file. 1**
	- **a. Save a copy of the original** nsswitch.ldap **file.**

The standard naming service switch file for LDAP is too restrictive for Trusted Extensions.

# **cd /etc** # **cp nsswitch.ldap nsswitch.ldap.orig**

**b. Change the** nsswitch.ldap **file entries for the following services.**

The correct entries are similar to the following:

hosts: files dns ldap ipnodes: files dns ldap networks: ldap files protocols: ldap files rpc: ldap files ethers: ldap files netmasks: ldap files bootparams: ldap files

publickey: ldap files services: files Note that Trusted Extensions adds two entries:

tnrhtp: files ldap tnrhdb: files ldap

- **c. Copy the modified** nsswitch.ldap **file to** nsswitch.conf**.**
	- # **cp nsswitch.ldap nsswitch.conf**
- **Perform one of the following steps to create an LDAP client. 2**
	- **Run the** txzonemgr **script and answer the prompts about LDAP.**

The Create LDAP Client menu item configures the global zone only.

**a. Follow the instructions in "Run the** txzonemgr **[Script"on page 62.](#page-61-0)** The title of the dialog box is Labeled Zone Manager.

### **b. Select Create LDAP Client.**

**c. Answer the following prompts and click OK after each answer:**

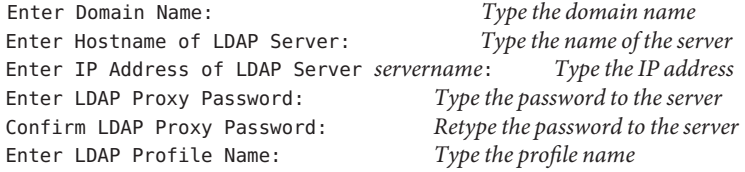

**d. Confirm or cancel the displayed values.**

Proceed to create LDAP Client?

When you confirm, the txzonemgr script adds the LDAP client. Then, a window displays the command output.

- **In aTrusted CDE workspace, find and use the Create LDAP Client action.**
	- **a. Navigate to theTrusted\_Extensions folder by clicking mouse button 3 on the background.**
	- **b. From theWorkspace menu, choose Applications**→**Application Manager.**
	- **c. Double-click theTrusted\_Extensions folder icon.**

This folder contains actions that set up interfaces, LDAP clients, and labeled zones.

#### **d. Double-click the Create LDAP Client action.**

Answer the following prompts:

Domain Name: *Type the domain name* Hostname of LDAP Server: *Type the name of the server* IP Address of LDAP Server: *Type the IP address* LDAP Proxy Password: *Type the password to the server* Profile Name: *Type the profile name*

#### **e. Click OK.**

The following completion message appears:

global zone will be LDAP client of *LDAP-server* System successfully configured.

\*\*\* Select Close or Exit from the window menu to close this window \*\*\*

#### **f. Close the action window.**

**In a terminal window, set the** enableShadowUpdate **parameter to** TRUE**. 3**

```
# ldapclient -v mod -a enableShadowUpdate=TRUE \
> -a adminDN=cn=admin,ou=profile,dc=domain,dc=suffix
System successfully configured
```
The Create LDAP Client action and the txzonemgr script run the ldapclient init command only. In Trusted Extensions, you must also modify an initialized LDAP client to enable shadow updates.

#### **Verify that the information on the server is correct. 4**

#### **a. Open a terminal window, and query the LDAP server.**

#### # **ldapclient list**

The output looks similar to the following:

NS\_LDAP\_FILE\_VERSION= 2.0 NS\_LDAP\_BINDDN= cn=proxyagent,ou=profile,dc=*domain-name* ... NS\_LDAP\_BIND\_TIME= *number*

#### **b. Correct any errors.**

If you get an error, create the LDAP client again and supply the correct values. For example, the following error can indicate that the system does not have an entry on the LDAP server:

LDAP ERROR (91): Can't connect to the LDAP server.

Failed to find defaultSearchBase for domain *domain-name*

To correct this error, you need to check the LDAP server.

#### <span id="page-60-0"></span>Using Host Names After Loading a resolv.conf File **Example 4–2**

In this example, the administrator wants a particular set of DNS servers to be available to the system. The administrator copies a resolv.conf file from a server on a trusted net. Because DNS is not yet active, the administrator uses the server's IP address to locate the server.

# **cd /etc** # cp **/net/10.1.1.2/export/txsetup/resolv.conf resolv.conf**

After the resolv.conf file is copied and the nsswitch.conf file includes dns in the hosts entry, the administrator can use host names to locate systems.

## **Creating Labeled Zones**

The txzonemgr script steps you through all the following tasks that configure labeled zones.

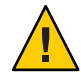

**Caution –** You must be running the Solaris 10 8/07 release of Trusted Extensions or a later release to use the txzonemgr procedures. Or, you must install all patches for the Solaris 10 11/06 release.

If you are running the Solaris 10 11/06 release without current patches, use the procedures in [Appendix B, "Using CDE Actions to Install Zones in Trusted Extensions,"](#page-144-0) to configure the labeled zones.

The instructions in this section configure labeled zones on a system that has been assigned at most two IP addresses. For other configurations, see the configuration options in ["Task Map:](#page-30-0) [Preparing For and Enabling Trusted Extensions" on page 31.](#page-30-0)

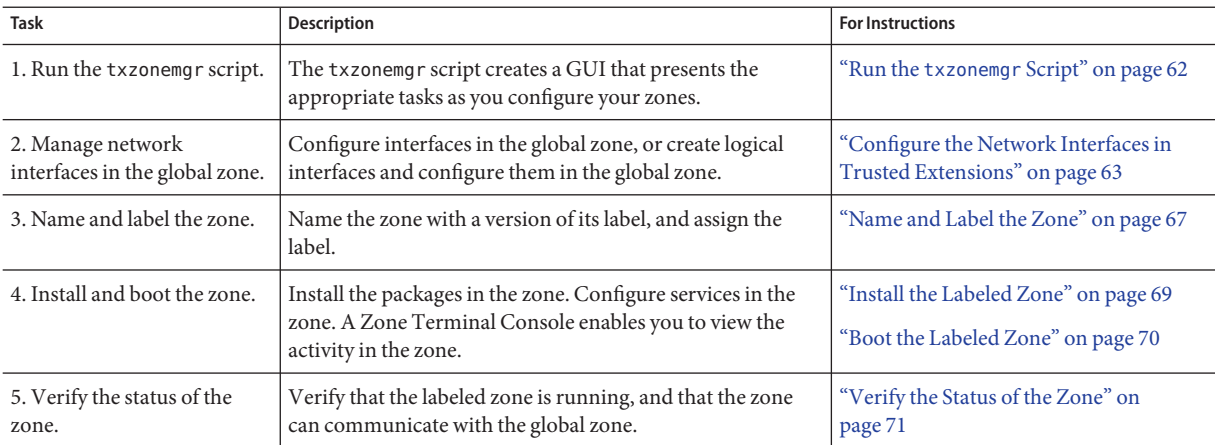

<span id="page-61-0"></span>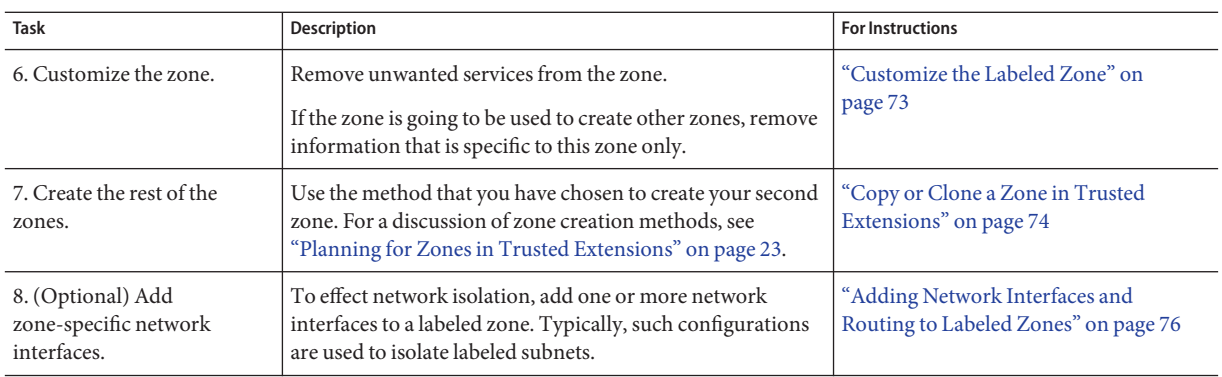

## **Run the** txzonemgr **Script**

This script steps you through the tasks to properly configure, install, initialize, and boot labeled zones. In the script, you name each zone, associate the name with a label, install the packages to create a virtual OS, and then boot the zone to start services in that zone. The script includes copy zone and clone zone tasks. You can also halt a zone, change the state of a zone, and add zone-specific network interfaces.

This script presents a dynamically-determined menu that displays only valid choices for the current circumstances. For instance, if the status of a zone is configured, the Install zone menu item is not displayed. Tasks that are completed do not display in the list.

#### You are superuser. **Before You Begin**

If you plan to clone zones, you have completed the preparation for cloning zones. If you plan to use your own security templates, you have created the templates.

#### **Open a terminal window in the global zone. 1**

#### **Run the** txzonemgr **script. 2**

### # **/usr/sbin/txzonemgr**

The script opens the Labeled Zone Manager dialog box. This zenity dialog box prompts you for the appropriate tasks, depending on the current state of your installation.

To perform a task, you select the menu item, then press the Return key or click OK. When you are prompted for text, type the text then press the Return key or click OK.

**Tip –** To view the current state of zone completion, click Return to Main Menu in the Labeled Zone Manager.

## <span id="page-62-0"></span>▼ **Configure the Network Interfaces in Trusted Extensions**

**Note –** If you are configuring your system to use DHCP, refer to the laptop instructions in the Trusted Extensions section of [OpenSolaris Community: Security web page](http://hub.opensolaris.org/bin/view/Community+Group+security/) (<http://hub.opensolaris.org/bin/view/Community+Group+security/>).

Starting in the Solaris 10 10/08 release, if you are configuring a system where each labeled zone is on its own subnet, you can skip this step and continue with ["Name and Label the Zone" on](#page-66-0) [page 67.](#page-66-0) You add the network interfaces for each labeled zone in ["Add a Network Interface to](#page-75-0) [Route an Existing Labeled Zone" on page 76,](#page-75-0) after you have finished installing and customizing the zones.

In this task, you configure the networking in the global zone. You must create exactly one all-zones interface. An all-zones interface is shared by the labeled zones and the global zone. The shared interface is used to route traffic between the labeled zones and the global zone. To configure this interface, do one of the following:

■ Create a logical interface from a physical interface, then share the physical interface.

This configuration is the simplest to administer. Choose this configuration when your system has been assigned two IP addresses. In this procedure, the logical interface becomes the global zone's specific address, and the physical interface is shared between the global zone and the labeled zones.

■ Share a physical interface

Choose this configuration when your system has been assigned one IP address. In this configuration, the physical interface is shared between the global zone and the labeled zones.

Share a virtual network interface, vni0

Choose this configuration when you are configuring DHCP, or when each subnetwork is at a different label. For a sample procedure, refer to the laptop instructions in the Trusted Extensions section of [OpenSolaris Community: Security web page \(](http://hub.opensolaris.org/bin/view/Community+Group+security/)http:// [hub.opensolaris.org/bin/view/Community+Group+security/](http://hub.opensolaris.org/bin/view/Community+Group+security/)).

Starting in the Solaris 10 10/08 release, the, loopback interface in Trusted Extensions is created as an all-zones interface. Therefore, you do not need to create a vni0 shared interface.

To add zone-specific network interfaces, finish and verify zone creation before adding the interfaces. For the procedure, see ["Add a Network Interface to Route an Existing Labeled Zone"](#page-75-0) [on page 76.](#page-75-0)

**Before You Begin** You are superuser in the global zone.

The Labeled Zone Manager is displayed. To open this GUI, see "Run the [txzonemgr](#page-61-0) Script" on [page 62.](#page-61-0)

#### **In the Labeled Zone Manager, select Manage Network Interfaces and click OK. 1**

A list of interfaces is displayed.

**Note –** In this example, the physical interface was assigned a host name and an IP address during installation.

#### **Select the physical interface. 2**

A system with one interface displays a menu similar to the following. The annotation is added for assistance:

vni0 Down *Virtual Network Interface* eri0 global 10.10.9.9 cipso Up *Physical Interface*

- **a. Select the** eri0 **interface.**
- **b. Click OK**

#### **Select the appropriate task for this network interface. 3**

You are offered three options:

View Template *Assign a label to the interface* Share *Enable the global zone and labeled zones to use this interface* Create Logical Interface *Create an interface to use for sharing*

- **If your system has one IP address, go to Step 4.**
- If your system has two IP addresses, go to [Step 5.](#page-64-0)

#### **On a system with one IP address, share the physical interface. 4**

In this configuration, the host's IP address applies to all zones. Therefore, the host's address is the all-zones address. This host cannot be used as a multilevel server. For example, users cannot share files from this system. The system cannot be an LDAP proxy server, an NFS home directory server, or a print server.

### **a. Select Share and click OK.**

### **b. Click OK in the dialog box that displays the shared interface.**

eri0 all-zones 10.10.9.8 cipso Up

You are successful when the physical interface is an all-zones interface. Continue with ["Name and Label the Zone" on page 67.](#page-66-0)

### <span id="page-64-0"></span>**On a system with two IP addresses, create a logical interface. 5**

Then, share the physical interface.

This is the simplest Trusted Extensions network configuration. In this configuration, the main IP address can be used by other systems to reach any zone on this system, and the logical interface is zone-specific to the global zone. The global zone can be used as a multilevel server.

### **a. Select Create Logical Interface and click OK.**

Dismiss the dialog box that confirms the creation of a new logical interface.

### **b. Select Set IP address and click OK.**

### **c. At the prompt, specify the host name for the logical interface and click OK.**

For example, specify machine1-services as the host name for the logical interface. The name indicates that this host offers multilevel services.

### **d. At the prompt, specify the IP address for the logical interface and click OK.**

For example, specify 10.10.9.2 as the IP address for the logical interface.

### **e. Select the logical interface again and click OK.**

### **f. Select Bring Up and click OK.**

The interface is displayed as Up.

eri0 global 10.10.9.1 cipso Up eri0:1 global 10.10.9.2 cipso Up

### **g. Share the physical interface.**

**i. Select the physical interface and click OK.**

#### **ii. Select Share and click OK.**

eri0 all-zones 10.10.9.1 cipso Up eri0:1 global 10.10.9.2 cipso Up

You are successful when at least one interface is an all-zones interface.

#### Viewing the /etc/hosts File on a SystemWith a Shared Logical Interface **Example 4–3**

On a system where the global zone has a unique interface and labeled zones share a second interface with the global zone, the /etc/hosts file appears similar to the following:

# **cat /etc/hosts** ... 127.0.0.1 localhost

Chapter 4 • Configuring Trusted Extensions (Tasks) 65

192.168.0.11 machine1 loghost 192.168.0.12 machine1-services

In the default configuration, the tnrhdb file appears similar to the following:

## # **cat /etc/security/tsol/tnrhdb**

... 127.0.0.1:cipso 192.168.0.11:cipso 192.168.0.12:cipso 0.0.0.0:admin\_low

If the all-zones interface is not in the tnrhdb file, the interface defaults to cipso.

#### Displaying the Shared Interface on a Trusted Extensions SystemWith One IP Address **Example 4–4**

In this example, the administrator is not planning to use the system as a multilevel server. To conserve IP addresses, the global zone is configured to share its IP address with every labeled zone.

The administrator selects Share for the hme0 interface on the system. The software configures all zones to have logical NICs. These logical NICs share a single physical NIC in the global zone.

The administrator runs the **ifconfig -a** command to verify that the physical interface hme0 on network interface 192.168.0.11 is shared. The value all-zones is displayed:

```
lo0: flags=2001000849<UP,LOOPBACK,RUNNING,MULTICAST,IPv4,VIRTUAL> mtu 8232 index 1
        inet 127.0.0.1 netmask ff000000
hme0: flags=1000843<BROADCAST,RUNNING,MULTICAST,IPv4> mtu 1500 index 2
       all-zones
       inet 192.168.0.11 netmask fffffe00 broadcast 192.168.0.255
```
Starting in the Solaris 10 10/08 release, the, loopback interface in Trusted Extensions is created as an all-zones interface.

```
lo0: flags=2001000849<UP,LOOPBACK,RUNNING,MULTICAST,IPv4,VIRTUAL> mtu 8232 index 1
        all-zones
        inet 127.0.0.1 netmask ff000000
hme0: flags=1000843<BROADCAST,RUNNING,MULTICAST,IPv4> mtu 1500 index 2
        all-zones
        inet 192.168.0.11 netmask fffffe00 broadcast 192.168.0.255
```
The administrator also examines the contents of the /etc/hostname.hme0 file:

192.168.0.11 all-zones

## <span id="page-66-0"></span>▼ **Name and Label the Zone**

You do not have to create a zone for every label in your label encodings file, but you can. The administrative GUIs enumerate the labels that can have zones created for them on this system.

You are superuser in the global zone. The Labeled Zone Manager dialog box is displayed. To open this GUI, see "Run the txzonemgr [Script" on page 62.](#page-61-0) You have configured the network interfaces in the global zone. **Before You Begin**

> You have created any security templates that you need. A security template defines, among other attributes, the label range that can be assigned to a network interface. The default security templates might satisfy your needs.

- For an overview of security templates, see ["Network Security Attributes in Trusted](http://docs.sun.com/doc/819-0872) Extensions" in *[Oracle Solaris Trusted Extensions Administrator's Procedures](http://docs.sun.com/doc/819-0872)*.
- To use the Solaris Management Console to create security templates, see ["Configuring](http://docs.sun.com/doc/819-0872) [Trusted Network Databases \(Task Map\)" in](http://docs.sun.com/doc/819-0872) *Oracle Solaris Trusted Extensions [Administrator's Procedures](http://docs.sun.com/doc/819-0872)*.
- **In the Labeled Zone Manager, select Create a new zone and click OK. 1**

You are prompted for a name.

**a. Type the name for the zone.**

**Tip –** Give the zone a name that is similar to the zone's label. For example, the name of a zone whose label is CONFIDENTIAL: RESTRICTED would be restricted.

For example, the default label encodings file contains the following labels:

PUBLIC CONFIDENTIAL: INTERNAL USE ONLY CONFIDENTIAL: NEED TO KNOW CONFIDENTIAL: RESTRICTED SANDBOX: PLAYGROUND MAX LABEL

Although you could create one zone per label, consider creating the following zones:

- On a system for all users, create one zone for the PUBLIC label and three zones for the CONFIDENTIAL labels.
- On a system for developers, create a zone for the SANDBOX: PLAYGROUND label. Because SANDBOX: PLAYGROUND is defined as a disjoint label for developers, only systems that developers use need a zone for this label.
- Do not create a zone for the MAX LABEL label, which is defined to be a clearance.

### **b. Click OK.**

The dialog box displays *zone-name*:configured above a list of tasks.

- **To label the zone, choose one of the following: 2**
	- **If you are using a customized** label\_encodings **file, label the zone by using theTrusted Network Zones tool.**
		- **a. Open theTrusted Network Zones tool in the Solaris Management Console.**
			- **i. Start the Solaris Management Console.**
				- # **/usr/sbin/smc &**
			- **ii. Open theTrusted Extensions toolbox for the local system.**

**Choose Console**→**OpenToolbox.**

**Select the toolbox that is namedThis Computer (***this-host***:** Scope=Files, Policy=TSOL**).**

**Click Open.**

- **iii. Under System Configuration, navigate to Computers and Networks.** Provide a password when prompted.
- **iv. Double-click theTrusted Network Zones tool.**

### **b. For each zone, associate the appropriate label with the zone name.**

**i. Choose Action**→**Add Zone Configuration.**

The dialog box displays the name of a zone that does not have an assigned label.

- **ii. Look at the zone name, then click Edit.**
- **iii. In the Label Builder, click the appropriate label for the zone name.**

If you click the wrong label, click the label again to deselect it, then click the correct label.

### **iv. Save the assignment.**

Click OK in the Label Builder, then click OK in the Trusted Network Zones Properties dialog box.

You are finished when every zone that you want is listed in the panel, or the Add Zone Configuration menu item opens a dialog box that does not have a value for Zone Name.

<span id="page-68-0"></span>■ **If you are using the default** label\_encodings **file, use the Labeled Zone Manager.** Click Select Label menu item and OK to display the list of available labels.

## **a. Select the label for the zone.**

For a zone that is named public, you would select the label PUBLIC from the list.

**b. Click OK.**

A list of tasks is displayed.

## ▼ **Install the Labeled Zone**

#### **Before You Begin**

You are superuser in the global zone. The zone is configured, and has an assigned network interface.

The Labeled Zone Manager dialog box is displayed with the subtitle *zone-name*:configured. To open this GUI, see "Run the txzonemgr [Script" on page 62.](#page-61-0)

**From the Labeled Zone Manager, select Install and click OK. 1**

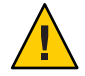

**Caution –** This process takes some time to finish. Do not perform other tasks while this task is completing.

The system copies packages from the global zone to the non-global zone. This task installs a labeled virtual operating system in the zone. To continue the example, this task installs the public zone. The GUI displays output similar to the following.

```
# Labeled Zone Manager: Installing zone-name zone
Preparing to install zone <zonename>
Creating list of files to copy from the global zone
Copying <total> files to the zone
Initializing zone product registry
Determining zone package initialization order.
Preparing to initialize <subtotal> packages on the zone.
Initializing package <number> of <subtotal>: percent complete: percent
```
Initialized <*subtotal*> packages on zone. Zone <*zonename*> is initialized. The file /zone/internal/root/var/sadm/system/logs/install\_log contains a log of the zone installation.

<span id="page-69-0"></span>**Note –** Messages such as cannot create ZFS dataset zone/*zonename*: dataset already exists are informational. The zone uses the existing dataset.

When the installation is complete, you are prompted for the name of the host. A name is supplied.

#### **Accept the name of the host. 2**

The dialog box displays *zone-name*:installed above a list of tasks.

If warnings that are similar to the following are displayed: Installation of these packages generated errors: SUNW*pkgname*, read the install log and finish installing the packages. **Troubleshooting**

## **Boot the Labeled Zone**

You are superuser in the global zone. The zone is installed, and has an assigned a network interface. **Before You Begin**

> The Labeled Zone Manager dialog box is displayed with the subtitle *zone-name*:installed. To open this GUI, see "Run the txzonemgr [Script" on page 62.](#page-61-0)

#### **In the Labeled Zone manager, select Zone Console and click OK. 1**

A separate console window appears for the current labeled zone.

#### **Select Boot. 2**

The Zone Terminal Console tracks the progress of booting the zone. If the zone is created from scratch, messages that are similar to the following appear in the console:

[Connected to zone 'public' console]

```
[NOTICE: Zone booting up]
...
Hostname: zone-name
Loading smf(5) service descriptions: number/total
Creating new rsa public/private host key pair
Creating new dsa public/private host key pair
rebooting system due to change(s) in /etc/default/init
[NOTICE: Zone rebooting]
```
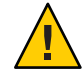

**Caution –** Do not perform other tasks while this task is completing.

<span id="page-70-0"></span>When the four default zones are configured and booted, the Labeled Zone Manager displays the zones as follows:

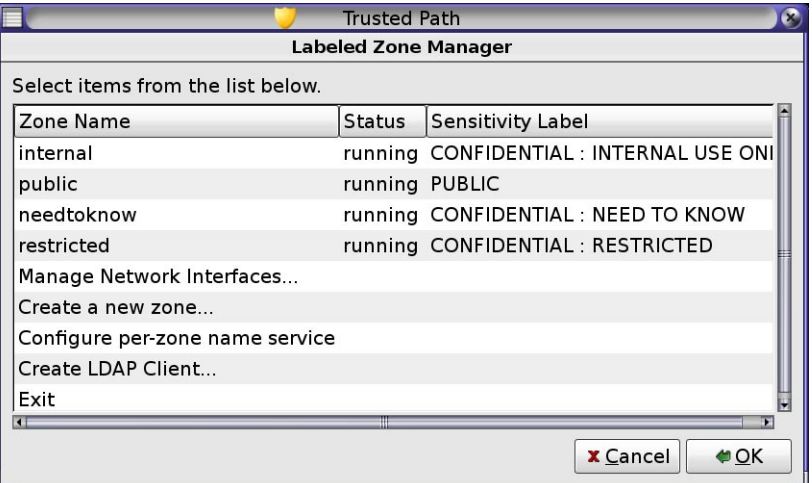

- Sometimes, error messages are displayed and the zone does not reboot. In the Zone Terminal Console, press the Return key. If you are prompted to type y to reboot, type y and press the Return key. The zone reboots. **Troubleshooting**
	- If this zone was copied or cloned from another zone, continue with "Verify the Status of the Zone" on page 71. **Next Steps**

If this zone is the first zone, continue with ["Customize the Labeled Zone" on page 73.](#page-72-0)

## **Verify the Status of the Zone**

**Note –** The X server runs in the global zone. Each labeled zone must be able to connect with the global zone to use the X server. Therefore, zone networking must work before a zone can be used. For background information, see ["Planning for Multilevel Access" on page 25.](#page-24-0)

- **Verify that the zone has been completely started. 1**
	- **a. In the** *zone-name***: ZoneTerminal Console, log in as root.**

*hostname* console login: **root** Password: *Type root password* **b. In the ZoneTerminal Console, verify that critical services are running.**

```
# svcs -xv
svc:/application/print/server:default (LP print server)
State: disabled since Tue Oct 10 10:10:10 2006
Reason: Disabled by an administrator.
   See: http://sun.com/msg/SMF-8000-05
   See: lpsched(1M)
...
```
The sendmail and print services are not critical services.

#### **c. Verify that the zone has a valid IP address.**

#### # **ifconfig -a**

For example, the following output shows an IP address for the hme0 interface.

```
# ...
 hme0: flags=1000843<BROADCAST,RUNNING,MULTICAST,IPv4> mtu 1500 index 2
         all-zones
         inet 192.168.0.11 netmask fffffe00 broadcast 192.168.0.255
```
#### **d. (Optional) Verify that the zone can communicate with the global zone.**

#### **i. Set the** DISPLAY **variable to point to the X server**

```
# DISPLAY=global-zone-hostname:n.n
# export DISPLAY
```
#### **ii. From the terminal window, display a GUI.**

For example, display a clock.

# **/usr/openwin/bin/xclock**

If the clock at the label of the zone does not appear, the zone networking has not been configured correctly. For debugging suggestions, see ["Labeled Zone Is Unable to Access](#page-100-0) [the X Server" on page 101.](#page-100-0)

#### **iii. Close the GUI before continuing.**

#### **From the global zone, check the status of the labeled zones. 2**

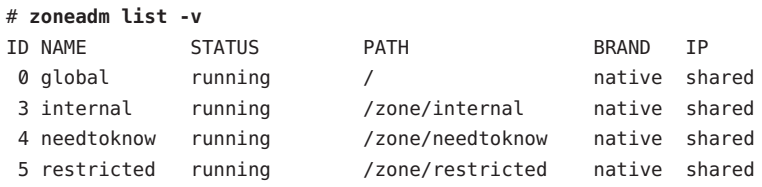
<span id="page-72-0"></span>You have completed configuring the labeled zone. To add zone-specific network interfaces to the zones or to establish default routing per labeled zone, continue with ["Adding Network](#page-75-0) [Interfaces and Routing to Labeled Zones" on page 76.](#page-75-0) Otherwise, continue with ["Creating](#page-83-0) [Roles and Users in Trusted Extensions" on page 84.](#page-83-0) **Next Steps**

## ▼ **Customize the Labeled Zone**

If you are going to clone zones or copy zones, this procedure configures a zone to be a template for other zones. In addition, this procedure configures a zone that has not been created from a template for use.

You are superuser in the global zone. You have completed ["Verify the Status of the Zone" on](#page-70-0) [page 71.](#page-70-0) **Before You Begin**

#### **In the ZoneTerminal Console, disable services that are unnecessary in a labeled zone. 1**

If you are copying or cloning this zone, the services that you disable are disabled in the new zones. The services that are online on your system depend on the service manifest for the zone. Use the netservices limited command to turn off services that labeled zones do not need.

### **a. Remove many unnecessary services.**

# **netservices limited**

### **b. List the remaining services.**

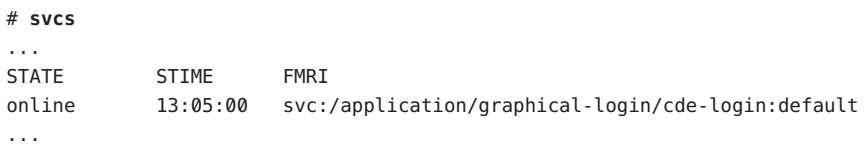

### **c. Disable graphical login.**

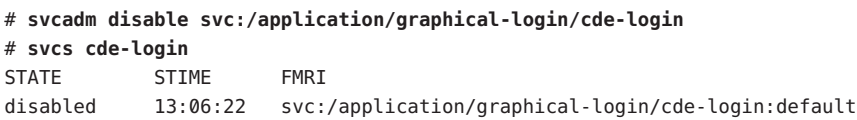

For information about the service management framework, see the [smf](http://docs.sun.com/doc/816-5175/smf-5?a=view)(5) man page.

#### **In the Labeled Zone Manager, select Halt to halt the zone. 2**

#### **Before continuing, verify that the zone is shut down. 3**

In the *zone-name*: Zone Terminal Console, the following message indicates that the zone is shut down.

[ NOTICE: Zone halted]

If you are not copying or cloning this zone, create the remaining zones in the way that you created this first zone. Otherwise, continue with the next step.

#### **If you are using this zone as a template for other zones, do the following: 4**

**a. Remove the** auto\_home\_*zone-name* **file.**

In a terminal window in the global zone, remove this file from the *zone-name* zone.

```
# cd /zone/zone-name/root/etc
# ls auto home*
auto_home auto_home_zone-name
# rm auto_home_zone-name
```
For example, if the public zone is the template for cloning other zones, remove the auto home public file:

# **cd /zone/public/root/etc** # **rm auto\_home\_public**

- **b. If you plan to clone this zone, create the ZFS snapshot in the next step, then continue with "Copy or Clone a Zone inTrusted Extensions"on page 74.**
- **c. If you plan to copy this zone, complete Step 6, then continue with "Copy or Clone a Zone in Trusted Extensions"on page 74.**
- **To create a zone template for cloning the remaining zones, select Create Snapshot and click OK. 5**

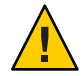

**Caution –** The zone for the snapshot must be in a ZFS file system. You created a ZFS file system for the zone in ["Create ZFS Pool for Cloning Zones" on page 52.](#page-51-0)

**To verify that the customized zone is still usable, select Boot from the Labeled Zone Manager. 6**

The Zone Terminal Console tracks the progress of booting the zone. Messages that are similar to the following appear in the console:

```
[Connected to zone 'public' console]
```
[NOTICE: Zone booting up] ...

Hostname: *zonename*

Press the Return key for a login prompt. You can log in as root.

## **Copy or Clone a Zone in Trusted Extensions**

You have completed ["Customize the Labeled Zone" on page 73.](#page-72-0) **Before You Begin**

The Labeled Zone Manager dialog box is displayed. To open this GUI, see "Run the [txzonemgr](#page-61-0) [Script" on page 62.](#page-61-0)

**Create the zone. 1**

For details, see ["Name and Label the Zone" on page 67.](#page-66-0)

**Continue with your zone creation strategy by choosing one of the following methods: 2**

You will repeat these steps for every new zone.

- **Copy the zone that you just labeled.**
	- **a. In the Labeled Zone Manager, select Copy and click OK.**
	- **b. Select the zone template and click OK.**

A window displays the copying process. When the process completes, the zone is installed.

If the Labeled Zone Manager displays *zone-name*:configured, continue with the next step. Otherwise, continue with Step e.

- **c. Select the menu item Select another zone, and click OK.**
- **d. Select the newly installed zone and click OK.**
- **e. Complete ["Boot the Labeled Zone"on page 70.](#page-69-0)**
- **f. Complete ["Verify the Status of the Zone"on page 71.](#page-70-0)**
- **Clone the zone that you just labeled.**
	- **a. In the Labeled Zone Manager, select Clone and click OK.**
	- **b. Select a ZFS snapshot from the list and click OK.**

For example, if you created a snapshot from public, select the zone/public@snapshot. When the cloning process completes, the zone is installed. Continue with Step c.

- **c. Open a Zone Console and boot the zone.** For instructions, see ["Boot the Labeled Zone" on page 70.](#page-69-0)
- **d. Complete ["Verify the Status of the Zone"on page 71.](#page-70-0)**
- <span id="page-75-0"></span>■ When you have completed ["Verify the Status of the Zone" on page 71](#page-70-0) for every zone, and you want each zone to be on a separate physical network, continue with "Add a Network Interface to Route an Existing Labeled Zone" on page 76. **Next Steps**
	- If you have not yet created roles, continue with ["Creating Roles and Users in Trusted](#page-83-0) [Extensions" on page 84.](#page-83-0)
	- If you have already created roles, continue with ["Creating Home Directories in Trusted](#page-94-0) [Extensions" on page 95.](#page-94-0)

## **Adding Network Interfaces and Routing to Labeled Zones**

The following tasks support environments where each zone is connected to a separate physical network.

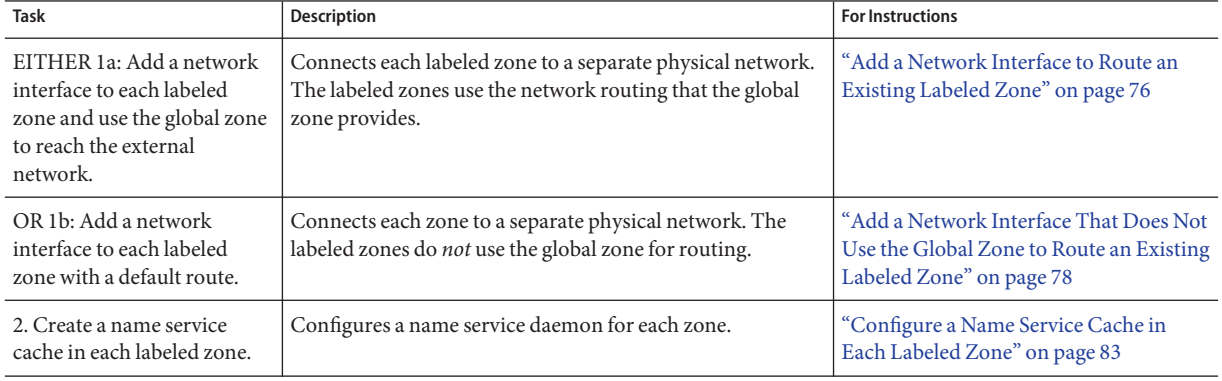

## ▼ **Add a Network Interface to Route an Existing Labeled Zone**

This procedure adds zone-specific network interfaces to existing labeled zones. This configuration supports environments where each labeled zone is connected to a separate physical network. The labeled zones use the network routing that the global zone provides.

**Note –** The global zone must configure an IP address for every subnet in which a non-global zone address is configured.

You are superuser in the global zone. **Before You Begin**

For every zone, you have completed the tasks in ["Creating Labeled Zones" on page 61.](#page-60-0)

**In the global zone, type the IP addresses and hostnames for the additional network interfaces 1 into the** /etc/hosts **file.**

Use a standard naming convention, such as adding *-zone-name* to the name of the host.

## /etc/hosts in global zone 10.10.8.2 *hostname-zone-name1* 10.10.8.3 *hostname-global-name1* 10.10.9.2 *hostname-zone-name2* 10.10.9.3 *hostname-global-name2*

**For the network for each interface, add entries to the** /etc/netmasks **file. 2**

## /etc/netmasks in global zone 10.10.8.0 255.255.255.0 10.10.9.0 255.255.255.0

For more information, see the [netmasks](http://docs.sun.com/doc/816-5174/netmasks-4?a=view)(4) man page.

- **In the global zone, plumb the zone-specific physical interfaces. 3**
	- **a. Identify the physical interfaces that are already plumbed.**
		- # **ifconfig -a**
	- **b. Configure the global zone addresses on each interface.**
		- # ifconfig *interface-nameN1* plumb
		- # ifconfig *interface-nameN1* 10.10.8.3 up
		- # ifconfig *interface-nameN2* plumb
		- # ifconfig *interface-nameN2* 10.10.9.3 up
	- **c. For each global zone address, create a** hostname.*interface-nameN* **file.**
		- # /etc/hostname.*interface-nameN1* 10.10.8.3 # /etc/hostname.*interface-nameN2* 10.10.9.3

The global zone addresses are configured immediately upon system startup. The zone-specific addresses are configured when the zone is booted.

### **Assign a security template to each zone-specific network interface. 4**

If the gateway to the network is not configured with labels, assign the admin\_low security template. If the gateway to the network is labeled, assign a cipso security template.

You can create security templates of host type cipso that reflect the label of every network. For the procedures to create and assign the templates, see ["Configuring Trusted Network Databases](http://docs.sun.com/doc/819-0872) (Task Map)" in *[Oracle Solaris Trusted Extensions Administrator's Procedures](http://docs.sun.com/doc/819-0872)*.

<span id="page-77-0"></span>**Halt every labeled zone to which you plan to add a zone-specific interface. 5**

# zoneadm -z *zone-name* halt

- **Start the Labeled Zone Manager. 6**
	- # **/usr/sbin/txzonemgr**
- **For each zone where you want to add a zone-specific interface, do the following: 7**
	- **a. Select the zone.**
	- **b. Select Add Network.**
	- **c. Name the network interface.**
	- **d. Type the IP address of the interface.**
- **In the Labeled Zone Manager for every completed zone, select Zone Console. 8**
- **Select Boot. 9**
- **In the Zone Console, verify that the interfaces have been created.** # **ifconfig -a 10**
- **Verify that the zone has a route to the gateway for the subnet. 11** # **netstat -rn**

#### To debug zone configuration, see the following: **Troubleshooting**

- [Chapter 30, "Troubleshooting Miscellaneous Solaris Zones Problems," in](http://docs.sun.com/doc/817-1592/gcllb?a=view) System *[Administration Guide: Oracle Solaris Containers-Resource Management and Oracle Solaris](http://docs.sun.com/doc/817-1592/gcllb?a=view) [Zones](http://docs.sun.com/doc/817-1592/gcllb?a=view)*
- ["Troubleshooting Your Trusted Extensions Configuration" on page 100](#page-99-0)
- ["Troubleshooting the Trusted Network \(Task Map\)" in](http://docs.sun.com/doc/819-0872) *Oracle Solaris Trusted Extensions [Administrator's Procedures](http://docs.sun.com/doc/819-0872)*

## ▼ **Add a Network Interface That Does Not Use the Global Zone to Route an Existing Labeled Zone**

This procedure sets zone-specific default routes for existing labeled zones. In this configuration, the labeled zones do *not* use the global zone for routing.

The labeled zone must be plumbed in the global zone before the zone is booted. However, to isolate the labeled zone from the global zone, the interface must be in the down state when the zone is booted. For more information, see [Chapter 17, "Non-Global Zone Configuration](http://docs.sun.com/doc/817-1592/z.config.ov-1?a=view) (Overview)," in *[System Administration Guide: Oracle Solaris Containers-Resource Management](http://docs.sun.com/doc/817-1592/z.config.ov-1?a=view) [and Oracle Solaris Zones](http://docs.sun.com/doc/817-1592/z.config.ov-1?a=view)*.

**Note –** A unique default route must be configured for every non-global zone that is booted.

You are superuser in the global zone. **Before You Begin**

> For every zone, you have completed the tasks in ["Creating Labeled Zones" on page 61.](#page-60-0) You are using either the vni0 interface or the lo0 interface to connect the labeled zones to the global zone.

#### **For every network interface, determine its IP address, netmask, and default router. 1**

Use the ifconfig -a command to determine the IP address and netmask. Use the zonecfg -z zonename info net command to determine if a default router has been assigned.

- **Create an empty** /etc/hostname.*interface* **file for each labeled zone. 2**
	- # touch /etc/hostname.*interface*
	- # touch /etc/hostname.*interface*:*n*

For more information, see the [netmasks](http://docs.sun.com/doc/816-5174/netmasks-4?a=view)(4) man page.

#### **Plumb the network interfaces of the labeled zones. 3**

- # ifconfig *zone1-network-interface* plumb
- # ifconfig *zone2-network-interface* plumb
- **Verify that the labeled zone's interfaces are in the** down **state. 4**

### # **ifconfig -a**

*zone1-network-interface zone1-IP-address* down *zone2-network-interface zone2-IP-address* down

The zone-specific addresses are configured when the zone is booted.

**For the network for each interface, add entries to the** /etc/netmasks **file. 5**

## /etc/netmasks in global zone 192.168.2.0 255.255.255.0 192.168.3.0 255.255.255.0

For more information, see the [netmasks](http://docs.sun.com/doc/816-5174/netmasks-4?a=view)(4) man page.

#### **Assign a security template to each zone-specific network interface. 6**

Create security templates of host type cipso that reflect the label of every network. To create and assign the templates, see ["Configuring Trusted Network Databases \(Task Map\)" in](http://docs.sun.com/doc/819-0872) *Oracle [Solaris Trusted Extensions Administrator's Procedures](http://docs.sun.com/doc/819-0872)*.

#### **Run the** txzonemgr **script, and open a separate terminal window. 7**

In the Labeled Zone Manager, you will add the network interfaces for the labeled zones. In the terminal window, you will display information about the zone and set the default router.

### **For every zone to which you are going to add a zone-specific network interface and router, 8 complete the following steps:**

**a. In the terminal window, halt the zone.**

```
# zoneadm -z zone-name halt
```
- **b. In the Labeled Zone Manager, do the following:**
	- **i. Select the zone.**
	- **ii. Select Add Network.**
	- **iii. Name the network interface.**
	- **iv. Type the IP address of the interface.**
	- **v. In the terminal window, verify the zone configuration.**

```
# zonecfg -z zone-name info net
net: address: IP-address
       physical: zone-network-interface
       defrouter not specified
```
**c. In the terminal window, configure the default router for the labeled zone's network.**

```
# zonecfg -z zone-name
zonecfg:zone-name > select net address=IP-address
zonecfg:zone-name:net> set defrouter=router-address
zonecfg:zone-name:net> end
zonecfg:zone-name > verify
zonecfg:zone-name > commit
zonecfg:zone-name > exit
#
```
For more information, see the [zonecfg](http://docs.sun.com/doc/816-5166/zonecfg-1m?a=view)(1M) man page and ["How to Configure the Zone" in](http://docs.sun.com/doc/817-1592/z.conf.start-29?a=view) *[System Administration Guide: Oracle Solaris Containers-Resource Management and Oracle](http://docs.sun.com/doc/817-1592/z.conf.start-29?a=view) [Solaris Zones](http://docs.sun.com/doc/817-1592/z.conf.start-29?a=view)*.

**d. Boot the labeled zone.**

```
# zoneadm -z zone-name boot
```
**e. In the global zone, verify that the labeled zone has a route to the gateway for the subnet.**

```
# netstat -rn
```
A routing table is displayed. The destination and interface for the labeled zone is different from the entry for the global zone.

**To remove the default route, select the zone's IP address, then remove the route. 9**

# **zonecfg -z** *zone-name*

```
zonecfg:zone-name > select net address=zone-IP-address
zonecfg:zone-name:net> remove net defrouter=zone-default-route
zonecfg:zone-name:net> info net
net:
   address: zone-IP-address
   physical: zone-network-interface
   defrouter not specified
```
### Setting a Default Route for a Labeled Zone **Example 4–5**

In this example, the administrator routes the Secret zone to a separate physical subnet. Traffic to and from the Secret zone is not routed through the global zone. The administrator uses the Labeled Zone Manager and the zonecfg command, then verifies that routing works.

The administrator determines that qfe1 and qfe1:0 are not currently in use. and creates a mapping for two labeled zones. qfe1 is the designated interface for the Secret zone.

Interface IP Address Netmask Default Router qfe1 192.168.2.22 255.255.255.0 192.168.2.2 qfe1:0 192.168.3.33 255.255.255.0 192.168.3.3

First, the administrator creates the /etc/hostname.qfe1 file and configures the /etc/netmasks file.

# **touch /etc/hostname.qfe1**

```
# cat /etc/netmasks
## /etc/netmasks in global zone
192.168.2.0 255.255.255.0
```
Then, the administrator plumbs the network interface and verifies that the interface is down.

```
# ifconfig qfe1 plumb
# ifconfig -a
```
Then, in the Solaris Management Console, the administrator creates a security template with a single label, Secret, and assigns the IP address of the interface to the template.

The administrator halts the zone.

### # **zoneadm -z secret halt**

The administrator runs the txzonemgr script to open the Labeled Zone Manager.

### # **/usr/sbin/txzonemgr**

In the Labeled Zone Manager, the administrator selects the Secret zone, selects Add Network, and then selects a network interface. The administrator closes the Labeled Zone Manager.

On the command line, the administrator selects the zone's IP address, then sets its default route. Before exiting the command, the administrator verifies the route and commits it.

```
# zonecfg -z secret
zonecfg: secret > select net address=192.168.6.22
zonecfg: secret:net> set defrouter=192.168.6.2
zonecfg: secret:net> end
zonecfg: secret > verify
zonecfg: secret > commit
zonecfg: secret > info net
 net:
     address: 192.168.6.22
     physical: qfe1
    defrouter: 192.168.6.2
zonecfg: secret > exit
#
```
The administrator boots the zone.

### # **zoneadm -z secret boot**

In a separate terminal window in the global zone, the administrator verifies the sending and receiving of packets.

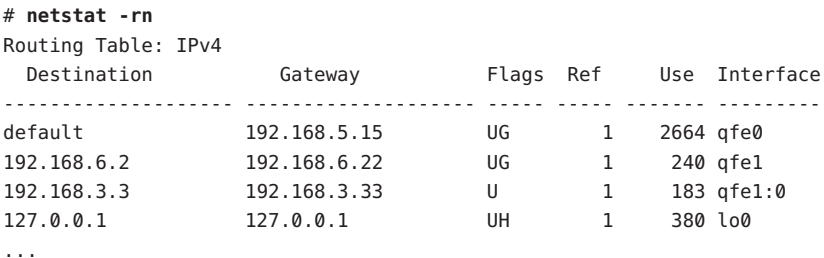

## <span id="page-82-0"></span>▼ **Configure a Name Service Cache in Each Labeled Zone**

This procedure enables you to separately configure a name service daemon (nscd) in each labeled zone. This configuration supports environments where each zone is connected to a subnetwork that runs at the label of the zone, and the subnetwork has its own name server for that label.

**Note –** This configuration does not satisfy the criteria for an evaluated configuration. In an evaluated configuration, the nscd daemon runs only in the global zone. Doors in each labeled zone connect the zone to the global nscd daemon.

You are superuser in the global zone. root must not yet be a role. You have successfully completed ["Add a Network Interface to Route an Existing Labeled Zone" on page 76.](#page-75-0) **Before You Begin**

> This configuration requires that you have advanced networking skills. If LDAP is your naming service, you are responsible for establishing the LDAP client connection to each labeled zone. The nscd daemon caches the name service information, but does not route it.

**If you are using LDAP, verify a route to the LDAP server from the labeled zone.** In a terminal window in every labeled zone, run the following command: *zone-name* # **netstat -rn 1**

- **In the global zone, start the Labeled Zone Manager. 2**
	- # **/usr/sbin/txzonemgr**
- **Select the Configure per-zone name service, and click OK.** This option is intended to be used once, during initial system configuration. **3**
- **Configure each zone's** nscd **service. 4**

For assistance, see the nscd[\(1M\)](http://docs.sun.com/doc/816-5166/nscd-1m?a=view) and [nscd.conf](http://docs.sun.com/doc/816-5174/nscd.conf-4?a=view)(4) man pages.

#### **Reboot the system. 5**

- **For every zone, verify the route and the name service daemon. 6**
	- **a. In the Zone Console, list the** nscd **service.**

```
zone-name # svcs -x name-service-cache
svc:/system/name-service-cache:default (name service cache)
State: online since October 10, 2010 10:10:10 AM PDT
  See: nscd(1M)
  See: /etc/svc/volatile/system-name-service-cache:default.log
Impact: None.
```
<span id="page-83-0"></span>**b. Verify the route to the subnetwork.**

*zone-name* # **netstat -rn**

- **To remove the zone-specific name service daemons, do the following in the global zone: 7**
	- **a. Open the Labeled Zone Manager.**
	- **b. Select Unconfigure per-zone name service, and click OK.** This selection removes the nscd daemon in every labeled zone.
	- **c. Reboot the system.**

## **Creating Roles and Users in Trusted Extensions**

If you are already using [administrative roles](#page-164-0), you might want to add a Security Administrator role. For sites that have not yet implemented roles, the procedure for creating them is similar to the procedure in the Solaris OS. Trusted Extensions adds the Security Administrator role and requires the use of the Solaris Management Console to administer a Trusted Extensions domain.

If site security requires two people to create user and role accounts, create custom rights profiles and assign them to roles to enforce *[separation of duty](#page-169-0)*.

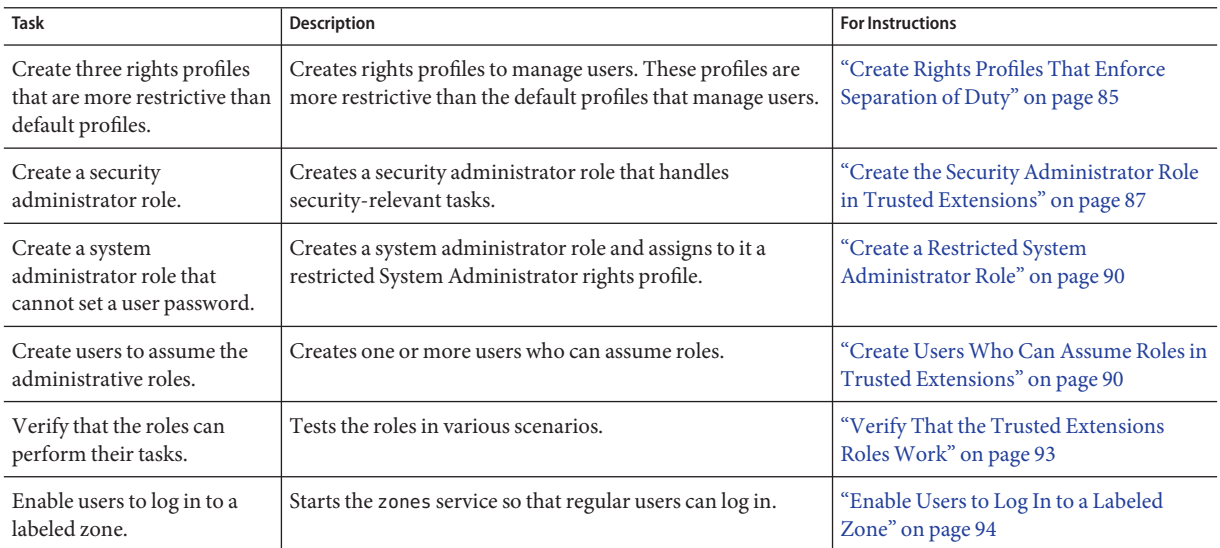

## <span id="page-84-0"></span>▼ **Create Rights Profiles That Enforce Separation of Duty**

Skip this procedure if [separation of duty](#page-169-0) is not a site security requirement. If your site requires separation of duty, you must create these rights profiles and roles before you populate the LDAP server.

This procedure creates rights profiles that have discrete capabilities to manage users. When you assign these profiles to distinct roles, two roles are required to create and configure users. One role can create users, but cannot assign security attributes. The other role can assign security attributes, but cannot create users. When you log in to the Solaris Management Console in a role that is assigned one of these profiles, only the appropriate tabs and fields are available to the role.

- You must be superuser, in the root role, or in the Primary Administrator role. When you start this procedure, the Solaris Management Console must be closed. **Before You Begin**
	- **Create copies of the default rights profiles that affect user configuration. 1**
		- **a. Copy the** prof\_attr **file to the** prof\_attr.orig **file.**
		- **b. Open the** prof\_attr **file in the trusted editor.** # **/usr/dt/bin/trusted\_edit /etc/security/prof\_attr**
		- **c. Copy the three rights profiles and rename the copies.**

System Administrator:::Can perform most non-security... **Custom System Administrator:::Can perform most non-security...**

User Security:::Manage passwords... **Custom User Security:::Manage passwords...**

User Management::: Manage users, groups, home... **Custom User Management:::Manage users, groups, home...**

- **d. Save the changes.**
- **e. Verify the changes.**

```
# grep ^Custom /etc/security/prof_attr
Custom System Administrator:::Can perform most non-security...
Custom User Management:::Manage users, groups, home...
Custom User Security:::Manage passwords...
```
Copying a rights profile rather than modifying it enables you to upgrade the system to a later Solaris release and retain your changes. Because these rights profiles are complex, modifying a copy of the default profile is less prone to error than building the more restrictive profile from scratch.

**Start the Solaris Management Console. 2**

# **/usr/sbin/smc &**

- **Select the This Computer (***this-host***:** Scope=Files, Policy=TSOL**) toolbox. 3**
- **Click System Configuration, then click Users. 4** You are prompted for your password.
- **Type the appropriate password. 5**
- **Double-click Rights. 6**
- **Modify the Custom User Security rights profile. 7**

You restrict this profile from creating a user.

- **a. Double-click Custom User Security.**
- **b. Click the Authorizations tab, then perform the following steps:**
	- **i. From the Included list, remove the** Manage Users and Roles **authorization.** The following User Accounts rights remain:

Audit Controls Label and Clearance Range Change Password View Users and Roles Modify Extended Security Attributes

- **ii. Add the Manage Privileges right to the Included list.**
- **c. Click OK to save your changes.**
- **Modify the Custom User Management profile. 8**

You restrict this profile from setting a password.

- **a. Double-click Custom User Management.**
- **b. Click the Authorizations tab, then perform the following steps:**
	- **i. Drag the scrollbar for the Included list to User Accounts.**

## <span id="page-86-0"></span>**ii. From the Included list, remove the** Modify Extended Security Attributes **authorization.**

The following User Accounts rights remain:

Manage Users and Roles View Users and Roles

**c. Save your changes.**

#### **Modify the Custom System Administrator rights profile. 9**

The User Management profile is a supplementary profile in this profile. You prevent the system administrator from setting a password.

- **a. Double-click Custom System Administrator.**
- **b. Click the Supplementary Rights tab, then perform the following steps:**
	- **i. Remove the User Management rights profile.**
	- **ii. Add the Custom User Management rights profile.**
	- **iii. Move the Custom User Management rights profile above the All rights profile.**
- **c. Save your changes.**
- To prevent the default profiles from being used, see [Step 7](#page-93-0) in ["Verify That the Trusted](#page-92-0) [Extensions Roles Work" on page 93](#page-92-0) after you verify that the custom profiles enforce separation of duty. **Next Steps**

## **Create the Security Administrator Role in Trusted Extensions**

Role creation in Trusted Extensions is identical to role creation in the Solaris OS. However, in Trusted Extensions, a Security Administrator role is required. To create a local Security Administrator role, you can also use the command-line interface, as in [Example 4–6.](#page-88-0)

You must be superuser, in the root role, or in the Primary Administrator role. **Before You Begin**

> To create the role on the network, you must have completed ["Configuring the Solaris](#page-119-0) [Management Console for LDAP \(Task Map\)" on page 120.](#page-119-0)

- **Start the Solaris Management Console. 1**
	- # **/usr/sbin/smc &**
- **Select the appropriate toolbox. 2**
	- **To create the role locally, use This Computer (***this-host***:** Scope=Files, Policy=TSOL**).**
	- **To create the role in the LDAP service, useThis Computer (***ldap-server***:** Scope=LDAP, Policy=TSOL**).**
- **Click System Configuration, then click Users.** You are prompted for your password. **3**
- **Type the appropriate password. 4**
- **Double-click Administrative Roles. 5**
- **From the Action menu, choose Add Administrative Role. 6**

#### **Create the Security Administrator role. 7**

Use the following information as a guide:

- Role name secadmin
- Full name Security Administrator
- Description Site Security Officer *No proprietary information here*.
- Role ID Number  $\geq 100$
- Role shell Administrator's Bourne (profile shell)
- Create a role mailing list Leave the checkbox selected.
- Password and confirm Assign a password of at least 6 alphanumeric characters.

The password for the Security Administrator role, and all passwords, must be difficult to guess, thus reducing the chance of an adversary gaining unauthorized access by attempting to guess passwords.

**Note –** For all administrative roles, make the account Always Available, and do not set password expiration dates.

- Available and Granted Rights Information Security, User Security
	- If site security does not require [separation of duty,](#page-169-0) select the Information Security and the default User Security rights profiles.
	- If site security requires separation of duty, select the Information Security and the Custom User Security rights profiles.
- Home Directory Server home-directory-server
- <span id="page-88-0"></span>■ Home Directory Path – /*mount-path*
- Assign Users– This field is automatically filled in when you assign a role to a user.

#### **After creating the role, check that the settings are correct. 8**

Select the role, then double-click it.

Review the values in the following fields:

- Available Groups Add groups if required.
- Trusted Extensions Attributes Defaults are correct.

For a single-label system where the labels must not be visible, choose Hide for Label: Show or Hide.

■ Audit Excluded and Included – Set audit flags only if the role's audit flags are exceptions to the system settings in the audit\_control file.

#### **To create other roles, use the Security Administrator role as a guide. 9**

For examples, see ["How to Create and Assign a Role by Using the GUI" in](http://docs.sun.com/doc/816-4557/rbactask-32?a=view) *System [Administration Guide: Security Services](http://docs.sun.com/doc/816-4557/rbactask-32?a=view)*. Give each role a unique ID, and assign to the role the correct rights profile. Possible roles include the following:

- admin Role System Administrator Granted Rights
- primaryadmin Role Primary Administrator Granted Rights
- oper Role Operator Granted Rights

#### Using the roleadd Command to Create a Local Security Administrator Role **Example 4–6**

In this example, the root user adds the Security Administrator role to the local system by using the roleadd command. For details, see the [roleadd](http://docs.sun.com/doc/816-5166/roleadd-1m?a=view)(1M) man page. The root user consults [Table 1–2](#page-26-0) before creating the role. At this site, separation of duty is not required to create a user.

```
# roleadd -c "Local Security Administrator" -d /export/home1 \
-u 110 -P "Information Security,User Security" -K lock_after_retries=no \
-K idletime=5 -K idlecmd=lock -K labelview=showsl \
-K min_label=ADMIN_LOW -K clearance=ADMIN_HIGH secadmin
```
The root user provides an initial password for the role.

```
# passwd -r files secadmin
New Password: <Type password>
Re-enter new Password: <Retype password>
passwd: password successfully changed for secadmin
#
```
To assign the role to a local user, see [Example 4–7.](#page-91-0)

## <span id="page-89-0"></span>▼ **Create a Restricted System Administrator Role**

Skip this procedure if [separation of duty](#page-169-0) is not a site security requirement.

In this procedure, you assign a more restrictive rights profile to the System Administrator role.

You must be superuser, in the root role, or in the Primary Administrator role. **Before You Begin**

> You have completed ["Create Rights Profiles That Enforce Separation of Duty" on page 85.](#page-84-0) You are using the same toolbox that you used to create the rights profile.

- **In the Solaris Management Console, create the System Administrator role.** For assistance, see ["Create the Security Administrator Role in Trusted Extensions" on page 87.](#page-86-0) **1**
- **Assign the Custom System Administrator rights profile to the role. 2**
- **Save the changes. 3**
- **Close the Solaris Management Console. 4**

## **Create Users Who Can Assume Roles in Trusted Extensions**

To create a local user, you can use the command-line interface, as in [Example 4–7,](#page-91-0) instead of the following procedure. Where site security policy permits, you can choose to create a user who can assume more than one administrative role.

For secure user creation, the System Administrator role creates the user, and the Security Administrator role assigns security-relevant attributes, such as a password.

You must be superuser, in the root role, in the Security Administrator role, or in the Primary Administrator role. The Security Administrator role has the least amount of privilege that is required for user creation. **Before You Begin**

> The Solaris Management Console is displayed. For details, see ["Create the Security](#page-86-0) [Administrator Role in Trusted Extensions" on page 87.](#page-86-0)

- **Double-click User Accounts in the Solaris Management Console. 1**
- **From the Action menu, choose Add User**→**UseWizard. 2**

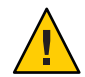

**Caution –** The names and IDs of roles and users come from the same pool. Do not use existing names or IDs for the users that you add.

### **Follow the online help. 3**

You can also follow the procedures in ["How to Add a User With the Solaris Management](http://docs.sun.com/doc/817-1985/usersetup-21?a=view) Console's Users Tool" in *[System Administration Guide: Basic Administration](http://docs.sun.com/doc/817-1985/usersetup-21?a=view)*.

**After creating the user, double-click the created user to modify the settings. 4**

**Note –** For users who can assume roles, make the user account Always Available, and do not set password expiration dates.

Ensure that the following fields are correctly set:

- Description No proprietary information here.
- Password and confirm Assign a password of at least 6 alphanumeric characters.

**Note –** When the initial setup team chooses a password, the team must select a password that is difficult to guess, thus reducing the chance of an adversary gaining unauthorized access by attempting to guess passwords.

- Account Availability Always Available.
- Trusted Extensions Attributes Defaults are correct.

For a single-label system where the labels must not be visible, choose Hide for Label: Show or Hide.

Account Usage – Set Idle time and Idle action.

Lock account – Set to No for any user who can assume a role.

### **Close the Solaris Management Console. 5**

### **Customize the user's environment. 6**

**a. Assign convenient authorizations.**

After checking your site security policy, you might want to grant your first users the Convenient Authorizations rights profile. With this profile, you can enable users to allocate devices, print PostScript files, print without labels, remotely log in, and shut down the system. To create the profile, see ["How to Create a Rights Profile for Convenient](http://docs.sun.com/doc/819-0872) Authorizations" in *[Oracle Solaris Trusted Extensions Administrator's Procedures](http://docs.sun.com/doc/819-0872)*.

### <span id="page-91-0"></span>**b. Customize user initialization files.**

See [Chapter 7, "Managing Users, Rights, and Roles in Trusted Extensions \(Tasks\)," in](http://docs.sun.com/doc/819-0872) *Oracle [Solaris Trusted Extensions Administrator's Procedures](http://docs.sun.com/doc/819-0872)*.

Also see ["Managing Users and Rights With the Solaris Management Console \(Task Map\)"](http://docs.sun.com/doc/819-0872) in *[Oracle Solaris Trusted Extensions Administrator's Procedures](http://docs.sun.com/doc/819-0872)*.

### **c. Create multilabel copy and link files.**

On a multilabel system, users and roles can be set up with files that list user initialization files to be copied or linked to other labels. For more information, see [".copy\\_files and .link\\_files](http://docs.sun.com/doc/819-0872) Files" in *[Oracle Solaris Trusted Extensions Administrator's Procedures](http://docs.sun.com/doc/819-0872)*.

#### Using the useradd Command to Create a Local User **Example 4–7**

In this example, the root user creates a local user who can assume the Security Administrator role. For details, see the [useradd](http://docs.sun.com/doc/816-5166/useradd-1m?a=view) $(1M)$  and [atohexlabel](http://docs.sun.com/doc/816-5166/atohexlabel-1m?a=view) $(1M)$  man pages.

First, the root user determines the hexadecimal format of the user's minimum label and clearance label.

```
# atohexlabel public
0x0002-08-08
# atohexlabel -c "confidential restricted"
0x0004-08-78
```
Next, the root user consults [Table 1–2,](#page-26-0) and then creates the user.

```
# useradd -c "Local user for Security Admin" -d /export/home1 \
-K idletime=10 -K idlecmd=logout -K lock_after_retries=no
-K min_label=0x0002-08-08 -K clearance=0x0004-08-78 -K labelview=showsl jandoe
```
Then, the root user provides an initial password.

```
# passwd -r files jandoe
New Password: <Type password>
Re-enter new Password: <Retype password>
passwd: password successfully changed for jandoe
#
```
Finally, the root user adds the Security Administrator role to the user's definition. The role was created in ["Create the Security Administrator Role in Trusted Extensions" on page 87.](#page-86-0)

# **usermod -R secadmin jandoe**

## <span id="page-92-0"></span>▼ **Verify That the Trusted Extensions RolesWork**

To verify each role, assume the role. Then, perform tasks that only that role can perform.

If you have configured DNS or routing, you must reboot after you create the roles and before you verify that the roles work. **Before You Begin**

- **For each role, log in as a user who can assume the role. 1**
- **Open theTrusted Path menu. 2**
	- **InTrusted CDE, click the workspace switch area.**

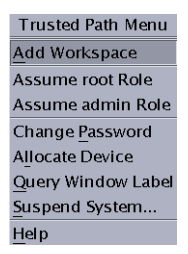

From the menu, assume the role.

■ **InTrusted JDS, click your user name in the trusted stripe.**

In the following trusted stripe, the user name is tester.

Trusted i. tester ■ CONFIDENTIAL : INTERNAL USE ONLY | IZ Trusted Path

From the list of roles that are assigned to you, select a role.

**In the role workspace, start the Solaris Management Console. 3**

\$ **/usr/sbin/smc &**

- **Select the appropriate scope for the role that you are testing. 4**
- **Click System Services, and navigate to Users. 5**

You are prompted for a password.

- **a. Type the role password.**
- **b. Double-click User Accounts.**
- **Click a user. 6**

<span id="page-93-0"></span>■ The System Administrator role should be able to modify fields under the General, Home Directory, and Group tabs.

If you configured the roles to enforce [separation of duty,](#page-169-0) then the System Administrator role cannot set the user's initial password.

■ The Security Administrator role should be able to modify fields under all tabs.

If you configured the roles to enforce separation of duty, then the Security Administrator role cannot create a user.

The Primary Administrator role should be able to modify fields under all tabs.

### **(Optional) If you are enforcing separation of duty, prevent the default rights profiles from being used. 7**

**Note –** When the system is upgraded to a newer version of the Solaris OS, the System Administrator, User Management, and User Security default profiles are replaced.

In the trusted editor, perform one of the following steps:

**Remove the three rights profiles from the** prof attr file.

Removal prevents an administrator from viewing or assigning these profiles. Also, remove the prof\_attr.orig file.

■ **Comment out the three rights profiles in the** prof\_attr **file.**

Commenting out the rights profiles prevents these profiles from being viewed in the Solaris Management Console or from being used in commands that manage users. The profiles and their contents can still be viewed in the prof\_attr file.

## ■ **Type a different description for the three rights profiles in the** prof\_attr **file.**

Edit the prof attr file to change the description field of these rights profiles. For example, you might replace the descriptions with Do not use this profile. This change warns an administrator to not use the profile, but does not prevent the profile from being used.

## ▼ **Enable Users to Log In to a Labeled Zone**

When the host is rebooted, the association between the devices and the underlying storage must be re-established.

You have created at least one labeled zone. That zone is not being used for cloning. **Before You Begin**

- **Reboot the system. 1**
- **Log in as the** root **user. 2**

<span id="page-94-0"></span>**Restart the zones service. 3**

```
# svcs zones
STATE STIME FMRI
offline - svc:/system/zones:default
```
# **svcadm restart svc:/system/zones:default**

**Log out. 4**

Regular users can now log in. Their session is in a labeled zone.

## **Creating Home Directories in Trusted Extensions**

In Trusted Extensions, users need access to their home directories at every label at which the users work. To make every home directory available to the user requires that you create a multilevel home directory server, run the automounter on the server, and export the home directories. On the client side, you can run scripts to find the home directory for every zone for each user, or you can have the user log in to the home directory server.

## ▼ **Create the Home Directory Server in Trusted Extensions**

You must be superuser, in the root role, or in the Primary Administrator role. **Before You Begin**

- **Install and configure the home directory server withTrusted Extensions software. 1**
	- If you are cloning zones, make sure that you use a Solaris ZFS snapshot that has empty home directories.
	- Because users require a home directory at every label that they they can log in to, create every zone that a user can log in to. For example, if you use the default label\_encodings file, you would create a zone for the PUBLIC label.
- **If you are using UFS and not Solaris ZFS, enable the NFS server to serve itself. 2**
	- **a. In the global zone, modify the** automount **entry in the** nsswitch.conf **file.**

Use the trusted editor to edit the /etc/nsswitch.conf file. For the procedure, see ["How to](http://docs.sun.com/doc/819-0872) [Edit Administrative Files in Trusted Extensions" in](http://docs.sun.com/doc/819-0872) *Oracle Solaris Trusted Extensions [Administrator's Procedures](http://docs.sun.com/doc/819-0872)*.

automount: files

**b. In the global zone, run the** automount **command.**

- **For every labeled zone, follow the automount procedure in ["How to NFS Mount Files in a](http://docs.sun.com/doc/819-0872) 3 Labeled Zone"in** *[Oracle Solaris Trusted Extensions Administrator's Procedures](http://docs.sun.com/doc/819-0872)***. Then, return to this procedure.**
- **Verify that the home directories have been created. 4**
	- **a. Log out of the home directory server.**
	- **b. As a regular user, log in to the home directory server.**
	- **c. In the login zone, open a terminal.**
	- **d. In the terminal window, verify that the user's home directory exists.**
	- **e. Create workspaces for every zone that the user can work in.**
	- **f. In each zone, open a terminal window to verify that the user's home directory exists.**
- **Log out of the home directory server. 5**

## ▼ **Enable Users to Access Their Home Directories in Trusted Extensions**

Users can initially log in to the home directory server to create a home directory that can be shared with other systems. To create a home directory at every label, each user must log in to the home directory server at every label.

Alternatively, you, as administrator, can create a script to create a mount point for home directories on each user's home system before the user first logs in. The script creates mount points at every label at which the user is permitted to work.

The home directory server for your Trusted Extensions domain is configured. **Before You Begin**

- **Choose whether to allow direct login to the server, or whether to run a script.** ●
	- Enable users to log in directly to the home directory server.
		- **a. Instruct each user to log in to the home directory server.** After successful login, the user must log out.
		- **b. Instruct each user to log in again, and this time, to choose a different login label.**

The user uses the label builder to choose a different login label. After successful login, the user must log out.

- **c. Instruct each user to repeat the login process for every label that the user is permitted to use.**
- **d. Instruct the users to log in from their regular workstation.**

Their home directory for their default label is available. When a user changes the label of a session or adds a workspace at a different label, the user's home directory for that label is mounted.

■ **Write a script that creates a home directory mount point for every user, and run the script.**

```
#!/bin/sh
#
for zoneroot in '/usr/sbin/zoneadm list -p | cut -d ":" -f4' ; do
   if [ $zoneroot != / ]; then
        prefix=$zoneroot/root/export
        for i in 'getent passwd|tr'' '; do
            uid='echo $j|cut -d ":" -f3'
            if [ $uid -ge 100 ]; then
                gid='echo $j|cut -d ":" -f4'
                homedir='echo $j|cut -d ":" -f6'
                mkdir -m 711 -p $prefix$homedir
                chown $uid:$gid $prefix$homedir
            fi
        done
    fi
done
```
- **a. From the global zone, run this script on the NFS server.**
- **b. Then, run this script on every multilevel desktop that the user is going to log in to.**

## **Adding Users and Hosts to an Existing Trusted Network**

If you have users who are defined in NIS maps, you can add them to your network.

To add hosts and labels to hosts, see the following procedures:

■ To add a host, you use the Computers and Networks tool set in the Solaris Management Console. For details, see ["How to Add Hosts to the System's Known Network" in](http://docs.sun.com/doc/819-0872) *Oracle [Solaris Trusted Extensions Administrator's Procedures](http://docs.sun.com/doc/819-0872)*.

When you add a host to the LDAP server, add all IP addresses that are associated with the host. All-zones addresses, including addresses for labeled zones, must be added to the LDAP server.

■ To label a host, see ["How to Assign a Security Template to a Host or a Group of Hosts" in](http://docs.sun.com/doc/819-0872) *[Oracle Solaris Trusted Extensions Administrator's Procedures](http://docs.sun.com/doc/819-0872)*.

## ▼ **Add an NIS User to the LDAP Server**

You must be superuser, in the root role, or in the Primary Administrator role. **Before You Begin**

- **From the NIS database, gather the information that you need. 1**
	- **a. Create a file from the user's entry in the** aliases **database.** % ypcat -k aliases | grep *login-name* > aliases.*name*
	- **b. Create a file from the user's entry in the** passwd **database.** % ypcat -k passwd | grep "*Full Name*" > passwd.*name*
	- **c. Create a file from the user's entry in the** auto\_home\_ **database.** % ypcat -k auto\_home | grep *login-name* > auto\_home\_*label*

#### **Reformat the information for LDAP andTrusted Extensions. 2**

- **a. Use the** sed **command to reformat the** aliases **entry.** % sed 's/ /:/g' aliases.*login-name* > aliases
- **b. Use the** nawk **command to reformat the** passwd **entry.** % nawk -F: '{print \$1":x:"\$3":"\$4":"\$5":"\$6":"\$7}' passwd.*name* > passwd
- **c. Use the** nawk **command to create a** shadow **entry.** % nawk -F: '{print \$1":"\$2":6445::::::"}' passwd.*name* > shadow
- **d. Use the** nawk **command to create a** user\_attr **entry.**

% nawk -F: '{print \$1"::::lock\_after\_retries=*yes-or-no*;profiles=*user-profile, ...*; labelview=*int-or-ext*,*show-or-hide*;min\_label=*min-label*; clearance=*max-label*;type=normal;roles=*role-name,...*; auths=*auth-name,...*"}' passwd.*name* > user\_attr

### **Copy the modified files to the** /tmp **directory on the LDAP server. 3**

# cp aliases auto\_home\_internal passwd shadow user\_attr /tmp/*name*

### **Add the entries in the files in Step 3 to the databases on the LDAP server. 4**

```
# /usr/sbin/ldapaddent -D "cn=directory manager" -w DM-password \
-a simple -f /tmp/name/aliases aliases
# /usr/sbin/ldapaddent -D "cn=directory manager" -w DM-password \
-a simple -f /tmp/name/auto home internal auto home internal
# /usr/sbin/ldapaddent -D "cn=directory manager" -w DM-password \
-a simple -f /tmp/name/passwd passwd
# /usr/sbin/ldapaddent -D "cn=directory manager" -w DM-password \
-a simple -f /tmp/name/shadow shadow
```

```
# /usr/sbin/ldapaddent -D "cn=directory manager" -w DM-password \
-a simple -f /tmp/name/user_attr user_attr
```
### Adding a User From an NIS Database to the LDAP Server **Example 4–8**

In the following example, the administrator adds a new user to the trusted network. The user's information is stored originally in an NIS database. To protect the LDAP server password, the administrator runs the ldapaddent commands on the server.

In Trusted Extensions, the new user can allocate devices and assume the Operator role. Because the user can assume a role, the user account does not get locked out. The user's minimum label is PUBLIC. The label at which the user works is INTERNAL, so jan is added to the auto\_home\_internal database. The auto\_home\_internal database automounts jan's home directory with read-write permissions.

■ On the LDAP server, the administrator extracts user information from NIS databases.

```
# ypcat -k aliases | grep jan.doe > aliases.jan
# ypcat passwd | grep "Jan Doe" > passwd.jan
# ypcat -k auto_home | grep jan.doe > auto_home_internal
```
■ Then, the administrator reformats the entries for LDAP.

```
# sed 's/ /:/g' aliases.jan > aliases
# nawk -F: '{print $1":x:"$3":"$4":"$5":"$6":"$7}' passwd.jan > passwd
# nawk -F: '{print $1":"$2":6445::::::"}' passwd.jan > shadow
```
■ Then, the administrator creates a user attr entry for Trusted Extensions.

```
# nawk -F: '{print $1"::::lock_after_retries=no;profiles=Media User;
labelview=internal,showsl;min_label=0x0002-08-08;
clearance=0x0004-08-78;type=normal;roles=oper;
auths=solaris.device.allocate"}' passwd.jan > user_attr
```
- Then, the administrator copies the files to the /tmp/jan directory.
	- # **cp aliases auto\_home\_internal passwd shadow user\_attr /tmp/jan**
- Finally, the administrator populates the server with the files in the /tmp/jan directory.

```
# /usr/sbin/ldapaddent -D "cn=directory manager" -w a2b3c4d5e6 \
-a simple -f /tmp/jan/aliases aliases
# /usr/sbin/ldapaddent -D "cn=directory manager" -w a2b3c4d5e6 \
-a simple -f /tmp/jan/auto_home_internal auto_home_internal
# /usr/sbin/ldapaddent -D "cn=directory manager" -w a2b3c4d5e6 \
-a simple -f /tmp/jan/passwd passwd
# /usr/sbin/ldapaddent -D "cn=directory manager" -w a2b3c4d5e6 \
-a simple -f /tmp/jan/shadow shadow
# /usr/sbin/ldapaddent -D "cn=directory manager" -w a2b3c4d5e6 \
-a simple -f /tmp/jan/user_attr user_attr
```
## <span id="page-99-0"></span>**Troubleshooting Your Trusted Extensions Configuration**

In Trusted Extensions, the labeled zones communicate with the X server through the global zone. Therefore, the labeled zones must have usable routes to the global zone. Also, options that were selected during a Solaris installation can prevent Trusted Extensions from using interfaces to the global zone.

## netservices limited **Was Run After Trusted ExtensionsWas Enabled**

### **Description:**

Instead of running the netservices limited command before you enabled Trusted Extensions, you ran the command in the global zone afterwards. Therefore, your labeled zones are unable to connect to the X server in the global zone.

### **Solution:**

Run the following commands to open the services that Trusted Extensions requires to communicate between zones:

```
# svccfg -s x11-server setprop options/tcp_listen = true
```

```
# svcadm enable svc:/network/rpc/rstat:default
```
## **Cannot Open the ConsoleWindow in a Labeled Zone**

### **Description:**

When you attempt to open a console window in a labeled zone, the following error appears in a dialog box:

```
Action:DttermConsole,*,*,*,0 [Error]
Action not authorized.
```
### **Solution:**

Verify that the following two lines are present in each of the zone entries in the /etc/security/exec\_attr file:

```
All Actions:solaris:act:::*;*;*;*;*:
All:solaris:act:::*;*;*;*;*:
```
If these lines are not present, the Trusted Extensions package that adds these entries was not installed in the labeled zones. In this case, re-create the labeled zones. For the procedure, see ["Creating Labeled Zones" on page 61.](#page-60-0)

## **Labeled Zone Is Unable to Access the X Server**

## **Description:**

If a labeled zone cannot successfully access the X server, you might see messages such as the following:

- Action failed. Reconnect to Solaris Zone?
- No route available
- Cannot reach globalzone-*hostname*:0

## **Cause:**

The labeled zones might not be able to access the X server for any of the following reasons:

- The zone is not initialized and is waiting for the sysidcfg process to complete.
- The labeled zone's host name is not recognized by the naming service that runs in the global zone.
- No interface is specified as all-zones.
- The labeled zone's network interface is down.
- LDAP name lookups fail.
- NFS mounts do not work.

## **Steps toward a solution:**

Do the following:

1. Log in to the zone.

You can use the zlogin command or the Zone Terminal Console action.

```
# zlogin -z zone-name
```
If you cannot log in as superuser, use the zlogin - S command to bypass authentication.

2. Verify that the zone is running.

## # **zoneadm list**

If a zone has a status of running, the zone is running at least one process.

- 3. Address any problems that prevent the labeled zones from accessing the X server.
	- Initialize the zone by completing the sysidcfg process.

Run the sysidcfg program interactively. Answer the prompts in the Zone Terminal Console, or in the terminal window where you ran the zlogin command.

To run the sysidcfg process noninteractively, you can do one of the following:

Specify the Initialize item for the /usr/sbin/txzonemgr script.

The Initialize item enables you to supply default values to the sysidcfg questions.

■ Write your own sysidcfg script.

For more information, see the [sysidcfg](http://docs.sun.com/doc/816-5174/sysidcfg-4?a=view)(4) man page.

Verify that the X server is available to the zone.

Log in to the labeled zone. Set the DISPLAY variable to point to the X server, and open a window.

- # DISPLAY=*global-zone-hostname*:*n*.*n*
- # export DISPLAY
- # /usr/openwin/bin/xclock

If a labeled window does not appear, the zone networking has not been configured correctly for that labeled zone.

**Note –** If you are running Trusted CDE starting with the Solaris 10 5/09 release, see ["Resolve Local Zone to Global Zone Routing in Trusted CDE" on page 154.](#page-153-0)

Configure the zone's host name with the naming service.

The zone's local /etc/hosts file is not used. Instead, equivalent information must be specified in the global zone or on the LDAP server. The information must include the IP address of the host name that is assigned to the zone.

No interface is specified as all-zones.

Unless all your zones have IP addresses on the same subnet as the global zone, you might need to configure an all-zones (shared) interface. This configuration enables a labeled zone to connect to the X server of the global zone. If you want to restrict remote connections to the X server of the global zone, you can use vni0 as the all-zones address.

If you do *not* want an all-zones interface configured, you must provide a route to the global zone X server for each zone. These routes must be configured in the global zone.

The labeled zone's network interface is down.

# **ifconfig -a**

Use the ifconfig command to verify that the labeled zone's network interface is both UP and RUNNING.

LDAP name lookups fail.

Use the ldaplist command to verify that each zone can communicate with the LDAP server or the LDAP proxy server. On the LDAP server, verify that the zone is listed in the tnrhdb database.

NFS mounts do not work.

As superuser, restart automount in the zone. Or, add a crontab entry to run the automount command every five minutes.

## **Additional Trusted Extensions Configuration Tasks**

The following two tasks enable you to transfer exact copies of configuration files to every Trusted Extensions system at your site. The final task enables you to remove Trusted Extensions customizations from a Solaris system.

## ▼ **How to Copy Files to Portable Media in Trusted Extensions**

When copying to portable media, label the media with the sensitivity label of the information.

**Note –** During Trusted Extensions configuration, superuser or an equivalent role copies administrative files to and from portable media. Label the media with Trusted Path.

To copy administrative files, you must be superuser or in a role in the global zone. **Before You Begin**

#### **Allocate the appropriate device. 1**

Use the Device Allocation Manager, and insert clean media. For details, see ["How to Allocate a](http://docs.sun.com/doc/819-0868) Device in Trusted Extensions" in *[Oracle Solaris Trusted Extensions User's Guide](http://docs.sun.com/doc/819-0868)*.

- In Solaris Trusted Extensions (CDE), a *File Manager* displays the contents of the portable media.
- In Solaris Trusted Extensions (JDS), a *File Browser* displays the contents.

In this procedure, File Browser is used to refer to this GUI.

**Open a second File Browser. 2**

### **Navigate to the folder that contains the files to be copied 3**

For example, you might have copied files to an /export/clientfiles folder.

#### **For each file, do the following: 4**

- **a. Highlight the icon for the file.**
- **b. Drag the file to the File Browser for the portable media.**
- **Deallocate the device. 5**

For details, see ["How to Deallocate a Device in Trusted Extensions" in](http://docs.sun.com/doc/819-0868) *Oracle Solaris Trusted [Extensions User's Guide](http://docs.sun.com/doc/819-0868)*.

**On the File Browser for the portable media, choose Eject from the File menu. 6**

**Note –** Remember to physically affix a label to the media with the sensitivity label of the copied files.

### Keeping Configuration Files Identical on All Systems **Example 4–9**

The system administrator wants to ensure that every machine is configured with the same settings. So, on the first machine that is configured, she creates a directory that cannot be deleted between reboots. In that directory, the administrator places the files that should be identical or very similar on all systems.

For example, she copies the Trusted Extensions toolbox that the Solaris Management Console uses for the LDAP scope, /var/sadm/smc/toolboxes/tsol\_ldap/tsol\_ldap.tbx. She has customized remote host templates in the tnrhtp file, has a list of DNS servers, and audit configuration files. She also modified the policy.conf file for her site. So, she copies the files to the permanent directory.

```
# mkdir /export/commonfiles
# cp /etc/security/policy.conf \
/etc/security/audit_control \
/etc/security/audit_startup \
/etc/security/tsol/tnrhtp \
/etc/resolv.conf \
/etc/nsswitch.conf \
/export/commonfiles
```
She uses the Device Allocation Manager to allocate a diskette in the global zone, and transfers the files to the diskette. On a separate diskette, labeled ADMIN\_HIGH, she puts the label encodings file for the site.

When she copies the files onto a system, she modifies the dir: entries in the /etc/security/audit\_control file for that system.

## ▼ **How to Copy Files From Portable Media in Trusted Extensions**

It is safe practice to rename the original Trusted Extensions file before replacing the file. When configuring a system, the root role renames and copies administrative files.

To copy administrative files, you must be superuser or in a role in the global zone. **Before You Begin**

### **Allocate the appropriate device. 1**

For details, see ["How to Allocate a Device in Trusted Extensions" in](http://docs.sun.com/doc/819-0868) *Oracle Solaris Trusted [Extensions User's Guide](http://docs.sun.com/doc/819-0868)*.

- In Solaris Trusted Extensions (CDE), a *File Manager* displays the contents of the portable media.
- In Solaris Trusted Extensions (JDS), a *File Browser* displays the contents.

In this procedure, File Browser is used to refer to this GUI.

- **Insert the media that contains the administrative files. 2**
- **If the system has a file of the same name, copy the original file to a new name.** For example, add .orig to the end of the original file: # **cp /etc/security/tsol/tnrhtp /etc/security/tsol/tnrhtp.orig 3**
- **Open a File Browser. 4**
- **Navigate to the desired destination directory, such as** /etc/security/tsol **5**
- **For each file that you want to copy, do the following: 6**
	- **a. In the File Browser for the mounted media, highlight the icon for the file.**
	- **b. Then, drag the file to the destination directory in the second File Browser.**
- **Deallocate the device. 7**

For details, see ["How to Deallocate a Device in Trusted Extensions" in](http://docs.sun.com/doc/819-0868) *Oracle Solaris Trusted [Extensions User's Guide](http://docs.sun.com/doc/819-0868)*.

**When prompted, eject and remove the media. 8**

### Loading Audit Configuration Files in Trusted Extensions **Example 4–10**

In this example, roles are not yet configured on the system. The root user needs to copy configuration files to portable media. The contents of the media will then be copied to other systems. These files are to be copied to each system that is configured with Trusted Extensions software.

The root user allocates the floppy 0 device in the Device Allocation Manager and responds yes to the mount query. Then, the root user inserts the diskette with the configuration files and copies them to the disk. The diskette is labeled Trusted Path.

To read from the media, the root user allocates the device on the receiving host, then downloads the contents.

If the configuration files are on a tape, the root user allocates the mag  $\theta$  device. If the configuration files are on a CD-ROM, the root user allocates the cdrom\_0 device.

## ▼ **How to Remove Trusted Extensions From the System**

To remove Trusted Extensions from your Solaris system, you perform specific steps to remove Trusted Extensions customizations to the Solaris system.

#### **As in the Solaris OS, archive any data in the labeled zones that you want to keep. 1**

#### **Remove the labeled zones from the system. 2**

For details, see ["How to Remove a Non-Global Zone" in](http://docs.sun.com/doc/817-1592/z.inst.task-44?a=view) *System Administration Guide: Oracle [Solaris Containers-Resource Management and Oracle Solaris Zones](http://docs.sun.com/doc/817-1592/z.inst.task-44?a=view)*.

#### **Disable theTrusted Extensions service. 3**

### # **svcadm disable labeld**

#### **Run the** bsmunconv **command. 4**

For the effect of this command, see the [bsmunconv](http://docs.sun.com/doc/816-5166/bsmunconv-1m?a=view)( $1M$ ) man page.

#### **(Optional) Reboot the system. 5**

### **Configure the system. 6**

Various services might need to be configured for your Solaris system. Candidates include auditing, basic networking, naming services, and file system mounts.

## **CHAPTER 5** 5

# Configuring LDAP for Trusted Extensions (Tasks)

This chapter covers how to configure the Sun Java System Directory Server and the Solaris Management Console for use with Trusted Extensions. The Directory Server provides LDAP services. LDAP is the supported naming service for Trusted Extensions. The Solaris Management Console is the administrative GUI for local and LDAP databases.

You have two options when configuring the Directory Server. You can configure an LDAP server on a Trusted Extensions system, or you can use an existing server and connect to it by using a Trusted Extensions proxy server. Follow the instructions in *one* of the following task maps:

- "Configuring an LDAP Server on a Trusted Extensions Host (Task Map)" on page 107
- ["Configuring an LDAP Proxy Server on a Trusted Extensions Host \(Task Map\)" on page 108](#page-107-0)

# **Configuring an LDAP Server on a Trusted Extensions Host (Task Map)**

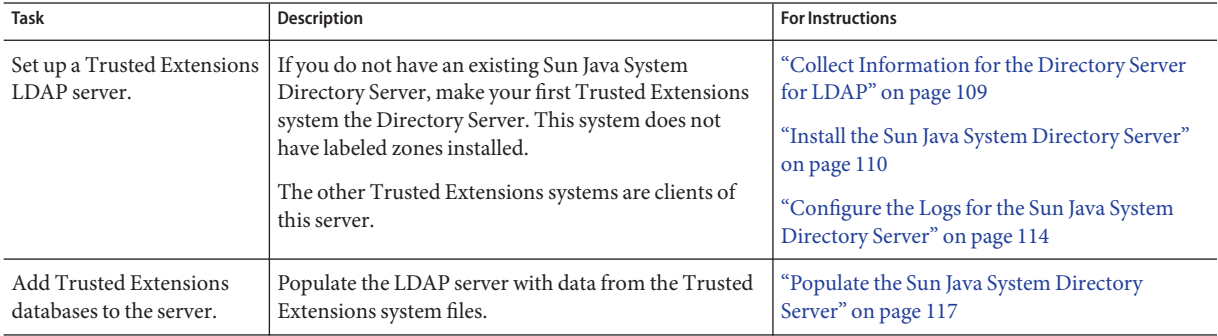

<span id="page-107-0"></span>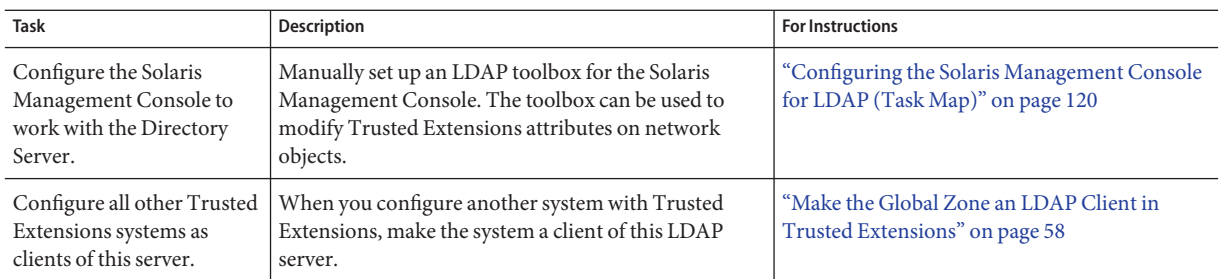

## **Configuring an LDAP Proxy Server on a Trusted Extensions Host (Task Map)**

Use this task map if you have an existing Sun Java System Directory Server that is running on a Solaris system.

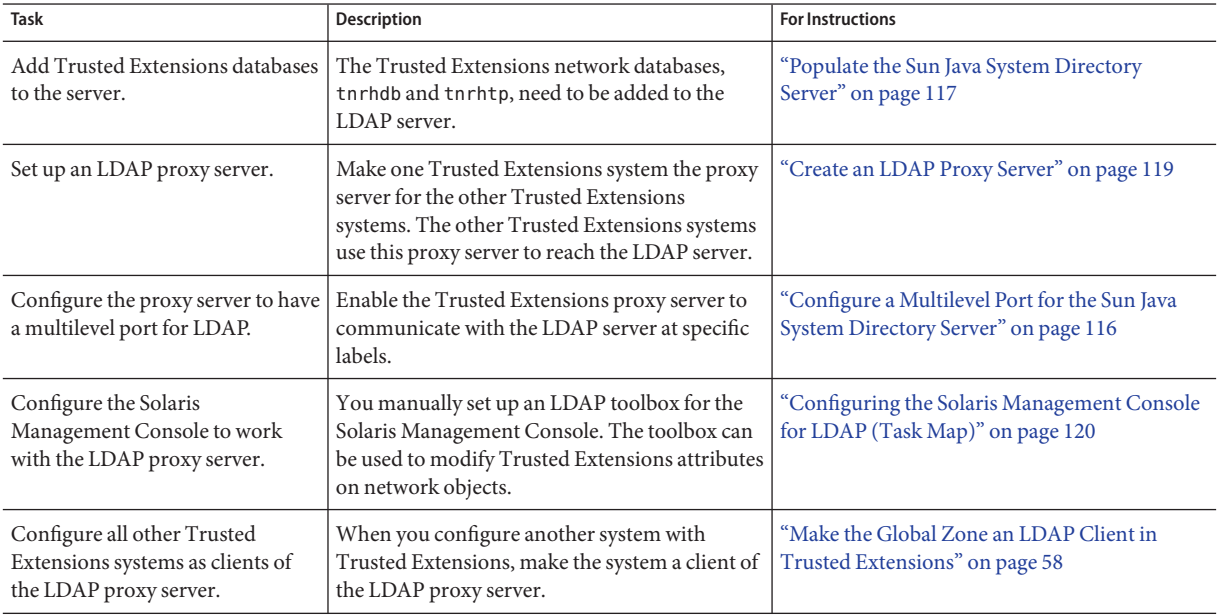
# <span id="page-108-0"></span>**Configuring the Sun Java System Directory Server on a Trusted Extensions System**

The LDAP naming service is the supported naming service for Trusted Extensions. If your site is not yet running the LDAP naming service, configure a Sun Java System Directory Server (Directory Server) on a system that is configured with Trusted Extensions.

If your site is already running a Directory Server, then you need to add the Trusted Extensions databases to the server. To access the Directory Server, you then set up an LDAP proxy on a Trusted Extensions system.

**Note –** If you do not use this LDAP server as an NFS server or as a server for Sun Ray clients, then you do not need to install any labeled zones on this server.

# **Collect Information for the Directory Server for LDAP**

#### **Determine the values for the following items.** ●

The items are listed in the order of their appearance in the Sun Java Enterprise System Install Wizard.

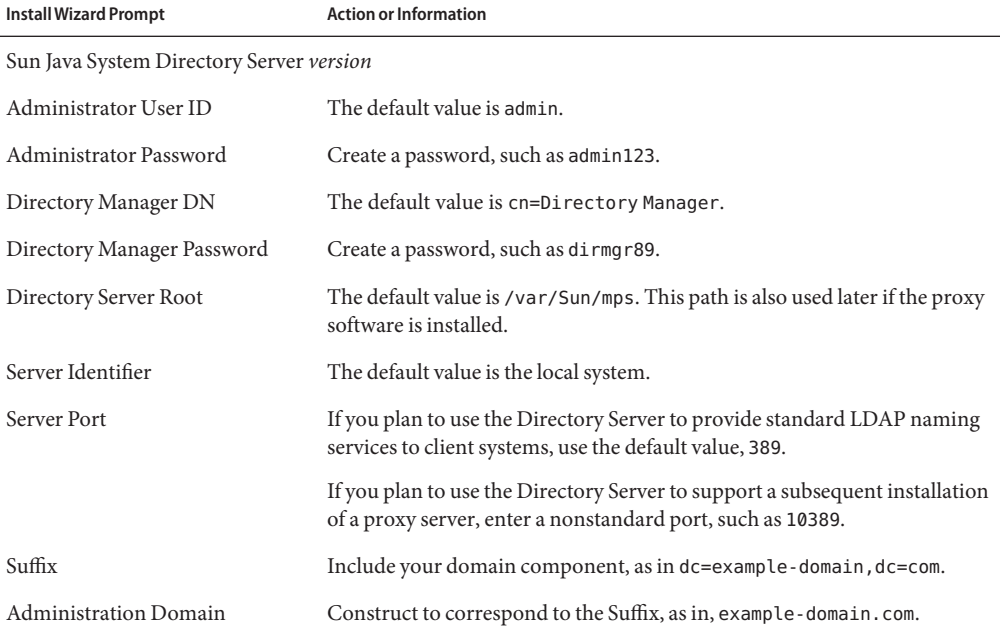

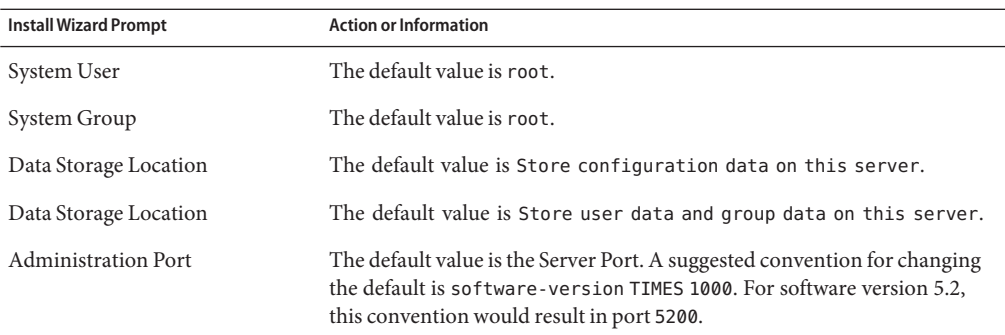

### **Install the Sun Java System Directory Server**

The Directory Server packages are available from the [Sun Software Gateway web site](http://www.oracle.com/solaris) (<http://www.oracle.com/solaris>).

#### You are on a Trusted Extensions system with only a global zone installed. The system has no labeled zones. **Before You Begin**

Trusted Extensions LDAP servers are configured for clients that use pam\_unix to authenticate to the LDAP repository. With pam\_unix, the password operations, and therefore the password policy, are determined by the client. Specifically, the policy set by the LDAP server is not used. For the password parameters that you can set on the client, see ["Managing Password](http://docs.sun.com/doc/816-4557/concept-41?a=view) Information" in *[System Administration Guide: Security Services](http://docs.sun.com/doc/816-4557/concept-41?a=view)*. For information about pam unix, see the [pam.conf](http://docs.sun.com/doc/816-5174/pam.conf-4?a=view) $(4)$  man page.

**Note –** The use of pam\_ldap on an LDAP client is not an evaluated configuration for Trusted Extensions.

### **Before you install the Directory Server packages, add the FQDN to your system's hostname 1 entry.**

The FQDN is the Fully Qualified Domain Name. This name is a combination of the host name and the administration domain, as in:

```
## /etc/hosts
...
```
192.168.5.5 myhost myhost.example-domain.com

On a system that is running a release prior to the Solaris 10 8/07 release, add IPv4 and IPv6 entries to the /etc/inet/ipnodes file. The entries for one system must be contiguous in the file.

If you are not running the latest release of the Solaris OS, you must have the following patches installed. The first number is a SPARC patch. The second number is an X86 patch.

138874-05, 138875-05: Native LDAP, PAM, name-service-switch patch

- 119313-35, 119314-36: WBEM patch
- 121308-21, 121308-21: Solaris Management Console patch
- 119315-20, 119316-20: Solaris Management Applications patch
- **Find the Sun Java System Directory Server packages on the Oracle Sun web site. 2**
	- **a. On the Sun Software Gateway (**<http://www.oracle.com/solaris>**) page, click the Get It tab.**
	- **b. Click the checkbox for the Sun Java Identity Management Suite.**
	- **c. Click the Submit button.**
	- **d. If you are not registered, register.**
	- **e. Log in to download the software.**
	- **f. Click the Download Center at the upper left of the screen.**
	- **g. Under Identity Management, download the most recent software that is appropriate for your platform.**

### **Install the Directory Server packages. 3**

Answer the questions by using the information from ["Collect Information for the Directory](#page-108-0) [Server for LDAP" on page 109.](#page-108-0) For a full list of questions, defaults, and suggested answers, see [Chapter 11, "Setting Up Sun Java System Directory Server With LDAP Clients \(Tasks\)," in](http://docs.sun.com/doc/816-4556) *[System Administration Guide: Naming and Directory Services \(DNS, NIS, and LDAP\)](http://docs.sun.com/doc/816-4556)* and [Chapter 12, "Setting Up LDAP Clients \(Tasks\)," in](http://docs.sun.com/doc/816-4556) *System Administration Guide: Naming and [Directory Services \(DNS, NIS, and LDAP\)](http://docs.sun.com/doc/816-4556)*.

**(Optional) Add the environment variables for the Directory Server to your path. 4**

#### # **\$PATH**

/usr/sbin:.../opt/SUNWdsee/dsee6/bin:/opt/SUNWdsee/dscc6/bin:/opt/SUNWdsee/ds6/bin: /opt/SUNWdsee/dps6/bin

#### **(Optional) Add the Directory Server man pages to your** MANPATH**. 5**

/opt/SUNWdsee/dsee6/man

**Enable the** cacaoadm **program and verify that the program is enabled. 6**

# **/usr/sbin/cacaoadm enable**

# **/usr/sbin/cacaoadm star**t

start: server (pid *n*) already running

#### <span id="page-111-0"></span>**Ensure that the Directory Server starts at every boot. 7**

Templates for the SMF services for the Directory Server are in the Sun Java System Directory Server packages.

#### ■ **For aTrusted Extensions Directory Server, enable the service.**

# dsadm stop /export/home/ds/instances/*your-instance*

- # dsadm enable-service -T SMF /export/home/ds/instances/*your-instance*
- # dsadm start /export/home/ds/instances/*your-instance*

For information about the dsadm command, see the dsadm(1M) man page.

#### ■ **For a proxy Directory Server, enable the service.**

- # dpadm stop /export/home/ds/instances/*your-instance*
- # dpadm enable-service -T SMF /export/home/ds/instances/*your-instance*
- # dpadm start /export/home/ds/instances/*your-instance*

For information about the dpadm command, see the dpadm(1M) man page.

#### **Verify your installation. 8**

```
# dsadm info /export/home/ds/instances/your-instance
Instance Path: /export/home/ds/instances/your-instance
Owner: root(root)
Non-secure port: 389
Secure port: 636
Bit format: 32-bit
State: Running
Server PID: 298
DSCC url:
SMF application name: ds--export-home-ds-instances-your-instance
Instance version: D-A00
```
**Troubleshooting**

For strategies to solve LDAP configuration problems, see [Chapter 13, "LDAP Troubleshooting](http://docs.sun.com/doc/816-4556) (Reference)," in *[System Administration Guide: Naming and Directory Services \(DNS, NIS, and](http://docs.sun.com/doc/816-4556) [LDAP\)](http://docs.sun.com/doc/816-4556)*.

### ▼ **Create an LDAP Client for the Directory Server**

You use this client to populate your Directory Server for LDAP. You must perform this task before you populate the Directory Server.

You can create the client temporarily on the Trusted Extensions Directory Server, then remove the client on the server, or you can create an independent client.

#### **InstallTrusted Extensions on a system. 1**

You can use the Trusted Extensions Directory Server, or install Trusted Extensions on a separate system.

**Note –** If you are not running the latest release of the Solaris OS, you must have the following patches installed. The first number is a SPARC patch. The second number is an X86 patch.

- 138874–05, 138875–05: Native LDAP, PAM, name-service-switch patch
- 119313-35, 119314-36: WBEM patch
- 121308-21, 121308-21: Solaris Management Console patch
- 119315-20, 119316-20: Solaris Management Applications patch

#### **On the client, modify the default** /etc/nsswitch.ldap **file. 2**

The entries in bold indicate the modifications. The file appears similar to the following:

```
# /etc/nsswitch.ldap
#
# An example file that could be copied over to /etc/nsswitch.conf; it
# uses LDAP in conjunction with files.
#
# "hosts:" and "services:" in this file are used only if the
# /etc/netconfig file has a "-" for nametoaddr libs of "inet" transports.
# LDAP service requires that svc:/network/ldap/client:default be enabled
# and online.
# the following two lines obviate the "+" entry in /etc/passwd and /etc/group.
passwd: files ldap
group: files ldap
# consult /etc "files" only if ldap is down.
hosts: files ldap dns [NOTFOUND=return] files
# Note that IPv4 addresses are searched for in all of the ipnodes databases
# before searching the hosts databases.
ipnodes: files ldap [NOTFOUND=return] files
networks: files ldap [NOTFOUND=return] files
protocols: files ldap [NOTFOUND=return] files
rpc: files ldap [NOTFOUND=return] files
ethers: files ldap [NOTFOUND=return] files
netmasks: files ldap [NOTFOUND=return] files
bootparams: files ldap [NOTFOUND=return] files
publickey: files ldap [NOTFOUND=return] files
netgroup: ldap
```

```
automount: files ldap
aliases: files ldap
# for efficient getservbyname() avoid ldap
services: files ldap
printers: user files ldap
auth attr: files ldap
prof_attr: files ldap
project: files ldap
tnrhtp: files ldap
tnrhdb: files ldap
```
**In the global zone, run the** ldapclient init **command. 3**

This command copies the nsswitch. Ldap file to the nsswitch.conf file.

In this example, the LDAP client is in the example-domain. com domain. The server's IP address is 192.168.5.5.

```
# ldapclient init -a domainName=example-domain.com -a profileNmae=default \
> -a proxyDN=cn=proxyagent,ou=profile,dc=example-domain,dc=com \
> -a proxyDN=cn=proxyPassword={NS1}ecc423aad0 192.168.5.5
System successfully configured
```
**Set the server's** enableShadowUpdate **parameter to** TRUE**. 4**

```
# ldapclient -v mod -a enableShadowUpdate=TRUE \
> -a adminDN=cn=admin,ou=profile,dc=example-domain,dc=com
System successfully configured
```
For information about the enableShadowUpdate parameter, see ["enableShadowUpdate Switch"](http://docs.sun.com/doc/816-4556) in *[System Administration Guide: Naming and Directory Services \(DNS, NIS, and LDAP\)](http://docs.sun.com/doc/816-4556)* and the [ldapclient](http://docs.sun.com/doc/816-5166/ldapclient-1m?a=view)(1M) man page.

### ▼ **Configure the Logs for the Sun Java System Directory Server**

This procedure configures three types of logs: access logs, audit logs, and error logs. The following default settings are not changed:

- All logs are enabled and buffered.
- Logs are placed in the appropriate /export/home/ds/instances/*your-instance*/logs/*LOG\_TYPE* directory.
- Events are logged at log level 256.
- Logs are protected with 600 file permissions.
- Access logs are rotated daily.
- Error logs are rotated weekly.

The settings in this procedure meet the following requirements:

- Audit logs are rotated daily.
- Log files that are older than 3 months expire.
- All log files use a maximum of 20,000 MBytes of disk space.
- A maximum of 100 log files is kept, and each file is at most 500 MBytes.
- The oldest logs are deleted if less than 500 MBytes free disk space is available.
- Additional information is collected in the error logs.

#### **Configure the access logs. 1**

The *LOG\_TYPE* for access is ACCESS. The syntax for configuring logs is the following: dsconf set-log-prop *LOG\_TYPE property*:*value*

```
# dsconf set-log-prop ACCESS max-age:3M
# dsconf set-log-prop ACCESS max-disk-space-size:20000M
# dsconf set-log-prop ACCESS max-file-count:100
```
- # **dsconf set-log-prop ACCESS max-size:500M**
- # **dsconf set-log-prop ACCESS min-free-disk-space:500M**

#### **Configure the audit logs. 2**

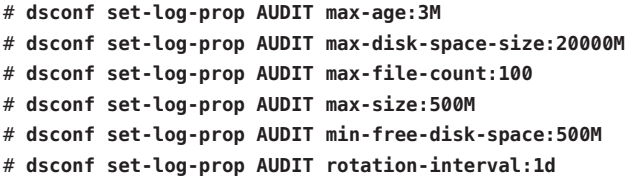

By default, the rotation interval for audit logs is one week.

#### **Configure the error logs. 3**

In this configuration, you specify additional data to be collected in the error log.

```
# dsconf set-log-prop ERROR max-age:3M
# dsconf set-log-prop ERROR max-disk-space-size:20000M
# dsconf set-log-prop ERROR max-file-count:30
# dsconf set-log-prop ERROR max-size:500M
# dsconf set-log-prop ERROR min-free-disk-space:500M
# dsconf set-log-prop ERROR verbose-enabled:on
```
#### **(Optional) Further configure the logs. 4**

You can also configure the following settings for each log:

# dsconf set-log-prop *LOG\_TYPE* rotation-min-file-size:*undefined*

# dsconf set-log-prop *LOG\_TYPE* rotation-time:*undefined*

For information about the dsconf command, see the dsconf(1M) man page.

### **Configure a Multilevel Port for the Sun Java System Directory Server**

To work in Trusted Extensions, the server port of the Directory Server must be configured as a multilevel port (MLP) in the global zone.

- **Start the Solaris Management Console. 1**
	- # **/usr/sbin/smc &**
- **Select the This Computer (***this-host***:** Scope=Files, Policy=TSOL**) toolbox. 2**
- **Click System Configuration, then click Computers and Networks. 3** You are prompted for your password.
- **Type the appropriate password. 4**
- **Double-clickTrusted Network Zones. 5**
- **Double-click the global zone. 6**
- **Add a multilevel port for theTCP protocol: 7**
	- **a. Click Add for the Multilevel Ports for Zone's IP Addresses.**
	- **b. Type 389 for the port number, and click OK.**
- **Add a multilevel port for the UDP protocol: 8**
	- **a. Click Add for the Multilevel Ports for Zone's IP Addresses.**
	- **b. Type 389 for the port number.**
	- **c. Choose the udp protocol, and click OK.**
- **Click OK to save the settings. 9**

<span id="page-116-0"></span>**Update the kernel. 10**

```
# tnctl -fz /etc/security/tsol/tnzonecfg
```
### **Populate the Sun Java System Directory Server**

Several LDAP databases have been created or modified to hold Trusted Extensions data about label configuration, users, and remote systems. In this procedure, you populate the Directory Server databases with Trusted Extensions information.

```
You must populate the database from an LDAP client where shadow updating is enabled. For
                  the prerequisites, see "Create an LDAP Client for the Directory Server" on page 112.
Before You Begin
```
If site security requires [separation of duty,](#page-169-0) complete the following before populating the Directory server:

- ["Create Rights Profiles That Enforce Separation of Duty" on page 85](#page-84-0)
- ["Create the Security Administrator Role in Trusted Extensions" on page 87](#page-86-0)
- ["Create a Restricted System Administrator Role" on page 90](#page-89-0)
- **Create a staging area for files that you plan to use to populate the naming service databases. 1** # **mkdir -p /setup/files**
- **Copy the sample** /etc **files into the staging area. 2**

```
# cd /etc
# cp aliases group networks netmasks protocols /setup/files
# cp rpc services auto_master /setup/files
# cd /etc/security
# cp auth_attr prof_attr exec_attr /setup/files/
#
# cd /etc/security/tsol
# cp tnrhdb tnrhtp /setup/files
```
If you are running the Solaris 10 11/06 release without patches, copy the ipnodes file.

# **cd /etc/inet** # **cp ipnodes /setup/files**

- **Remove the** +auto\_master **entry from the** /setup/files/auto\_master **file. 3**
- **Remove the** ?:::::? **entry from the** /setup/files/auth\_attr **file. 4**
- **Remove the** :::: **entry from the** /setup/files/prof\_attr **file. 5**
- **Create the zone automaps in the staging area. 6**

In the following list of automaps, the first of each pair of lines shows the name of the file. The second line of each pair shows the file contents. The zone names identify labels from the default label encodings file that is included with the Trusted Extensions software.

- Substitute your zone names for the zone names in these lines.
- myNFSserver identifies the NFS server for the home directories.

```
/setup/files/auto_home_public
```
\* *myNFSserver*\_FQDN:/zone/public/root/export/home/&

/setup/files/auto\_home\_internal

\* *myNFSserve*r\_FQDN:/zone/internal/root/export/home/&

/setup/files/auto\_home\_needtoknow

\* *myNFSserver*\_FQDN:/zone/needtoknow/root/export/home/&

/setup/files/auto\_home\_restricted

\* *myNFSserver*\_FQDN:/zone/restricted/root/export/home/&

#### **Add every system on the network to the** /setup/files/tnrhdb **file. 7**

No wildcard mechanism can be used here. The IP address of every system to be contacted, including the IP addresses of labeled zones, *must* be in this file.

**a. Open the trusted editor and edit** /setup/files/tnrhdb**.**

### **b. Add every IP address on a labeled system in theTrusted Extensions domain.**

Labeled systems are of type cipso. Also, the name of the security template for labeled systems is cipso. Therefore, in the default configuration, a cipso entry is similar to the following:

192.168.25.2:cipso

**Note –** This list includes the IP addresses of global zones and labeled zones.

#### **c. Add every unlabeled system with which the domain can communicate.**

Unlabeled systems are of type unlabeled. The name of the security template for unlabeled systems is admin low. Therefore, in the default configuration, an entry for an unlabeled system is similar to the following:

192.168.35.2:admin\_low

- **d. Save the file, and exit the editor.**
- **e. Check the syntax of the file.**
	- # **tnchkdb -h /setup/files/tnrhdb**
- **f. Fix any errors before continuing.**
- **Copy the** /setup/files/tnrhdb **file to the** /etc/security/tsol/tnrhdb **file. 8**
- **Use the** ldapaddent **command to populate the Directory Server with every file in the staging area. 9**

For example, the following command populates the server from the hosts file in the staging area.

```
# /usr/sbin/ldapaddent -D "cn=directory manager" \
-w dirmgr123 -a simple -f /setup/files/hosts hosts
```
**If you ran the** ldapclient **command on theTrusted Extensions Directory Server, disable the 10 client on that system.**

In the global zone, run the ldapclient uninit command. Use verbose output to verify that the system is no longer an LDAP client.

# **ldapclient -v uninit**

For more information, see the [ldapclient](http://docs.sun.com/doc/816-5166/ldapclient-1m?a=view)(1M) man page.

# **Creating a Trusted Extensions Proxy for an Existing Sun Java System Directory Server**

First, you need to add the Trusted Extensions databases to the existing Directory Server on a Solaris system. Second, to enable Trusted Extensions systems to access the Directory Server, you then need to configure a Trusted Extensions system to be the LDAP proxy server.

### ▼ **Create an LDAP Proxy Server**

If an LDAP server already exists at your site, create a proxy server on a Trusted Extensions system.

#### You have populated the LDAP server from a client that was modified to set the enableShadowUpdate parameter to TRUE. For the requirement, see ["Create an LDAP Client for](#page-111-0) [the Directory Server" on page 112.](#page-111-0) **Before You Begin**

In addition, you have added the databases that contain Trusted Extensions information to the LDAP server from a client where the enableShadowUpdate parameter was set to TRUE. For details, see ["Populate the Sun Java System Directory Server" on page 117.](#page-116-0)

**On a system that is configured withTrusted Extensions, create a proxy server. 1**

<span id="page-119-0"></span>**Note –** You must run two ldapclient commands. After you run the ldapclient init command, you then run the ldapclient modify command to set the enableShadowUpdate parameter to TRUE.

For details, see [Chapter 12, "Setting Up LDAP Clients \(Tasks\)," in](http://docs.sun.com/doc/816-4556) *System Administration Guide: [Naming and Directory Services \(DNS, NIS, and LDAP\)](http://docs.sun.com/doc/816-4556)*.

- **Verify that theTrusted Extensions databases can be viewed by the proxy server. 2**
	- # **ldaplist -l** *database*

# **Configuring the Solaris Management Console for LDAP (Task Map)**

The Solaris Management Console is the GUI for administering the network of systems that are running Trusted Extensions.

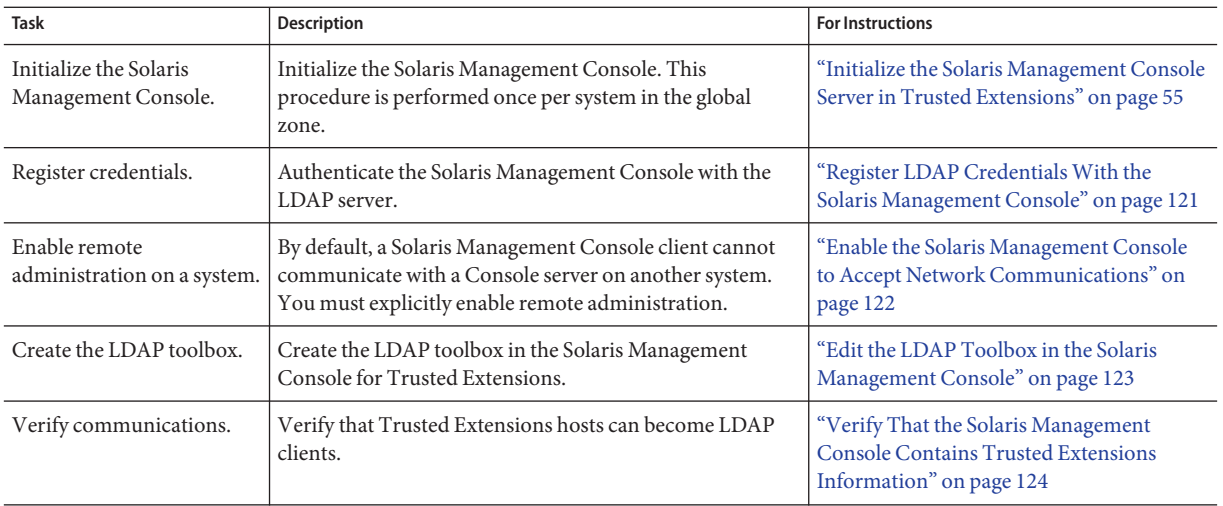

For strategies to solve LDAP configuration problems, see [Chapter 13, "LDAP Troubleshooting](http://docs.sun.com/doc/816-4556) (Reference)," in *[System Administration Guide: Naming and Directory Services \(DNS, NIS, and](http://docs.sun.com/doc/816-4556) [LDAP\)](http://docs.sun.com/doc/816-4556)*. **Troubleshooting**

### ▼ **Register LDAP CredentialsWith the Solaris Management Console**

#### <span id="page-120-0"></span>**Before You Begin**

You must be the root user on an LDAP server that is running Trusted Extensions. The server can be a proxy server.

Your Sun Java System Directory Server must be configured. You have completed one of the following configurations:

- ["Configuring an LDAP Server on a Trusted Extensions Host \(Task Map\)" on page 107](#page-106-0)
- ["Configuring an LDAP Proxy Server on a Trusted Extensions Host \(Task Map\)" on page 108](#page-107-0)

#### **Register the LDAP administrative credentials. 1**

*LDAP-Server* # **/usr/sadm/bin/dtsetup storeCred** Administrator DN: *Type the value for cn on your system* Password: *Type the Directory Manager password* Password (confirm): *Retype the password*

#### **List the scopes on the Directory Server. 2**

*LDAP-Server* # **/usr/sadm/bin/dtsetup scopes** Getting list of manageable scopes... Scope 1 file: *Displays name of file scope* Scope 2 ldap: *Displays name of ldap scope*

Your LDAP server setup determines the scopes that are listed. The LDAP scope is not listed until the LDAP toolbox is edited. The toolbox cannot be edited until after the server is registered.

#### Registering LDAP Credentials **Example 5–1**

In this example, the name of the LDAP server is LDAP1 and the value for cn is the default, Directory Manager.

```
# /usr/sadm/bin/dtsetup storeCred
Administrator DN:cn=Directory Manager
Password:abcde1;!
Password (confirm):abcde1;!
# /usr/sadm/bin/dtsetup scopes
Getting list of manageable scopes...
Scope 1 file:/LDAP1/LDAP1
Scope 2 ldap:/LDAP1/cd=LDAP1,dc=example-domain,dc=com
```
### <span id="page-121-0"></span>**Enable the Solaris Management Console to Accept Network Communications**

By default, Solaris systems are not configured to listen on ports that present security risks. Therefore, you must explicitly configure any system that you plan to administer remotely to accept network communications. For example, to administer network databases on the LDAP server from a client, the Solaris Management Console server on the LDAP server must accept network communications.

For an illustration of the Solaris Management Console configuration requirements for a network with an LDAP server, see ["Client-Server Communication With the Solaris](http://docs.sun.com/doc/819-0872) Management Console" in *[Oracle Solaris Trusted Extensions Administrator's Procedures](http://docs.sun.com/doc/819-0872)*.

- You must be superuser in the global zone on the Solaris Management Console server system. In this procedure, that system is called the remote system. Also, you must have command line access to the client system as superuser. **Before You Begin**
	- **On the remote system, enable the system to accept remote connections. 1**

The smc daemon is controlled by the wbem service. If the options/tcp\_listen property to the wbem service is set to true, the Solaris Management Console server accepts remote connections.

```
# /usr/sbin/svcprop -p options wbem
options/tcp_listen boolean false
# svccfg -s wbem setprop options/tcp_listen=true
```
**Refresh and restart the** wbem **service. 2**

```
# svcadm refresh wbem
# svcadm restart wbem
```
**Verify that the** wbem **service is set to accept remote connections. 3**

```
# svcprop -p options wbem
options/tcp_listen boolean true
```
- **On the remote system and on any client that needs to access the Solaris Management Console, ensure that remote connections are enabled in the** smcserver.config **file. 4**
	- **a. Open the** smcserver.config **file in the trusted editor.**

# **/usr/dt/bin/trusted\_edit /etc/smc/smcserver.config**

**b. Set the** remote.connections **parameter to** true**.**

## remote.connections=false **remote.connections=true**

**c. Save the file and exit the trusted editor.**

<span id="page-122-0"></span>If you restart or enable the wbem service, you must ensure that the remote.connections parameter in the smcserver.config file remains set to true. **Troubleshooting**

# ▼ **Edit the LDAP Toolbox in the Solaris Management Console**

#### **Before You Begin**

You must be superuser on the LDAP server. The LDAP credentials must be registered with the Solaris Management Console, and you must know the output of the /usr/sadm/bin/dtsetup scopes command. For details, see ["Register LDAP Credentials With the Solaris Management](#page-120-0) [Console" on page 121.](#page-120-0)

**Find the LDAP toolbox. 1**

```
# cd /var/sadm/smc/toolboxes/tsol_ldap
# ls *tbx
tsol_ldap.tbx
```
- **Provide the LDAP server name. 2**
	- **a. Open the trusted editor.**
	- **b. Copy and paste the full pathname of the** tsol\_ldap.tbx **toolbox as the argument to the editor.**

For example, the following path is the default location of the LDAP toolbox: /var/sadm/smc/toolboxes/tsol\_ldap/tsol\_ldap.tbx

#### **c. Replace the scope information.**

Replace the server tags between the <Scope> and </Scope> tags with the output of the ldap:/...... line from the /usr/sadm/bin/dtsetup scopes command. <Scope>ldap:/<*ldap-server-name*>/<dc=*domain*,dc=*suffix*></Scope>

**d. Replace every instance of** <?server?> **or** <?server ?> **with the LDAP server.**

<Name>This Computer (*ldap-server-name*: Scope=ldap, Policy=TSOL)</Name> services and configuration of *ldap-server-name*.</Description> and configuring *ldap-server-name*.</Description> ...

- **e. Save the file, and exit the editor.**
- **Refresh and restart the** wbem **service. 3**
	- # **svcadm refresh wbem**
	- # **svcadm restart wbem**

#### <span id="page-123-0"></span>Configuring the LDAP Toolbox **Example 5–2**

In this example, the name of the LDAP server is LDAP1. To configure the toolbox, the administrator replaces the instances of <?server ?> with LDAP1.

```
# cd /var/sadm/smc/toolboxes/tsol_ldap
# /usr/dt/bin/trusted_edit /tsol_ldap.tbx
<Scope>ldap:/LDAP1/cd=LDAP1,dc=example-domain,dc=com</Scope
...
<Name>This Computer (LDAP1: Scope=ldap, Policy=TSOL)</Name>
services and configuration of LDAP1.</Description>
and configuring LDAP1.</Description>
...
```
### ▼ **Verify That the Solaris Management Console Contains Trusted Extensions Information**

For an illustration of the Solaris Management Console configuration requirements for a network with an LDAP server and for a network without an LDAP server, see ["Client-Server](http://docs.sun.com/doc/819-0872) [Communication With the Solaris Management Console" in](http://docs.sun.com/doc/819-0872) *Oracle Solaris Trusted Extensions [Administrator's Procedures](http://docs.sun.com/doc/819-0872)*.

#### You must be logged in to an LDAP client in an administrative role, or as superuser. To make a system an LDAP client, see ["Make the Global Zone an LDAP Client in Trusted Extensions" on](#page-57-0) [page 58.](#page-57-0) **Before You Begin**

To administer the local system, you must have completed ["Initialize the Solaris Management](#page-54-0) [Console Server in Trusted Extensions" on page 55.](#page-54-0)

To connect to a Console server on a remote system from the local system, you must have completed ["Initialize the Solaris Management Console Server in Trusted Extensions" on](#page-54-0) [page 55](#page-54-0) on both systems. Also, on the remote system, you must have completed ["Enable the](#page-121-0) [Solaris Management Console to Accept Network Communications" on page 122.](#page-121-0)

To administer the databases in the LDAP naming service from the LDAP client, on the LDAP server you must have completed ["Edit the LDAP Toolbox in the Solaris Management Console"](#page-122-0) [on page 123,](#page-122-0) in addition to the preceding procedures.

- **Start the Solaris Management Console. 1**
	- # **/usr/sbin/smc &**

#### **Open aTrusted Extensions toolbox. 2**

A Trusted Extensions toolbox has the value Policy=TSOL.

- **On a trusted network that uses LDAP as a naming service, perform the following tests:**
	- **a. To check that local administrative databases can be accessed, open the following toolbox:**

This Computer (*this-host*: Scope=Files, Policy=TSOL)

**b. To check that the LDAP server's local administrative databases can be accessed, specify the following toolbox:**

This Computer (*ldap-server*: Scope=Files, Policy=TSOL)

**c. To check that the naming service databases on the LDAP server can be accessed, specify the following toolbox:**

This Computer (*ldap-server*: Scope=LDAP, Policy=TSOL)

- On a trusted network that does not use LDAP as a naming service, perform the following **tests:**
	- **a. To check that local administrative databases can be accessed, open the following toolbox:**

This Computer (*this-host*: Scope=Files, Policy=TSOL)

**b. To check that a remote system's local administrative databases can be accessed, specify the following toolbox:**

This Computer (*remote-system*: Scope=Files, Policy=TSOL)

- **Under System Configuration, navigate to Computers and Networks, then SecurityTemplates. 3**
- **Check that the correct templates and labels have been applied to the remote systems. 4**

**Note –** When you try to access network database information from a system that is not the LDAP server, the operation fails. The Console allows you to log in to the remote host and open the toolbox. However, when you try to access or change information, the following error message indicates that you have selected Scope=LDAP on a system that is not the LDAP server:

Management server cannot perform the operation requested. ... Error extracting the *value-from-tool*. The keys received from the client were *machine*, *domain*, Scope. Problem with Scope.

To troubleshoot LDAP configuration, see [Chapter 13, "LDAP Troubleshooting \(Reference\)," in](http://docs.sun.com/doc/816-4556) *[System Administration Guide: Naming and Directory Services \(DNS, NIS, and LDAP\)](http://docs.sun.com/doc/816-4556)*. **Troubleshooting**

### **CHAPTER 6** 6

# Configuring a Headless SystemWith Trusted Extensions (Tasks)

Configuring and administering Trusted Extensions software on headless systems such as the Netra series requires modifying security settings on the headless system to enable remote access. Administering a remote Trusted Extensions system requires similar setup. To run an administrative GUI, you might need to run the process on the remote system and display the GUI on the desktop system.

For an explanation of the requirements, see [Chapter 8, "Remote Administration in Trusted](http://docs.sun.com/doc/819-0872) Extensions (Tasks)," in *[Oracle Solaris Trusted Extensions Administrator's Procedures](http://docs.sun.com/doc/819-0872)*

**Note –** The configuration methods that headless and remote systems require do not satisfy the criteria for an evaluated configuration. For more information, see ["Understanding Your Site's](#page-19-0) [Security Policy" on page 20.](#page-19-0)

# **Headless System Configuration in Trusted Extensions (Task Map)**

On headless systems, a console is connected by means of a serial line to a terminal emulator window. The line is typically secured by the tip command. Depending on what type of second system is available, you can use one of the following methods to configure a headless system. The methods are listed from more secure to less secure in the following table. These instructions also apply to remote systems.

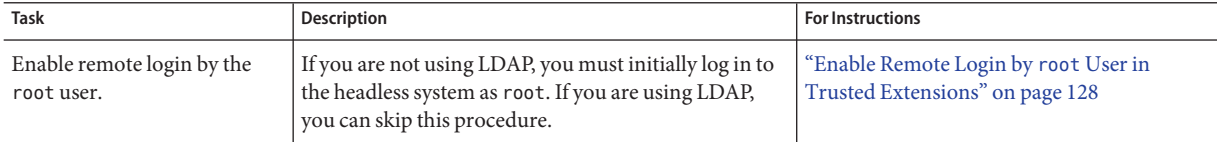

<span id="page-127-0"></span>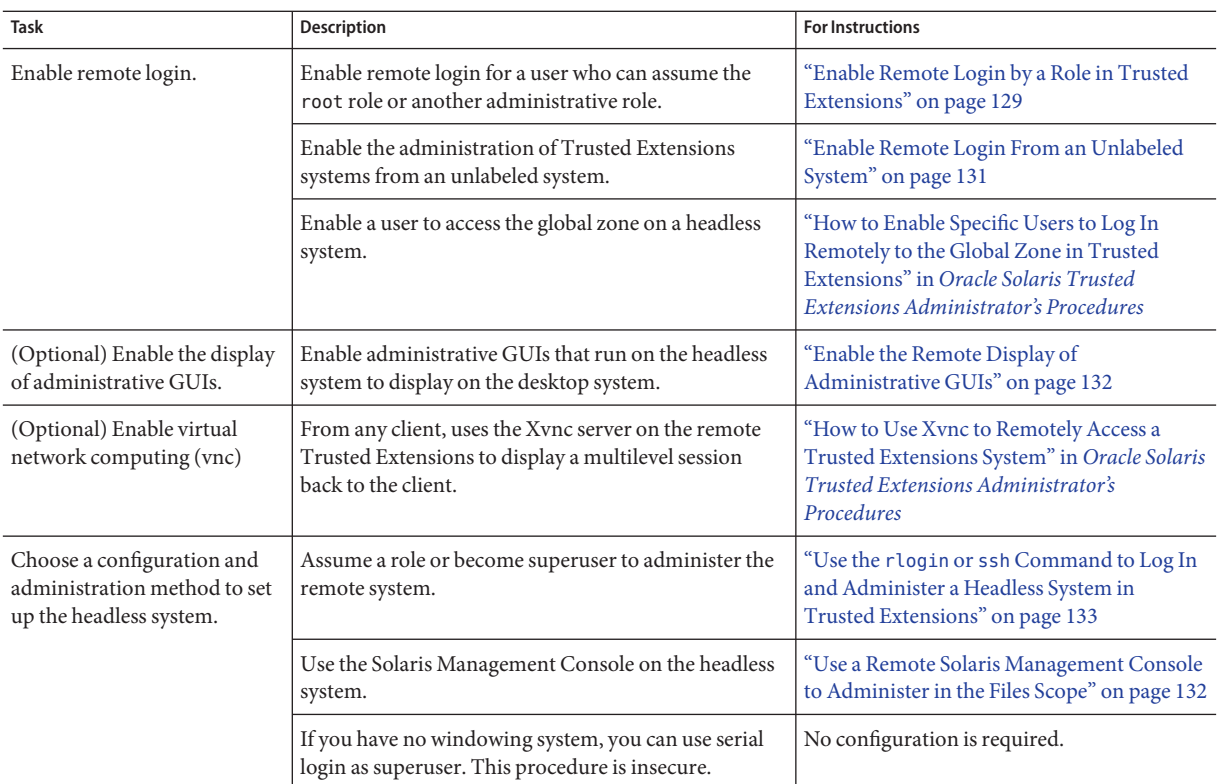

**Note –** Consult your security policy to determine which methods of remote administration are permissible at your site.

# ▼ **Enable Remote Login by** root**User in Trusted Extensions**

As in the Solaris OS, root can log in remotely from a labeled system when the CONSOLE entry is disabled.

If you plan to administer a remote system by editing local files, use this procedure.

- **In the trusted editor, comment out the** CONSOLE= **line in the** /etc/default/login **file. 1**
	- # **/usr/dt/bin/trusted\_edit /etc/default/login**

<span id="page-128-0"></span>The edited line appears similar to the following:

#CONSOLE=/dev/console

**Permit** root **user login over an** ssh **connection. 2**

Modify the /etc/ssh/sshd config file. By default, ssh is enabled on a Solaris system.

# **/usr/dt/bin/trusted\_edit /etc/ssh/sshd\_config**

The edited line appears similar to the following:

PermitRootLogin **yes**

To log in as the root user from an unlabeled system, you must also complete ["Enable Remote](#page-130-0) [Login From an Unlabeled System" on page 131.](#page-130-0) **Next Steps**

> To enable remote login by a role, continue with "Enable Remote Login by a Role in Trusted Extensions" on page 129.

# **Enable Remote Login by a Role in Trusted Extensions**

Follow this procedure *only if* you must administer a headless system by using the rlogin or ssh command.

Configuration errors can be debugged remotely.

- If you are using local files to administer the remote system, you have completed ["Enable Remote](#page-127-0) Login by root [User in Trusted Extensions" on page 128.](#page-127-0) Then, as the root user, perform this task on both systems. **Before You Begin**
	- **On both systems, identify the other system as a labeled system. 1**

The desktop system and the headless system must identify each other as using the identical security template. For the procedure, see ["How to Assign a Security Template to a Host or a](http://docs.sun.com/doc/819-0872) Group of Hosts" in *[Oracle Solaris Trusted Extensions Administrator's Procedures](http://docs.sun.com/doc/819-0872)*.

To assign a temporary label, see [Example 6–1.](#page-130-0)

**On both systems, create identical users and roles. 2**

The names and IDs must be identical, and the role must be assigned to the user on both systems. To create users and roles, see ["Creating Roles and Users in Trusted Extensions" on page 84.](#page-83-0)

#### **To contact a remote Solaris Management Console, do the following on both systems: 3**

**a. Add the other system's host name and IP address to the** /etc/hosts **file.**

# **/usr/dt/bin/trusted\_edit /etc/hosts**

127.0.0.1 localhost 192.168.66.66 *local-system-name* loghost 192.168.66.12 *remote-system-name*

- **b. To allow remote role assumption, modify the** pam.conf **file to relax PAM policy.**
	- **i. Copy the** /etc/pam.conf **file to** /etc/pam.conf.orig**.**

# **cp /etc/pam.conf /etc/pam.conf.orig**

- **ii. In the trusted editor, open the** pam.conf **file.**
	- # **/usr/dt/bin/trusted\_edit /etc/pam.conf**
- **iii. Copy the default entries under Account management.**
- **iv. In each copied entry, change** other **to** smcconsole**.**
- **v. To the copied** pam\_roles.so.1 **entry, add** allow\_remote**.**

Use the Tab key between fields. This section now appears similar to the following:

```
# Solaris Management Console definition for Account management
#
smcconsole account requisite pam roles.so.1 allow remote
smcconsole account required pam_unix_account.so.1
smcconsole account required pam_tsol_account.so.1
# Default definition for Account management
# Used when service name is not explicitly mentioned for account management
#
other account requisite pam roles.so.1
other account required pam_unix_account.so.1
other account required pam tsol account.so.1
```
#### **vi. Save the file and exit the editor.**

**vii. (Optional) Copy the file to** /etc/pam.conf.site**.**

```
# cp /etc/pam.conf /etc/pam.conf.site
```
If you upgrade the system to a later release, you must then evaluate if you should copy the changes from /etc/pam.conf.site into the pam.conf file.

#### <span id="page-130-0"></span>Creating a Temporary Definition of a Trusted Extensions Host Type **Example 6–1**

In this example, the administrator wants to start configuring a remote Trusted Extensions system before the host type definitions are set up. To do so, the administrator uses the tnctl command on the remote system to temporarily define the host type of the desktop system:

remote-TX# **tnctl -h desktop-TX:cipso**

Later, the administrator wants to reach the remote Trusted Extensions system from a desktop system that is not configured with Trusted Extensions. In this case, the administrator uses the tnctl command on the remote system to temporarily define the host type of the desktop system as an unlabeled system that runs at the ADMIN\_LOW label:

```
remote-TX# tnctl -h desktop-TX:admin_low
```
# **Enable Remote Login From an Unlabeled System**

This procedure is not secure. **Before You Begin**

> You have relaxed PAM policy to allow remote role assumption, as described in ["Enable Remote](#page-128-0) [Login by a Role in Trusted Extensions" on page 129.](#page-128-0)

**On the trusted system, apply the appropriate security template to the unlabeled system. 1**

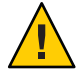

**Caution –** With the default settings, another unlabeled system could log in and administer the remote system. Therefore, you must change the 0.0.0.0 network default from ADMIN LOW to a different label. For the procedure, see ["How to Limit the Hosts That Can Be Contacted on the](http://docs.sun.com/doc/819-0872) Trusted Network" in *[Oracle Solaris Trusted Extensions Administrator's Procedures](http://docs.sun.com/doc/819-0872)*.

- **In the trusted editor, open the** /etc/pam.conf **file. 2**
	- # **/usr/dt/bin/trusted\_edit /etc/pam.conf**
- **Find the** smcconsole **entries. 3**
- **Add** allow\_unlabeled **to the** tsol\_account **module. 4**

Use the Tab key between fields.

smcconsole account required pam\_tsol\_account.so.1 **allow\_unlabeled**

After your edits, this section appears similar to the following:

```
# Solaris Management Console definition for Account management
#
smcconsole account requisite pam roles.so.1 allow remote
smcconsole account required pam unix account.so.1
smcconsole account required pam tsol account.so.1 allow unlabeled
```
## <span id="page-131-0"></span>**Use a Remote Solaris Management Console to Administer in the Files Scope**

If you are not using LDAP, and you want to use the Solaris Management Console on a remote system, you enable remote connection to the Console. This procedure is not sufficient to enable access for the LDAP scope.

To enable access for the LDAP scope, you must complete all the procedures in ["Configuring the](#page-119-0) [Solaris Management Console for LDAP \(Task Map\)" on page 120.](#page-119-0)

Both systems are labeled systems. **Before You Begin**

You have completed the following procedures:

- ["Initialize the Solaris Management Console Server in Trusted Extensions" on page 55](#page-54-0)
- ["Enable Remote Login by a Role in Trusted Extensions" on page 129](#page-128-0)
- **Complete ["Enable the Solaris Management Console to Accept Network Communications"on](#page-121-0) [page 122.](#page-121-0) 1**
- **On the desktop system, become a user that is defined identically on both systems. 2**
- **On the desktop system, assume the role that is defined identically on both systems. 3**
- **On the desktop system, start the Solaris Management Console.** # **/usr/sbin/smc** & **4**
- **In the Server dialog box, type the name of the headless system. 5**

Then, choose the Scope=Files toolbox. This Computer (*remote-system*: Scope=Files, Policy=TSOL)

## **Enable the Remote Display of Administrative GUIs**

The procedure for remote display on a desktop is identical to the procedure on a Solaris system that is not configured with Trusted Extensions. This procedure is placed here for convenience.

- **On the desktop system, enable processes from the headless system to display. 1**
	- **a. Enable the headless system to access the X server on the desktop system.** *desktop* \$ **xhost +** *headless-host*

<span id="page-132-0"></span>**b. Determine the value of the desktop's** DISPLAY **variable.**

```
desktop $ echo $DISPLAY
:n.n
```
**On the headless system, set the** DISPLAY **variable to the desktop system. 2**

```
headless $ DISPLAY=desktop:n.n
headless $ export DISPLAY=n:n
```
### **Use the** rlogin or ssh **Command to Log In and Administer a Headless System in Trusted Extensions**

This procedure enables you to use the command line and the txzonemgr GUI to administer a headless system as superuser or as a role.

**Note –** Remote login by using the rlogin command is less secure than remote login by using the ssh command.

To use the Solaris Management Console to administer a remote system does not require you to use a remote login command. For the procedure, see ["How to Remotely Administer Systems by](http://docs.sun.com/doc/819-0872) [Using the Solaris Management Console From a Trusted Extensions System" in](http://docs.sun.com/doc/819-0872) *Oracle Solaris [Trusted Extensions Administrator's Procedures](http://docs.sun.com/doc/819-0872)*.

You have completed ["Enable Remote Login by a Role in Trusted Extensions" on page 129.](#page-128-0) **Before You Begin**

> You are a user who is enabled to log in to the headless system with that same user name and user ID, and you can assume the same role on the headless system that you can assume on the desktop system.

**On the desktop system, enable processes from the headless system to display. 1**

```
desktop $ xhost + headless-host
desktop $ echo $DISPLAY
:n.n
```
- **Ensure that you are the user who is identically defined on both systems. 2**
- **From a terminal window, remotely log in to the headless system. 3**
	- **Use the** ssh **command to log in:**

*desktop* \$ ssh -l *identical-username headless* Password: *Type the user's password headless* \$

#### ■ **Or, use the** rlogin **command to log in:**

*desktop* # rlogin *headless* Password: *Type the user's password headless* \$

#### **Assume the role that is defined identically on both systems. 4**

Use the same terminal window. For example, assume the root role.

```
headless $ su - root
Password: Type the root password
```
You are now in the global zone. You can now use this terminal to administer the headless system from the command line.

#### **Enable processes on the headless system to display on the desktop system. 5**

**Note –** You can also display remote GUIs by logging in with the ssh -X command. For more information, see the [ssh](http://docs.sun.com/doc/816-5165/ssh-1?a=view)(1) man page. For an example, see Example 6–2.

```
headless $ DISPLAY desktop:n.n
headless $ export DISPLAY=n:n
```
You can now administer the headless system by using Trusted Extensions GUIs. For example, start the txzonemgr GUI:

*headless* \$ **/usr/sbin/txzonemgr**

The Labeled Zone Manager runs on the remote system and displays on the desktop system.

#### **(Optional) AccessTrusted CDE actions. 6**

To open and safely close the Application Manager, see ["How to Remotely Administer Trusted](http://docs.sun.com/doc/819-0872) Extensions With dtappsession" in *[Oracle Solaris Trusted Extensions Administrator's Procedures](http://docs.sun.com/doc/819-0872)*.

#### Configuring Labeled Zones on a Headless System **Example 6–2**

In this example, the administrator uses the txzonemgr GUI to configure labeled zones on a labeled headless system from a labeled desktop system. As in the Solaris OS, the administrator enables X server access to the desktop system by using the -X option to the ssh command. The user install1 is defined identically on both systems, and can assume the role remoterole.

```
TXdesk1 $ xhost + TXnohead4
TXdesk1 $ whoami
install1
```

```
TXdesk1 $ ssh -X -l install1 TXnohead4
Password: Ins1PwD1
TXnohead4 $
```
To reach the global zone, the administrator assumes the role remoterole. This role is defined identically on both systems.

```
TXnohead4 # su - remoterole
Password: abcd1EFG
```
Then, the administrator starts the txzonemgr GUI.

TXnohead4 \$ **/usr/sbin/txzonemgr &**

The Labeled Zone Manager runs on the headless system and displays on the desktop system.

# **APPENDIX A** A

# Site Security Policy

This appendix discusses site security policy issues, and suggests reference books and web sites for further information:

- ["Site Security Policy and Trusted Extensions" on page 138](#page-137-0)
- ["Computer Security Recommendations" on page 138](#page-137-0)
- ["Physical Security Recommendations" on page 139](#page-138-0)
- ["Personnel Security Recommendations" on page 140](#page-139-0)
- ["Common Security Violations" on page 140](#page-139-0)
- ["Additional Security References" on page 141](#page-140-0)

## **Creating and Managing a Security Policy**

Each Trusted Extensions site is unique and must determine its own security policy. Perform the following tasks when creating and managing a security policy.

- Establish a security team. The security team needs to have representation from top-level management, personnel management, computer system management and administrators, and facilities management. The team must review Trusted Extensions administrators' policies and procedures, and recommend general security policies that apply to all system users.
- Educate management and administration personnel about the site security policy. All personnel involved in the management and administration of the site must be educated about the security policy. Security policies must not be made available to regular users because this policy information has direct bearing on the security of the computer systems.
- Educate users about Trusted Extensions software and the security policy. All users must be familiar with the *[Oracle Solaris Trusted Extensions User's Guide](http://docs.sun.com/doc/819-0868)*. Because the users are usually the first to know when a system is not functioning normally, the user must become acquainted with the system and report any problems to a system administrator. A secure environment needs the users to notify the system administrators immediately if they notice any of the following:
- <span id="page-137-0"></span>A discrepancy in the last login time that is reported at the beginning of each session
- An unusual change to file data
- A lost or stolen human-readable printout
- The inability to operate a user function
- Enforce the security policy. If the security policy is not followed and enforced, the data contained in the system that is configured with Trusted Extensions is not secure. Procedures must be established to record any problems and the measures that were taken to resolve the incidents.
- Periodically review the security policy. The security team must perform a periodic review of the security policy and all incidents that occurred since the last review. Adjustments to the policy can then lead to increased security.

# **Site Security Policy and Trusted Extensions**

The security administrator must design the Trusted Extensions network based on the site's security policy. The security policy dictates configuration decisions, such as the following:

- How much auditing is done for all users and for which classes of events
- How much auditing is done for users in roles and for which classes of events
- How audit data is managed, archived, and reviewed
- Which labels are used in the system and whether the ADMIN\_LOW and ADMIN\_HIGH labels will viewable by regular users
- Which user clearances are assigned to individuals
- Which devices (if any) can be allocated by which regular users
- Which label ranges are defined for systems, printers, and other devices
- Whether Trusted Extensions is used in an evaluated configuration or not

### **Computer Security Recommendations**

Consider the following list of guidelines when you develop a security policy for your site.

- Assign the maximum label of a system that is configured with Trusted Extensions to not be greater than the maximum security level of work being done at the site.
- Manually record system reboots, power failures, and shutdowns in a site log.
- Document file system damage, and analyze all affected files for potential security policy violations.
- Restrict operating manuals and administrator documentation to individuals with a valid need for access to that information.
- <span id="page-138-0"></span>■ Report and document unusual or unexpected behavior of any Trusted Extensions software, and determine the cause.
- If possible, assign at least two individuals to administer systems that are configured with Trusted Extensions. Assign one person the security administrator authorization for security-related decisions. Assign the other person the system administrator authorization for system management tasks.
- Establish a regular backup routine.
- Assign authorizations only to users who need them and who can be trusted to use them properly.
- Assign privileges to programs only they need the privileges to do their work, and only when the programs have been scrutinized and proven to be trustworthy in their use of privilege. Review the privileges on existing Trusted Extensions programs as a guide to setting privileges on new programs.
- Review and analyze audit information regularly. Investigate any irregular events to determine the cause of the event.
- Minimize the number of administration IDs.
- Minimize the number of setuid and setgid programs. Use authorizations, privileges, and roles to execute the program and to prevent misuse.
- Ensure that an administrator regularly verifies that regular users have a valid login shell.
- Ensure that an administrator must regularly verifies that regular users have valid user ID values and not system administration ID values.

# **Physical Security Recommendations**

Consider the following list of guidelines when you develop a security policy for your site.

- Restrict access to the systems that are configured with Trusted Extensions. The most secure locations are generally interior rooms that are not on the ground floor.
- Monitor and document access to systems that are configured with Trusted Extensions.
- Secure computer equipment to large objects such as tables and desks to prevent theft. When equipment is secured to a wooden object, increase the strength of the object by adding metal plates.
- Consider removable storage media for sensitive information. Lock up all removable media when the media are not in use.
- Store system backups and archives in a secure location that is separate from the location of the systems.
- Restrict physical access to the backup and archival media in the same manner as you restrict access to the systems.
- <span id="page-139-0"></span>■ Install a high-temperature alarm in the computer facility to indicate when the temperature is outside the range of the manufacturer's specifications. A suggested range is 10°C to 32°C  $(50^{\circ}$ F to 90 $^{\circ}$ F).
- Install a water alarm in the computer facility to indicate water on the floor, in the subfloor cavity, and in the ceiling.
- Install a smoke alarm to indicate fire, and install a fire-suppression system.
- Install a humidity alarm to indicate too much or too little humidity.
- Consider TEMPEST shielding if machines do not have it. TEMPEST shielding might be appropriate for facility walls, floors, and ceilings.
- Allow only certified technicians to open and close TEMPEST equipment to ensure its ability to shield electromagnetic radiation.
- Check for physical gaps that allow entrance to the facility or to the rooms that contain computer equipment. Look for openings under raised floors, in suspended ceilings, in roof ventilation equipment, and in adjoining walls between original and secondary additions.
- Prohibit eating, drinking, and smoking in computer facilities or near computer equipment. Establish areas where these activities can occur without threat to the computer equipment.
- Protect architectural drawings and diagrams of the computer facility.
- Restrict the use of building diagrams, floor maps, and photographs of the computer facility.

## **Personnel Security Recommendations**

Consider the following list of guidelines when you develop a security policy for your site.

- Inspect packages, documents, and storage media when they arrive and before they leave a secure site.
- Require identification badges on all personnel and visitors at all times.
- Use identification badges that are difficult to copy or counterfeit.
- Establish areas that are prohibited for visitors, and clearly mark the areas.
- Escort visitors at all times.

# **Common Security Violations**

Because no computer is completely secure, a computer facility is only as secure as the people who use it. Most actions that violate security are easily resolved by careful users or additional equipment. However, the following list gives examples of problems that can occur:

- Users give passwords to other individuals who should not have access to the system.
- Users write down passwords, and lose or leave the passwords in insecure locations.
- <span id="page-140-0"></span>■ Users set their passwords to easily guessed words or easily guessed names.
- Users learn passwords by watching other users type a password.
- Unauthorized users remove, replace, or physically tamper with hardware.
- Users leave their systems unattended without locking the screen.
- Users change the permissions on a file to allow other users to read the file.
- Users change the labels on a file to allow other users to read the file.
- Users discard sensitive hardcopy documents without shredding them, or users leave sensitive hardcopy documents in insecure locations.
- Users leave access doors unlocked.
- Users lose their keys.
- Users do not lock up removable storage media.
- Computer screens are visible through exterior windows.
- Network cables are tapped.
- Electronic eavesdropping captures signals emitted from computer equipment.
- Power outages, surges, and spikes destroy data.
- Earthquakes, floods, tornadoes, hurricanes, and lightning destroy data.
- External electromagnetic radiation interference such as sun-spot activity scrambles files.

## **Additional Security References**

Government publications describe in detail the standards, policies, methods, and terminology associated with computer security. Other publications listed here are guides for system administrators of UNIX systems and are useful in gaining a thorough understanding of UNIX security problems and solutions.

The web also provides resources. In particular, the CERT (<http://www.cert.org>) web site alerts companies and users to security holes in the software. The [SANS Institute](http://www.sans.org/) (<http://www.sans.org/>) offers training, an extensive glossary of terms, and an updated list of top threats from the Internet.

### **U.S. Government Publications**

The U.S. government offers many of its publications on the web. The Computer Security Resource Center (CSRC) of the National Institute of Standards and Technology (NIST) publishes articles on computer security. The following are a sample of the publications that can be downloaded from the NIST site (<http://csrc.nist.gov/index.html>).

- *An Introduction to Computer Security: The NIST Handbook.* SP 800-12, October 1995.
- *Standard Security Label for Information Transfer*. FIPS-188, September 1994.
- Swanson, Marianne and Barbara Guttman. *Generally Accepted Principles and Practices for Securing Information Technology Systems*. SP 800-14, September 1996.
- Tracy, Miles, Wayne Jensen, and Scott Bisker. *Guidelines on Electronic Mail Security*. SP 800-45, September 2002. Section E.7 concerns securely configuring LDAP for mail.
- Wilson, Mark and Joan Hash. *Building an Information Technology Security Awareness and Training Program*. SP 800-61, January 2004. Includes a useful glossary.
- Grace, Tim, Karen Kent, and Brian Kim. *Computer Security Incident Handling Guidelines*. SP 800-50, September 2002. Section E.7 concerns securely configuring LDAP for mail.
- Scarfone, Karen, Wayne Jansen, and Miles Tracy. *[Guide to General Server Security](http://csrc.nist.gov/publications/PubsSPs.html#800-123)* SP 800-123, July 2008.
- Souppaya, Murugiah, John Wack, and Karen Kent. *[Security Configuration Checklists](http://csrc.nist.gov/publications/PubsSPs.html#800-70) [Program for IT Products](http://csrc.nist.gov/publications/PubsSPs.html#800-70)*. SP 800-70, May 2005.

## **UNIX Security Publications**

Chirillo, John and Edgar Danielyan. *Sun Certified Security Administration for Solaris 9 & 10 Study Guide*. McGraw-Hill/Osborne, 2005.

Garfinkel, Simson, Gene Spafford, and Alan Schwartz. *Practical UNIX and Internet Security, 3rd Edition*. O'Reilly & Associates, Inc, Sebastopol, CA, 2006.

## **General Computer Security Publications**

Brunette, Glenn M. and Christoph L. *Toward Systemically Secure IT Architectures*. Sun Microsystems, Inc, June 2005.

Kaufman, Charlie, Radia Perlman, and Mike Speciner. *Network Security: Private Communication in a Public World, 2nd Edition*. Prentice-Hall, 2002.

Pfleeger, Charles P. and Shari Lawrence Pfleeger. *Security in Computing*. Prentice Hall PTR, 2006.

*Privacy for Pragmatists: A Privacy Practitioner's Guide to Sustainable Compliance*. Sun Microsystems, Inc, August 2005.

Rhodes-Ousley, Mark, Roberta Bragg, and Keith Strassberg. *Network Security: The Complete Reference*. McGraw-Hill/Osborne, 2004.

Stoll, Cliff. *The Cuckoo's Egg*. Doubleday, 1989.

# **General UNIX Publications**

Bach, Maurice J. *The Design of the UNIX Operating System*. Prentice Hall, Englewood Cliffs, NJ, 1986.

Nemeth, Evi, Garth Snyder, and Scott Seebas. *UNIX System Administration Handbook*. Prentice Hall, Englewood Cliffs, NJ, 1989.
<span id="page-144-0"></span>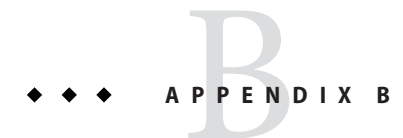

# Using CDE Actions to Install Zones in Trusted **Extensions**

This appendix covers how to configure labeled zones in Trusted Extensions by using Trusted CDE actions. If you are running the Solaris 10 11/06 release without patches, or if you are familiar with these actions, use the Trusted CDE actions. To use the txzonemgr script, see ["Creating Labeled Zones" on page 61.](#page-60-0)

- "Associating Network Interfaces With Zones by Using CDE Actions (Task Map)" on page 145
- ["Preparing to Create Zones by Using CDE Actions \(Task Map\)" on page 148](#page-147-0)
- ["Creating Labeled Zones by Using CDE Actions \(Task Map\)" on page 150](#page-149-0)

# **Associating Network InterfacesWith Zones by Using CDE Actions (Task Map)**

Do only one of the following tasks. For the trade-offs, see ["Planning for Multilevel Access" on](#page-24-0) [page 25.](#page-24-0)

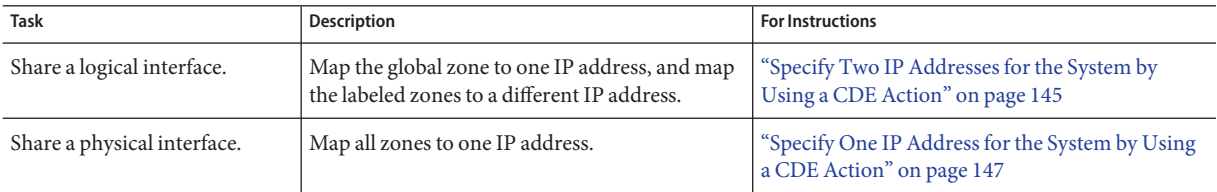

# ▼ **Specify Two IP Addresses for the System by Using a CDE Action**

In this configuration, the host's address applies only to the global zone. Labeled zones share a second IP address with the global zone.

<span id="page-145-0"></span>You are superuser in the global zone. The system has already been assigned two IP addresses. You are in a Trusted CDE workspace. **Before You Begin**

- **Navigate to theTrusted\_Extensions folder. 1**
	- **a. Click mouse button 3 on the background.**
	- **b. From theWorkspace menu, choose Applications**→**Application Manager.**
	- **c. Double-click theTrusted\_Extensions folder icon.**

This folder contains actions that set up interfaces, LDAP clients, and labeled zones.

**Double-click the Share Logical Interface action and answer the prompts. 2**

**Note –** The system must already have been assigned two IP addresses. For this action, provide the second address and a host name for that address. The second address is the shared address.

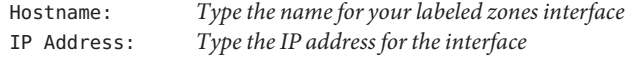

This action configures a host with more than one IP address. The IP address for the global zone is the name of the host. The IP address for a labeled zone has a different host name. In addition, the IP address for the labeled zones is shared with the global zone. When this configuration is used, labeled zones are able to reach a network printer.

**Tip –** Use a standard naming convention for labeled zones. For example, add -zones to the host name.

#### **(Optional) In a terminal window, verify the results of the action. 3**

### # **ifconfig -a**

For example, the following output shows a shared logical interface, hme0:3 on network interface 192.168.0.12 for the labeled zones. The hme0 interface is the unique IP address of the global zone.

```
lo0: flags=2001000849<UP,LOOPBACK,RUNNING,MULTICAST,IPv4,VIRTUAL> mtu 8232 index 1
        inet 127.0.0.1 netmask ff000000
        ether 0:0:00:00:00:0
hme0: flags=1000843<BROADCAST,RUNNING,MULTICAST,IPv4> mtu 1500 index 2
        inet 192.168.0.11 netmask fffffe00 broadcast 192.168.0.255
hme0:3 flags=1000843<BROADCAST,RUNNING,MULTICAST,IPv4> mtu 1500 index 2
        all-zones
        inet 192.168.0.12 netmask fffffe00 broadcast 192.168.0.255
```
<span id="page-146-0"></span>Starting in the Solaris 10 10/08 release, the loopback interface, lo0, is also an all-zones interface:

```
lo0: flags=2001000849<UP,LOOPBACK,RUNNING,MULTICAST,IPv4,VIRTUAL> mtu 8232 index 1
        all-zones
        inet 127.0.0.1 netmask ff000000
        ether 0:0:00:00:00:0
...
```
# ▼ **Specify One IP Address for the System by Using a CDE Action**

In this configuration, the host's address applies to all the zones, including the labeled zones.

You are superuser in the global zone. You are in a Trusted CDE workspace. **Before You Begin**

- **Navigate to theTrusted\_Extensions folder. 1**
	- **a. Click mouse button 3 on the background.**
	- **b. From theWorkspace menu, choose Applications**→**Application Manager.**
	- **c. Double-click theTrusted\_Extensions folder icon.** This folder contains actions that set up interfaces, LDAP clients, and labeled zones.
- **Double-click the Share Physical Interface action. 2**

This action configures a host with one IP address. The global zone does not have a unique address. This system cannot be used as a multilevel print server or NFS server.

## **(Optional) In a terminal window, verify the results of the action. 3**

### # **ifconfig -a**

The Share Physical Interface action configures all zones to have logical NICs. These logical NICs share a single physical NIC in the global zone.

For example, the following output shows the shared physical interface, hme0 on network interface 192.168.0.11 for all the zones.

```
lo0: flags=2001000849<UP,LOOPBACK,RUNNING,MULTICAST,IPv4,VIRTUAL> mtu 8232 index 1
       inet 127.0.0.1 netmask ff000000
       ether 0:0:00:00:00:0
hme0: flags=1000843<BROADCAST,RUNNING,MULTICAST,IPv4> mtu 1500 index 2
       all-zones
       inet 192.168.0.11 netmask fffffe00 broadcast 192.168.0.255
```
<span id="page-147-0"></span>Starting in the Solaris 10 10/08 release, the loopback interface, lo0, is also an all-zones interface:

```
lo0: flags=2001000849<UP,LOOPBACK,RUNNING,MULTICAST,IPv4,VIRTUAL> mtu 8232 index 1
        all-zones
        inet 127.0.0.1 netmask ff000000
        ether 0:0:00:00:00:0
...
```
# **Preparing to Create Zones by Using CDE Actions (Task Map)**

The following task map describes the tasks for preparing the system for zone creation. For a discussion of zone creation methods, see ["Planning for Zones in Trusted Extensions" on](#page-22-0) [page 23.](#page-22-0)

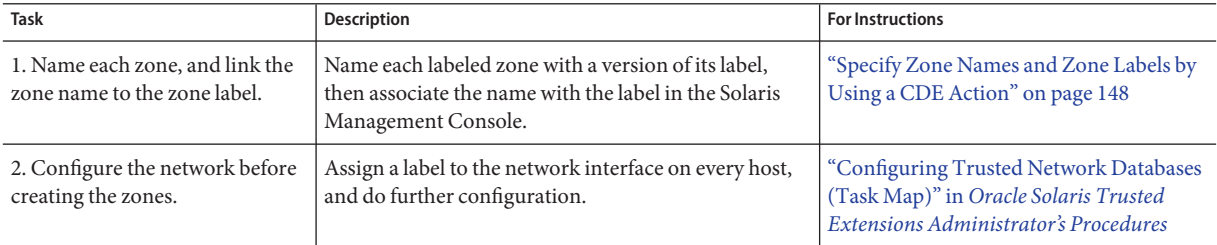

# **Specify Zone Names and Zone Labels by Using a CDE Action**

You do not have to create a zone for every label in your label\_encodings file, but you can. The tnzonecfg database enumerates the labels that can have zones created for them on this system.

- **Navigate to theTrusted\_Extensions folder. 1**
	- **a. Click mouse button 3 on the background.**
	- **b. From theWorkspace menu, choose Applications**→**Application Manager.**
	- **c. Double-click theTrusted\_Extensions folder icon.**
- **For every zone, name the zone. 2**
	- **a. Double-click the Configure Zone action.**

## <span id="page-148-0"></span>**b. At the prompt, provide a name.**

**Tip –** Give the zone a similar name to the zone's label. For example, the name of a zone whose label is CONFIDENTIAL : INTERNAL USE ONLY would be internal.

#### **Repeat the Configure Zone action for every zone. 3**

For example, the default label encodings file contains the following labels:

```
PUBLIC
CONFIDENTIAL: INTERNAL USE ONLY
CONFIDENTIAL: NEED TO KNOW
CONFIDENTIAL: RESTRICTED
SANDBOX: PLAYGROUND
MAX LABEL
```
Although you could run the Configure Zone action six times to create one zone per label, consider creating the following zones:

- On a system for all users, create one zone for the PUBLIC label and three zones for the CONFIDENTIAL labels.
- On a system for developers, create a zone for the SANDBOX: PLAYGROUND label. Because SANDBOX: PLAYGROUND is defined as a disjoint label for developers, only systems that developers use need a zone for this label.
- Do not create a zone for the MAX LABEL label, which is defined to be a clearance.

## **Open theTrusted Network Zones tool. 4**

The tools in the Solaris Management Console are designed to prevent user error. These tools check for syntax errors and automatically run commands in the correct order to update databases.

- **a. Start the Solaris Management Console.**
	- # **/usr/sbin/smc &**
- **b. Open theTrusted Extensions toolbox for the local system.**
	- **i. Choose Console**→**OpenToolbox.**
	- **ii. Select the toolbox that is named This Computer (***this-host***:** Scope=Files, Policy=TSOL**).**
	- **iii. Click Open.**
- **c. Under System Configuration, navigate to Computers and Networks.**

Provide a password when prompted.

## <span id="page-149-0"></span>**d. Double-click theTrusted Network Zones tool.**

#### **For each zone, associate the appropriate label with a zone name. 5**

## **a. Choose Action**→**Add Zone Configuration.**

The dialog box displays the name of a zone that does not have an assigned label.

## **b. Look at the zone name, then click Edit.**

## **c. In the Label Builder, click the appropriate label for the zone name.**

If you click the wrong label, click the label again to deselect it, then click the correct label.

## **d. Save the assignment.**

Click OK in the Label Builder, then click OK in the Trusted Network Zones Properties dialog box.

You are finished when every zone that you want is listed in the panel, or the Add Zone Configuration menu item opens a dialog box that does not have a value for Zone Name.

### If the Trusted Network Zones Properties dialog box does not prompt for a zone that you want to create, either the zone network configuration file does not exist, or you have already created the file. **Troubleshooting**

- Check that the zone network configuration file does not already exist. Look in the panel for the name.
- If the file does not exist, run the Configure Zone action to supply the zone name. Then, repeat Step 5 to create the file.

# **Creating Labeled Zones by Using CDE Actions (Task Map)**

One zone can be created for every entry in the Trusted Network Zone Configuration database. You made the entries in ["Specify Zone Names and Zone Labels by Using a CDE Action" on](#page-147-0) [page 148,](#page-147-0) by running the Configure Zone action.

The Trusted\_Extensions folder in the Application Manager contains the following actions that create labeled zones:

- Configure Zone Creates a zone configuration file for every zone name
- Install Zone Adds the correct packages and file systems to the zone
- Zone Terminal Console Provides a window for viewing events in a zone
- Initialize Zone for LDAP Makes the zone an LDAP client and prepares the zone for booting
- <span id="page-150-0"></span>■ Start Zone – Boots the zone, then starts all the service management framework (SMF) services
- Shut Down Zone Changes the state of the zone from Started to Halted

The tasks are completed in the following order.

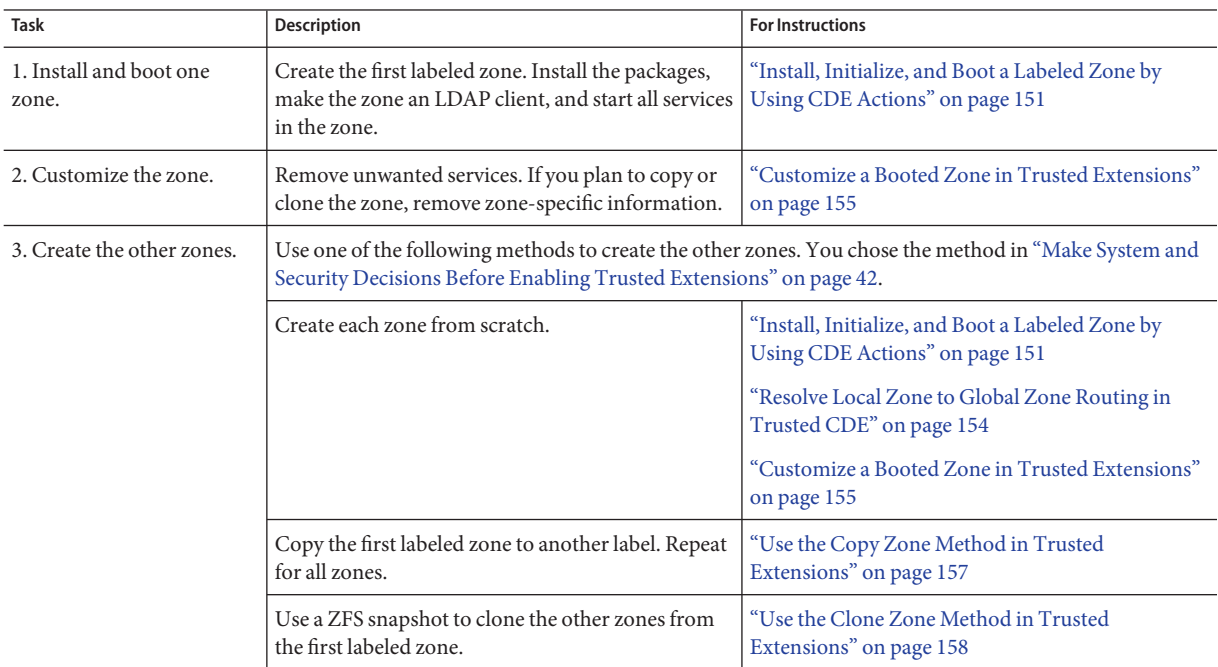

# ▼ **Install, Initialize, and Boot a Labeled Zone by Using CDE Actions**

Because zone creation involves copying an entire operating system, the process is time-consuming. A faster process is to create one zone, make the zone a template for other zones, and then copy or clone that zone template.

### You have completed ["Specify Zone Names and Zone Labels by Using a CDE Action" on](#page-147-0) [page 148.](#page-147-0) **Before You Begin**

If you are using LDAP as your naming service, you have completed ["Make the Global Zone an](#page-57-0) [LDAP Client in Trusted Extensions" on page 58.](#page-57-0)

If you are going to clone zones, you have completed ["Create ZFS Pool for Cloning Zones" on](#page-51-0) [page 52.](#page-51-0) In the following procedure, you install the zone that you prepared.

#### <span id="page-151-0"></span>**In theTrusted\_Extensions folder, double-click the Install Zone action. 1**

## **a. Type the name of the zone that you are installing.**

This action creates a labeled virtual operating system. This step takes some time to finish. Do not do other tasks on the system while Install Zone is running.

# *zone-name*: Install Zone Preparing to install zone <*zone-name*> Creating list of files to copy from the global zone Copying <*total*> files to the zone Initializing zone product registry Determining zone package initialization order. Preparing to initialize <*subtotal*> packages on the zone. Initializing package <*number*> of <*subtotal*>: percent complete: *percent*

Initialized <*subtotal*> packages on zone. Zone <*zone-name*> is initialized. The file /zone/internal/root/var/sadm/system/logs/install\_log contains a log of the zone installation.

\*\*\* Select Close or Exit from the window menu to close this window \*\*\*

- **b. Open a console to monitor events in the installed zone.**
	- **i. Double-click the ZoneTerminal Console action.**
	- **ii. Type the name of the zone that was just installed.**

#### **Initialize the zone. 2**

■ **If you are using LDAP, double-click the Initialize Zone for LDAP action.**

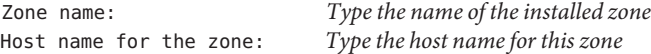

For example, on a system with a shared logical interface, the values would be similar to the following:

Zone name: **public** Host name for the zone: **machine1-zones**

This action makes the labeled zone an LDAP client of the same LDAP server that serves the global zone. The action is complete when the following information appears:

```
zone-name zone will be LDAP client of IP-address
zone-name is ready for booting
Zone label is LABEL
*** Select Close or Exit from the window menu to close this window ***
```
<span id="page-152-0"></span>■ **If you are not using LDAP, initialize the zone manually by doing one of the following steps.**

The manual procedure in Trusted Extensions is identical to the procedure for the Solaris OS. If the system has at least one all-zones interface, then the hostname for all the zones must match the global zone's hostname. In general, the answers to the questions during zone initialization are the same as the answers for the global zone.

Supply the host information by doing one of the following:

■ **After you start the zone in** Step 3, answer the questions in the Zone Terminal Console **about system characteristics.**

Your answers are used to populate the sysidcfg file in the zone.

**Note –** You must ensure that a route for the Trusted CDE desktop exists from the labeled zone to the global zone. For the procedure, see ["Resolve Local Zone to Global Zone](#page-153-0) [Routing in Trusted CDE" on page 154.](#page-153-0)

■ **Place a custom**sysidcfg **file in the zone's** /etc **directory before booting the zone in Step 3.**

#### **Double-click the Start Zone action. 3**

Answer the prompt.

Zone name: *Type the name of the zone that you are configuring*

This action boots the zone, then starts all the services that run in the zone. For details about the services, see the  $\mathsf{smf}(5)$  $\mathsf{smf}(5)$  $\mathsf{smf}(5)$  man page.

The Zone Terminal Console tracks the progress of booting the zone. Messages that are similar to the following appear in the console:

```
[Connected to zone 'public' console]
[NOTICE: Zone booting up]
...
Hostname: zonename
Loading smf(5) service descriptions: number/total
Creating new rsa public/private host key pair
Creating new dsa public/private host key pair
rebooting system due to change(s) in /etc/default/init
[NOTICE: Zone rebooting]
```
#### <span id="page-153-0"></span>**Monitor the console output. 4**

Before continuing with ["Customize a Booted Zone in Trusted Extensions" on page 155,](#page-154-0) make sure that the zone has rebooted. The following console login prompt indicates that the zone has rebooted.

*hostname* console login:

For Install Zone: If warnings that are similar to the following are displayed: Installation of these packages generated errors: SUNW*pkgname*, read the install log and finish installing the packages. **Troubleshooting**

# **Resolve Local Zone to Global Zone Routing in Trusted CDE**

For every zone to access Trusted CDE, the DISPLAY variable must resolve. In Trusted CDE, to resolve the variable, the nodename of the labeled zone, the nodename of the global zone, and the nodename of an all-zones interface must resolve to the identical name.

You are using Trusted CDE and are manually initializing a labeled zone. **Before You Begin**

#### **EnableTrusted CDE to display at the label of a zone by using one of the following methods. 1**

## Method 1: Enable X server traffic with other systems.

In this configuration, the labeled zones can reach other systems through the X server in the global zone.

## **a. Ensure that the** /etc/nodename **file specifies the name of the system.**

## /etc/nodename machine1

**b. Ensure that the** /etc/hosts **file specifies the name of the system.**

```
## /etc/hosts
192.168.2.3 machine1 loghost
```
For ToolTalk services to work, the name of the system must be on the same line as loghost.

**c. Ensure that the** /etc/hostname.*interface* **file specifies the name of the system.**

In this configuration, machine1 is the all-zones interface for Trusted CDE.

```
## /etc/hostname.bge0
machine1 all-zones
```
## <span id="page-154-0"></span>■ **Method 2: Limit X server traffic to the local system.**

In this configuration, the labeled zones can communicate with the X server on the local system. However, no route exists from the local X server to other systems on the network. The route must use another interface.

**a. Ensure that the** /etc/nodename **file specifies the name of the system.**

```
## /etc/nodename
machine1
```
**b. Ensure that the** /etc/hosts **file specifies the name of the system.**

Starting with the Solaris 10 10/08 release, lo0 is an all-zones interface. In this case, the file appears similar to the following:

## /etc/hosts 127.0.0.1 localhost machine1 loghost

You can also use the vni0 interface.

For ToolTalk services to work, the name of the system must be on the same line as loghost.

■ **Method 3: Resolve the** DISPLAY **variable in another way, such as routable addresses on per-zone logical interfaces.**

For that procedure, see ["Adding Network Interfaces and Routing to Labeled Zones" on](#page-75-0) [page 76.](#page-75-0)

**To boot the zone, return to [Step 3](#page-152-0) in ["Install, Initialize, and Boot a Labeled Zone by Using CDE](#page-150-0) [Actions"on page 151.](#page-150-0) 2**

# ▼ **Customize a Booted Zone in Trusted Extensions**

If you are going to clone zones, this procedure configures a zone to be a template for other zones. In addition, this procedure configures the zone for use.

- **Ensure that the zone has been completely started. 1**
	- **a. In the** *zone-name***: ZoneTerminal Console, log in as root.**

*hostname* console login: **root** Password: *Type root password*

## <span id="page-155-0"></span>**b. Check that the zone is running.**

The status running indicates that at least one process is running in the zone.

# **zoneadm list -v** ID NAME STATUS PATH 2 public running /

### **c. Check that the zone can communicate with the global zone.**

The X server runs in the global zone. Each labeled zone must be able to connect with the global zone to use this service. Therefore, zone networking must work before the zone can be used. For assistance, see ["Labeled Zone Is Unable to Access the X Server" on page 101.](#page-100-0)

## **In the ZoneTerminal Console, disable services that are unnecessary in a labeled zone. 2**

If you are copying or cloning this zone, the services that you disable are disabled in the new zones. The services that are online on your system depend on the service manifest for the zone. Use the netservices limited command to turn off services that labeled zones do not need.

### **a. Remove many unnecessary services.**

```
# netservices limited
```
### **b. List the remaining services.**

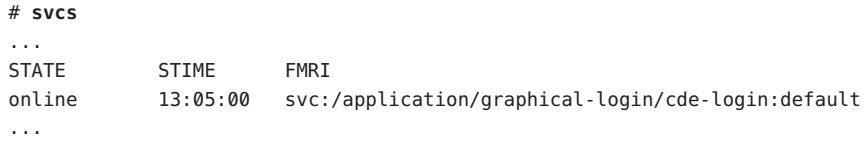

### **c. Disable graphical login.**

```
# svcadm disable svc:/application/graphical-login/cde-login
# svcs cde-login
STATE STIME FMRI
disabled 13:06:22 svc:/application/graphical-login/cde-login:default
```
For information about the service management framework, see the [smf](http://docs.sun.com/doc/816-5175/smf-5?a=view)(5) man page.

#### **Shut down the zone. 3**

Choose one of the following ways:

## ■ **Run the Shut Down Zone action.**

Provide the name of the zone.

- In a terminal window in the global zone, use the zlogin command.
	- # zlogin *zone-name* init 0

For more information, see the [zlogin](http://docs.sun.com/doc/816-5165/zlogin-1?a=view)(1) man page.

## <span id="page-156-0"></span>**Verify that the zone is shut down. 4**

In the *zone-name*: Zone Terminal Console, the following message indicates that the zone is shut down:

[ NOTICE: Zone halted]

If you are not copying or cloning this zone, create the remaining zones in the way that you created this first zone.

#### **If you are using this zone as a template for other zones, do the following: 5**

**a. Remove the** auto\_home\_*zone-name* **file.**

In a terminal window in the global zone, remove this file from the *zone-name* zone.

```
cd /zone/zone-name/root/etc
# ls auto home*
auto_home auto_home_zone-name
# rm auto_home_zone-name
```
For example, if the public zone were the basis for cloning other zones, remove its auto\_home file:

# **cd /zone/public/root/etc** # **rm auto\_home\_public**

- 
- If you are copying a zone, go to "Use the Copy Zone Method in Trusted Extensions" on **Next Steps** page 157.
	- If you are cloning a zone, go to ["Use the Clone Zone Method in Trusted Extensions" on](#page-157-0) [page 158.](#page-157-0)

# ▼ **Use the Copy Zone Method in Trusted Extensions**

- You have completed ["Specify Zone Names and Zone Labels by Using a CDE Action" on](#page-147-0) **Before You Begin** [page 148.](#page-147-0)
	- You have customized a zone that is the template for cloning in ["Creating Labeled Zones by](#page-149-0) [Using CDE Actions \(Task Map\)" on page 150.](#page-149-0)
	- You are not currently running the zone that is your template for cloning.
	- The Trusted\_Extensions folder is displayed.
	- **For every zone that you want to create, double-click the Copy Zone action. 1**

Answer the prompts.

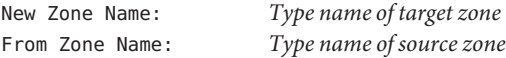

Appendix B • Using CDE Actions to Install Zones in Trusted Extensions 157

<span id="page-157-0"></span>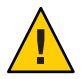

**Caution –** Do not perform other tasks while this task is completing.

- **When the zones are created, check the status of every zone. 2**
	- **a. Double-click the ZoneTerminal Console action.**
	- **b. Log in to each zone.**
	- **c. Complete ["Verify the Status of the Zone"on page 71.](#page-70-0)**

# **Use the Clone Zone Method in Trusted Extensions**

### **Before You Begin**

- You have completed ["Specify Zone Names and Zone Labels by Using a CDE Action" on](#page-147-0) [page 148.](#page-147-0)
- You have completed ["Create ZFS Pool for Cloning Zones" on page 52.](#page-51-0)
- You have created the zone template by completing ["Create ZFS Pool for Cloning Zones" on](#page-51-0) [page 52.](#page-51-0)
- You have customized a zone that is your template for cloning in ["Creating Labeled Zones by](#page-149-0) [Using CDE Actions \(Task Map\)" on page 150.](#page-149-0)
- The zone that is your template for cloning is shut down.
- The Trusted\_Extensions folder is displayed.
- **Create a Solaris ZFS snapshot of the zone template. 1**
	- # cd /
	- # zfs snapshot zone/*zone-name*@snapshot

You use this snapshot to clone the remaining zones. For a configured zone that is named public, the snapshot command is the following:

### # **zfs snapshot zone/public@snapshot**

### **For every zone that you want to create, double-click the Clone Zone action. 2**

Answer the prompts.

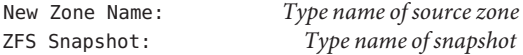

## **Read the information in the dialog box. 3**

Zone label is <*LABEL*> *zone-name* is ready for booting

\*\*\* Select Close or Exit from the window menu to close this window \*\*\*

**For each zone, run the Start Zone action. 4**

Start each zone before running the action for another zone.

- **After the zones are created, check the status of every zone. 5**
	- **a. Double-click the ZoneTerminal Console action.**
	- **b. Complete ["Verify the Status of the Zone"on page 71.](#page-70-0)**

# <span id="page-160-0"></span>**APPENDIX C** C

# Configuration Checklist for Trusted Extensions

This checklist provides an overall view of the major configuration tasks for Trusted Extensions. The smaller tasks are outlined within the major tasks. The checklist does not replace following the steps in this guide.

# **Checklist for Configuring Trusted Extensions**

The following list summarizes what is required to enable and configure Trusted Extensions at your site. Tasks that are covered elsewhere are cross-referenced.

- 1. Read.
	- Read the first five chapters of *[Oracle Solaris Trusted Extensions Administrator's](http://docs.sun.com/doc/819-0872) [Procedures](http://docs.sun.com/doc/819-0872)*.
	- Understand site security requirements.
	- Read ["Site Security Policy and Trusted Extensions" on page 138.](#page-137-0)
- 2. Prepare.
	- Decide the root password.
	- Decide the PROM or BIOS security level.
	- Decide the PROM or BIOS password.
	- Decide if attached peripherals are permitted.
	- Decide if access to remote printers is permitted.
	- Decide if access to unlabeled networks is permitted.
	- Decide the zone creation method.
- 3. Enable Trusted Extensions.
	- a. Install the Solaris OS.
		- For remote administration, install the Developer Group or larger group of Solaris packages.
		- For the Clone Zone creation method, select Custom Install, then lay out a /zone partition.
- b. Enable svc:/system/labeld, the Trusted Extensions service.
- 4. If using IPv6, enable IPv6 for Trusted Extensions.
- 5. If using a DOI different from 1, set the DOI in the /etc/system and the /etc/security/tsol/tnrhtp files.
- 6. (Optional) Create ZFS pool for cloning zones.
- 7. Configure labels.
	- a. Finalize your site's label\_encodings file.
	- b. Check and install the file.
	- c. Reboot.
- 8. Configure interfaces for the global zone and for labeled zones.
- 9. Configure the Solaris Management Console.
- 10. Configure the naming service.
	- Use the files naming service, which requires no configuration.
	- Or, configure LDAP
		- a. Create either a Trusted Extensions proxy server or a Trusted Extensions LDAP server.
		- b. Enable the Solaris Management Console server to accept network connections.
		- c. Register the Solaris Management Console with LDAP.
		- d. Create an LDAP toolbox for the Solaris Management Console.
- 11. Configure network connections for LDAP.
	- Assign an LDAP server or proxy server to the cipso host type in a remote host template.
	- Assign the local system to the cipso host type in a remote host template.
	- Make the local system a client of the LDAP server.
- 12. Create labeled zones.
	- OPTION 1: Use [txzonemgr script.](#page-170-0)
	- OPTION 2: Use Trusted CDE actions.
		- a. Configure labeled zones
			- i. In the Solaris Management Console, associate zone names with particular labels.
			- ii. Run the Configure Zone action.
		- b. Run the Install Zone action.
		- c. Run the Initialize for LDAP action.
		- d. Run the Start Zone action.
		- e. Customize the running zone.
		- f. Run the Shut Down Zone action.
		- g. Customize the zone while the zone is shut down.
- h. (Optional) Create a ZFS snapshot.
- i. Create the remaining zones from scratch, or by using the Copy Zone or the Clone Zone action.
- 13. Configure the network. See ["Configuring Trusted Network Databases \(Task Map\)" in](http://docs.sun.com/doc/819-0872) *[Oracle Solaris Trusted Extensions Administrator's Procedures](http://docs.sun.com/doc/819-0872)*.
	- Identify single-label hosts and limited-range hosts.
	- Determine the labels to apply to incoming data from unlabeled hosts.
	- Customize the remote host templates.
	- Assign individual hosts to templates.
	- Assign subnets to templates.
- 14. Establish static routing. See ["Configuring Routes and Checking Network Information in](http://docs.sun.com/doc/819-0872) Trusted Extensions (Task Map)" in *[Oracle Solaris Trusted Extensions Administrator's](http://docs.sun.com/doc/819-0872) [Procedures](http://docs.sun.com/doc/819-0872)*.
- 15. Configure local users and local administrative roles.
	- To enforce separation of duty, create customized rights profiles.
	- Create the Security Administrator role.
	- Create a local user who can assume the Security Administrator role.
	- Create other roles, and possibly other local users to assume these roles.
- 16. Create home directories on the NFS server.
	- Create home directories for each user at every label that the user can access.
	- (Optional) Prevent users from reading their lower-level home directories.
- 17. Configure printing. See ["Managing Printing in Trusted Extensions \(Task Map\)" in](http://docs.sun.com/doc/819-0872) *Oracle [Solaris Trusted Extensions Administrator's Procedures](http://docs.sun.com/doc/819-0872)*.
- 18. Configure devices. See ["Handling Devices in Trusted Extensions \(Task Map\)" in](http://docs.sun.com/doc/819-0872) *Oracle [Solaris Trusted Extensions Administrator's Procedures](http://docs.sun.com/doc/819-0872)*.
	- a. Assign the Device Management profile or the System Administrator profile to a role.
	- b. To make devices usable, do one of the following:
		- Per system, make devices allocatable.
		- Assign the Allocate Device authorization to selected users and roles.
- 19. Configure Solaris features.
	- Configure auditing.
	- Configure security settings.
	- Enable particular LDAP clients to be LDAP administration systems.
	- Configure users in LDAP.
	- Configure network roles in LDAP.
	- Mount and share file systems. See [Chapter 11, "Managing and Mounting Files in Trusted](http://docs.sun.com/doc/819-0872) Extensions (Tasks)," in *[Oracle Solaris Trusted Extensions Administrator's Procedures](http://docs.sun.com/doc/819-0872)*

# <span id="page-164-0"></span>Glossary

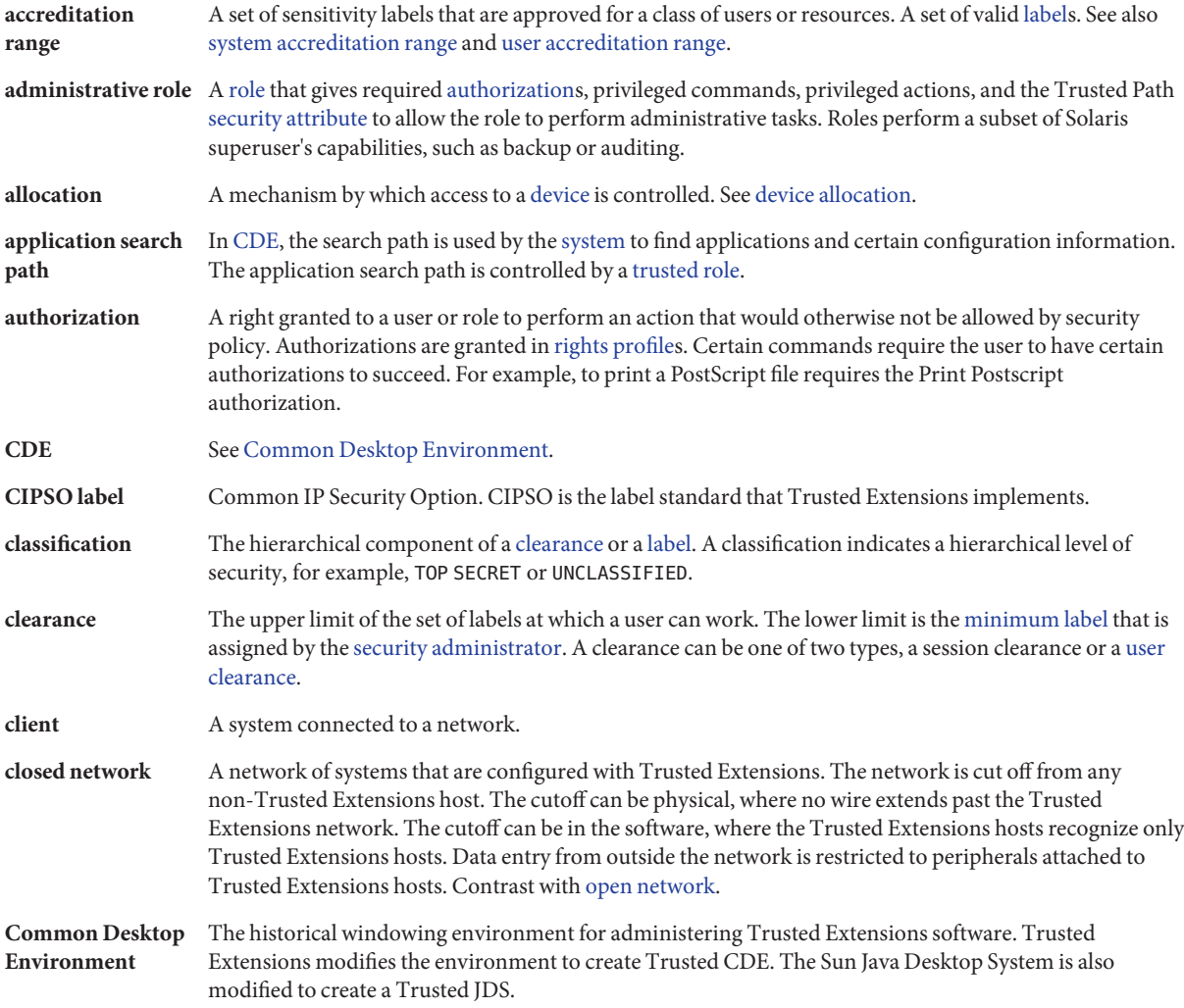

<span id="page-165-0"></span>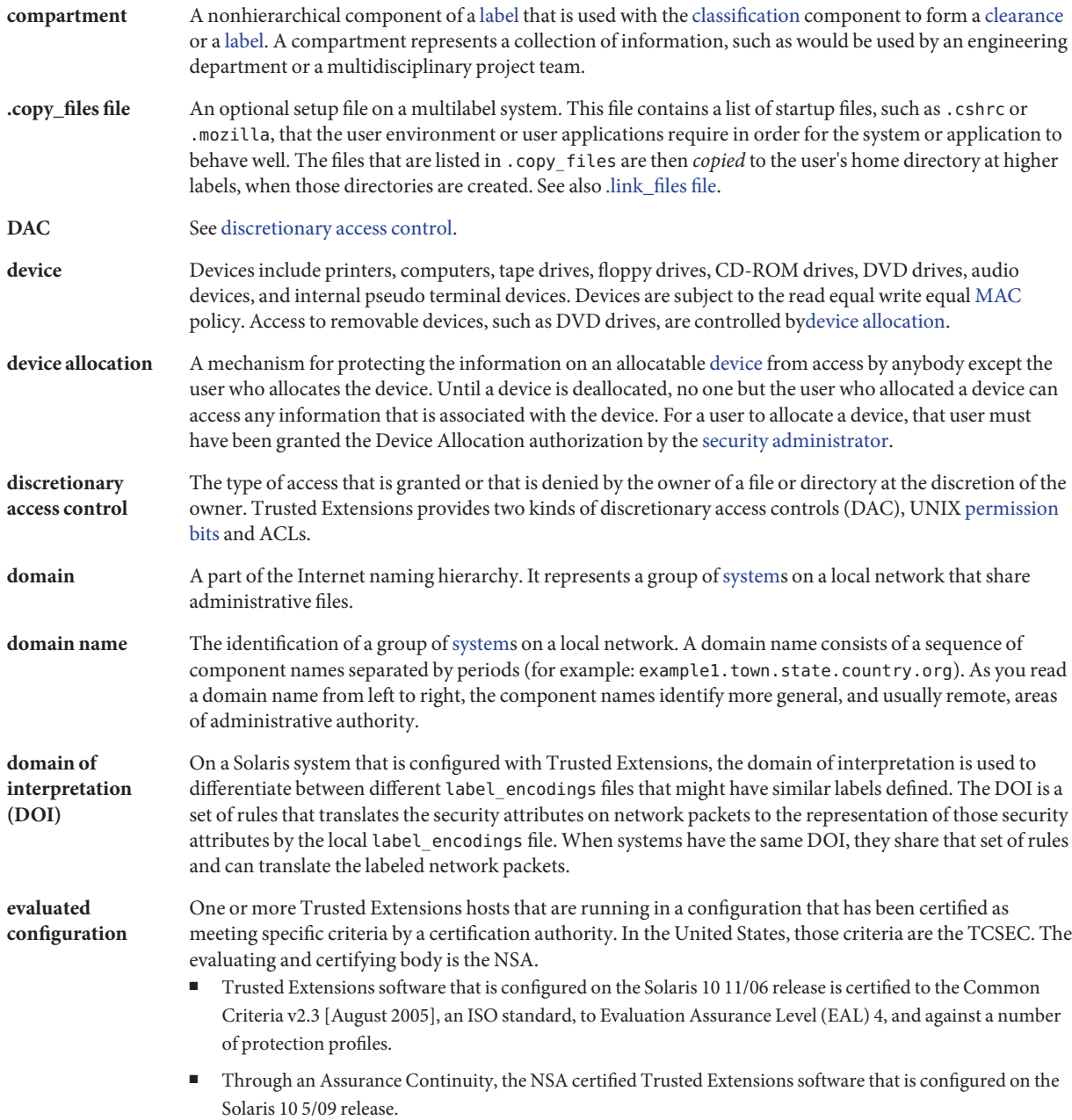

<span id="page-166-0"></span>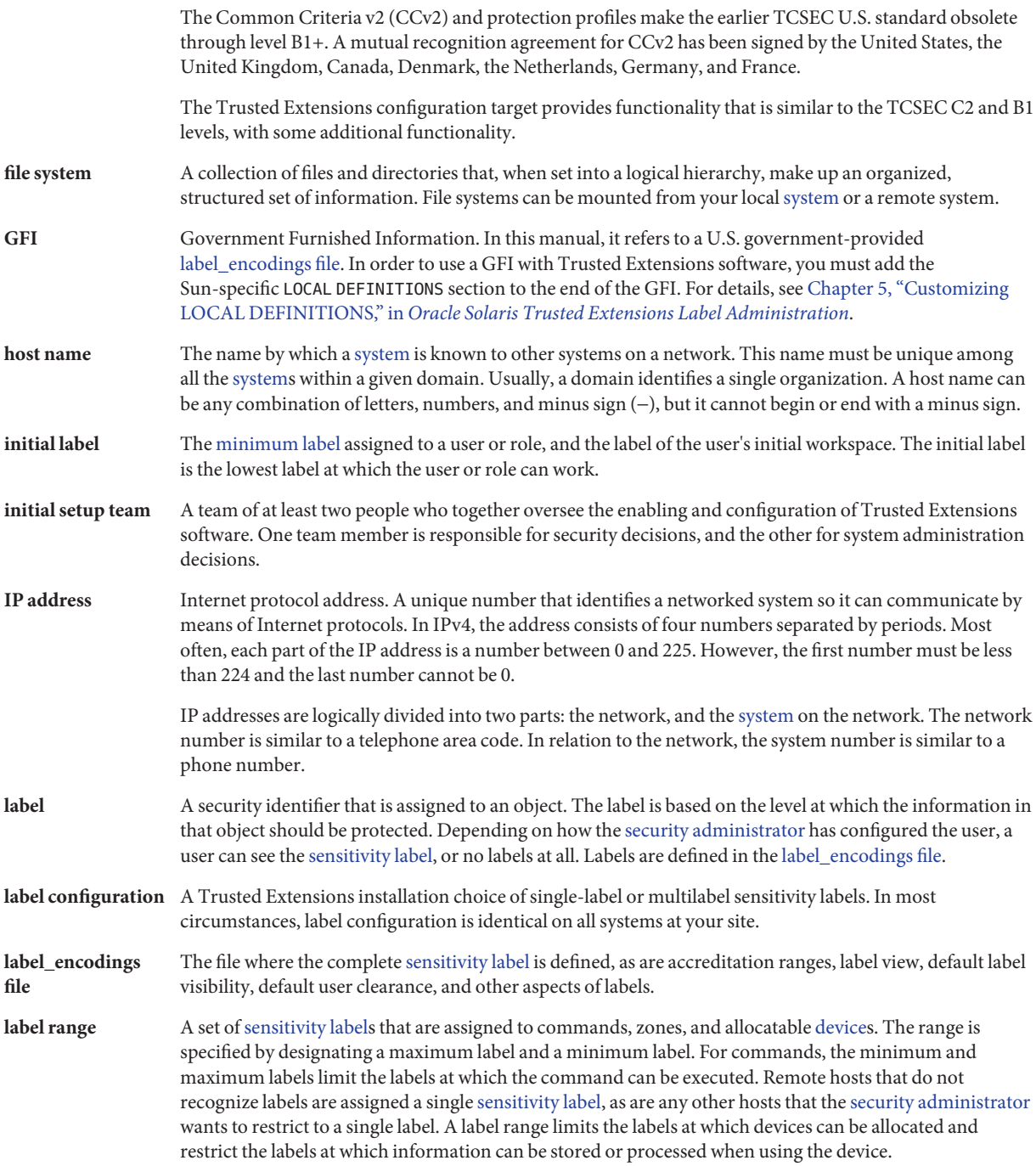

<span id="page-167-0"></span>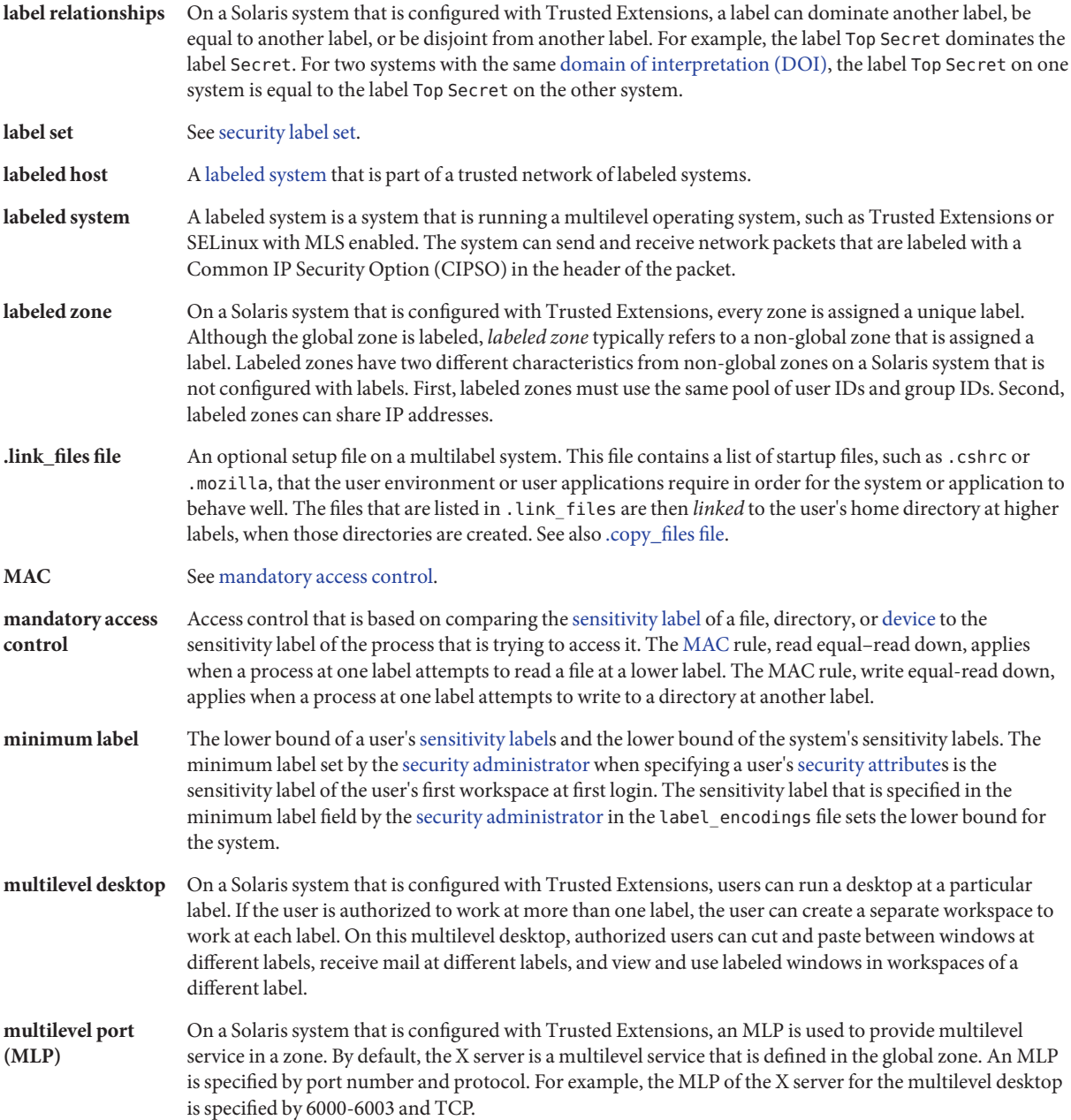

<span id="page-168-0"></span>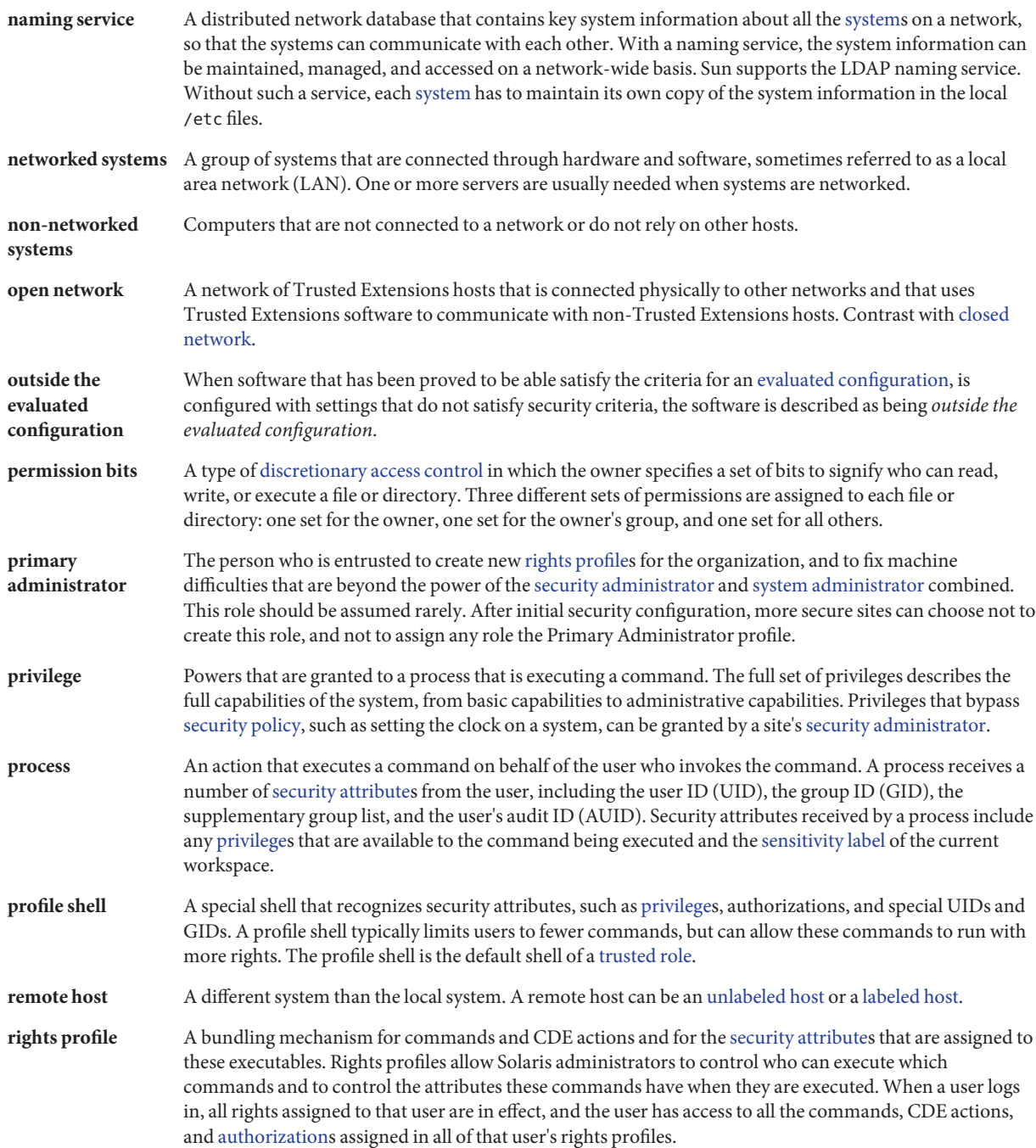

<span id="page-169-0"></span>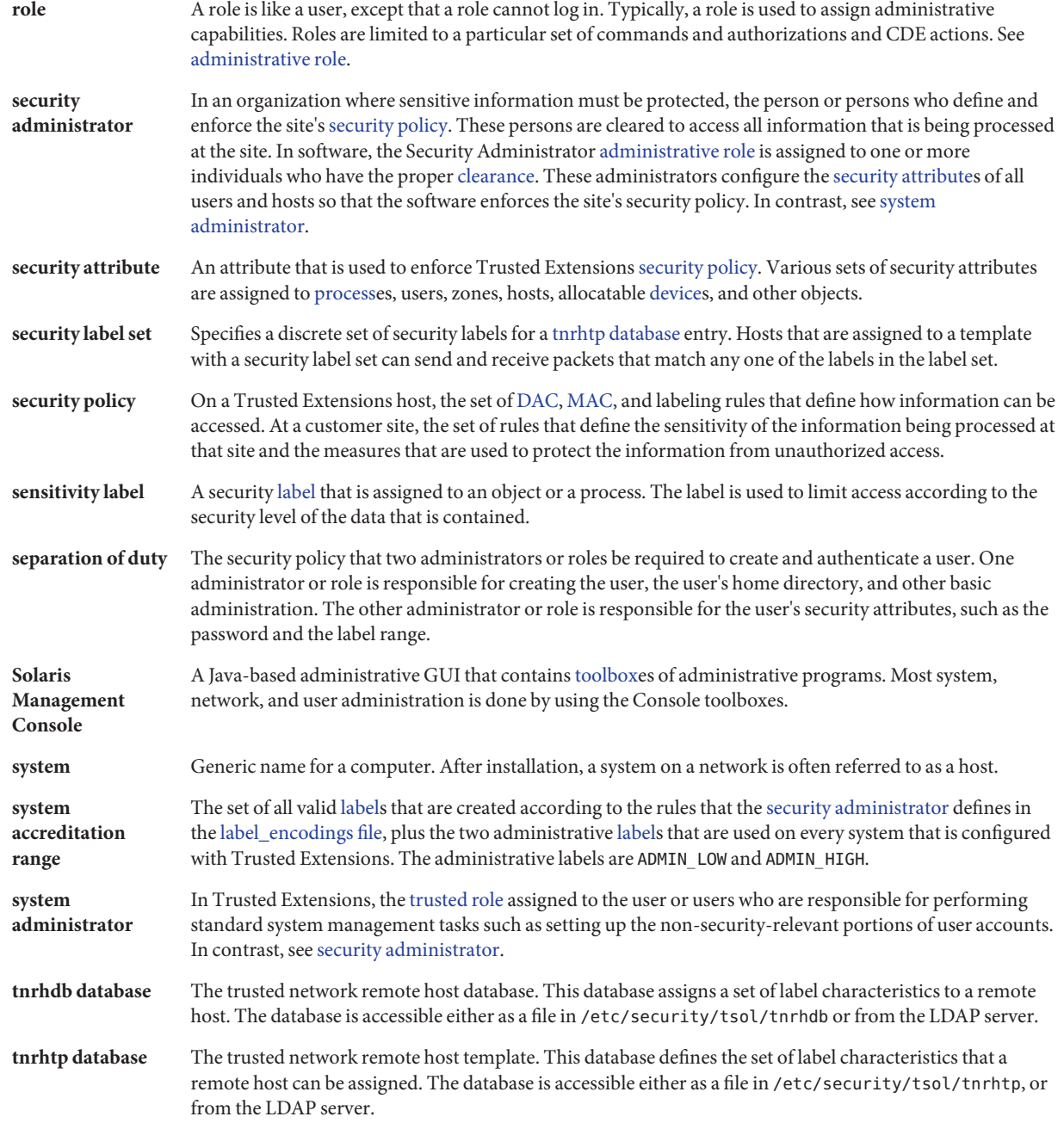

<span id="page-170-0"></span>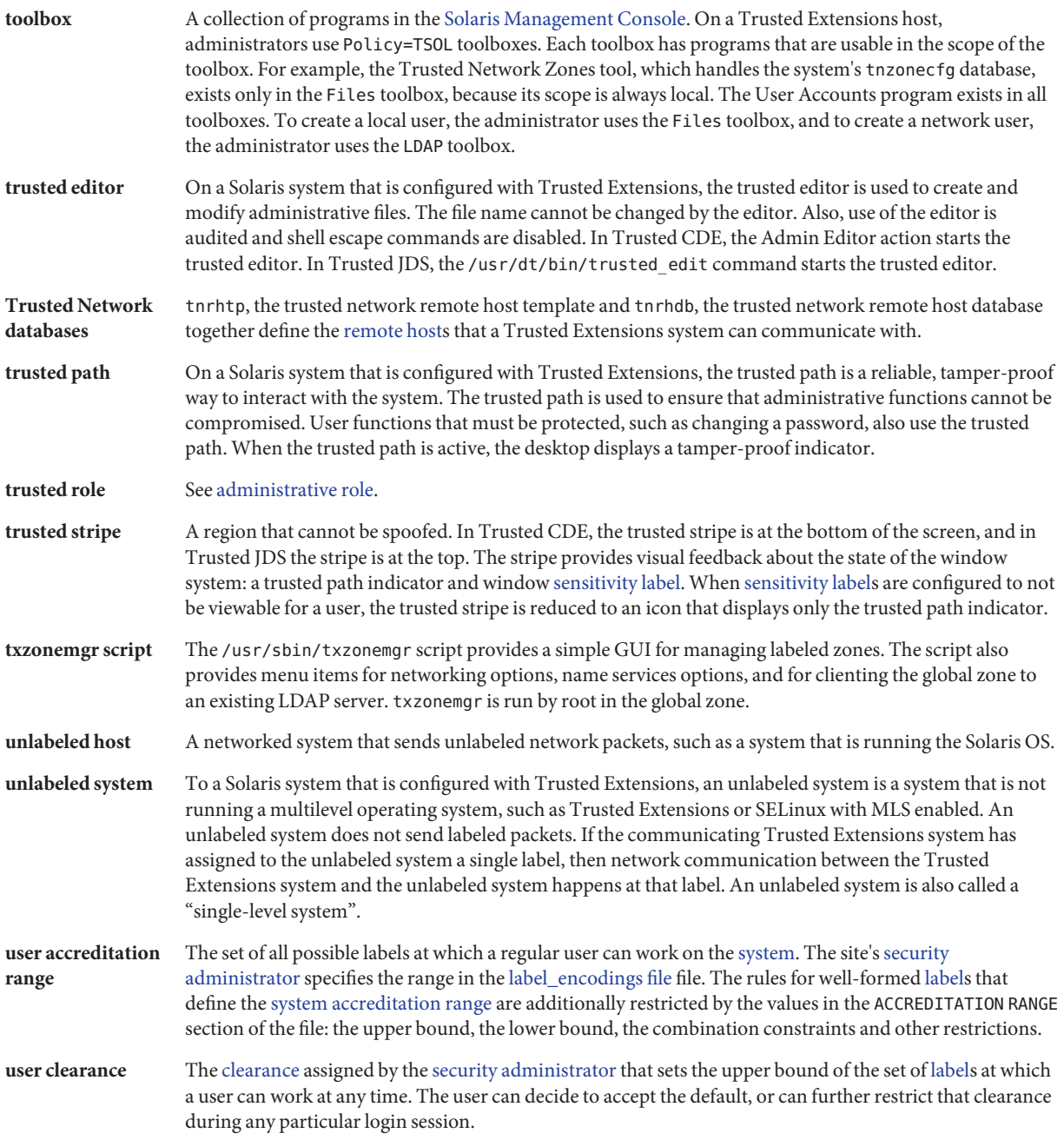

# Index

# **A**

accessing the X server, [101-103](#page-100-0) accounts creating, [84-95](#page-83-0) planning, [26](#page-25-0) Action failed. Reconnect to Solaris Zone?, [101-103](#page-100-0) actions, *See* administrative actions adding default routes for labeled zones, [78-82](#page-77-0) LDAP toolbox, [123-124](#page-122-0) local role with roleadd, [89](#page-88-0) local user with useradd, [92](#page-91-0) network databases to LDAP server, [117-119](#page-116-0) nscd daemon to every labeled zone, [83-84](#page-82-0) roles, [84-95](#page-83-0) shared network interfaces, [63-66](#page-62-0) Trusted Extensions to a Solaris system, [44](#page-43-0) users by using lpaddent, [98-99](#page-97-0) users who can assume roles, [90-92](#page-89-0) zone-specific network interface, [76-78](#page-75-0) zone-specific nscd daemon, [83-84](#page-82-0) Additional Trusted Extensions Configuration Tasks, [103-106](#page-102-0) addresses sharing between global and labeled zones, [145-147](#page-144-0) specifying one IP address per system, [66,](#page-65-0) [147-148](#page-146-0) administering, remotely by a role, [129-131](#page-128-0) administrative actions Check Encodings, [46-50](#page-45-0) Clone Zone, [158-159](#page-157-0) Configure Zone, [148](#page-147-0)

administrative actions*(Continued)* Copy Zone, [157-158](#page-156-0) Create LDAP Client, [58-61](#page-57-0) Initialize Zone for LDAP, [152](#page-151-0) Install Zone, [152](#page-151-0) Share Logical Interface, [146](#page-145-0) Share Physical Interface, [147](#page-146-0) Shut Down Zone, [156](#page-155-0) Start Zone, [153](#page-152-0) Zone Terminal Console, [74,](#page-73-0) [152,](#page-151-0) [153](#page-152-0) allocating devices for copying data, [103-104](#page-102-0) tape drive, [106](#page-105-0) Associating Network Interfaces With Zones by Using CDE Actions (Task Map), [145-148](#page-144-0) audit planning, [26](#page-25-0) auditing, planning, [26](#page-25-0)

# **B**

backing up, previous system before installation, [29-30](#page-28-0) booting zones, [70-71,](#page-69-0) [153](#page-152-0)

# **C**

Cannot reach global zone, [101-103](#page-100-0) Check Encodings action, [46-50](#page-45-0) checking label encodings file, [46-50](#page-45-0) roles are working, [93-94](#page-92-0)

checklists for initial setup team, [161-163](#page-160-0) chk\_encodings command, [49-50](#page-48-0) Clone Zone action, [158-159](#page-157-0) collecting information before enabling Trusted Extensions, [41](#page-40-0) for LDAP service, [109-110](#page-108-0) planning Trusted Extensions configuration, [29](#page-28-0) configuration files, copying, [103-104](#page-102-0) Configure Zone action, [148](#page-147-0) configuring access to headless Trusted Extensions, [127-135](#page-126-0) as a role or as superuser?, [43](#page-42-0) LDAP for Trusted Extensions, [109-119](#page-108-0) LDAP proxy server for Trusted Extensions clients, [119-120](#page-118-0) network interfaces, [63-66](#page-62-0) Solaris Management Console for LDAP, [120-126](#page-119-0) Trusted Extensions labeled zones, [61-76,](#page-60-0) [145-159](#page-144-0) Trusted Extensions software, [45-106](#page-44-0) Configuring an LDAP Proxy Server on a Trusted Extensions Host (Task Map), [108](#page-107-0) Configuring an LDAP Server on a Trusted Extensions Host (Task Map), [107-108](#page-106-0) Configuring the Solaris Management Console for LDAP (Task Map), [120-126](#page-119-0) configuring Trusted Extensions checklist for install team, [161-163](#page-160-0) headless access, [127-135](#page-126-0) initial procedures, [45-106](#page-44-0) labeled zones, [61-76,](#page-60-0) [145-159](#page-144-0) task maps, [31-35](#page-30-0) console window, troubleshooting not opening, [100](#page-99-0) Copy Zone action, [157-158](#page-156-0) Create a new zone menu item, [67,](#page-66-0) [74-76](#page-73-0) Create LDAP Client action, [58-61](#page-57-0) creating accounts, [84-95](#page-83-0) accounts during or after configuration, [43](#page-42-0) home directories, [95-97](#page-94-0) home directory server, [95-96](#page-94-0) labeled zones, [61-76](#page-60-0) LDAP client, [58-61](#page-57-0) LDAP proxy server for Trusted Extensions clients, [119-120](#page-118-0)

creating *(Continued)* LDAP toolbox, [123-124](#page-122-0) local role with roleadd, [89](#page-88-0) local user with useradd, [92](#page-91-0) roles, [84-95](#page-83-0) users who can assume roles, [90-92](#page-89-0) zones, [61-76,](#page-60-0) [151-154](#page-150-0) Creating Labeled Zones, [61-76](#page-60-0) Creating the Labeled Zones by Using CDE Actions (Task Map), [150-159](#page-149-0) credentials, registering LDAP with the Solaris Management Console, [121](#page-120-0)

# **D**

deciding to configure as a role or as superuser, [43](#page-42-0) to use a Sun-supplied encodings file, [42](#page-41-0) decisions to make based on site security policy, [138](#page-137-0) before enabling Trusted Extensions, [42-43](#page-41-0) default routes, specifying for labeled zones, [78-82](#page-77-0) deleting, labeled zones, [106](#page-105-0) directories, for naming service setup, [117](#page-116-0) disabling, Trusted Extensions, [106](#page-105-0) domain of interpretation (DOI), entry in /etc/system file, [50-52](#page-49-0) dpadm service, [112](#page-111-0) dsadm service, [112](#page-111-0)

# **E**

enabling DOI different from 1, [50-52](#page-49-0) dpadm service, [112](#page-111-0) dsadm service, [112](#page-111-0) IPv6 network, [50](#page-49-0) labeld service, [44](#page-43-0) LDAP administration from a client, [122-123](#page-121-0) login to labeled zone, [94-95](#page-93-0) Trusted Extensions on a Solaris system, [44](#page-43-0) encodings file, *See* label\_encodings file

error messages troubleshooting, [44,](#page-43-0) [101-103](#page-100-0) /etc/system file modifying for DOI different from 1, [50-52](#page-49-0) modifying for IPv6 network, [50](#page-49-0)

# **F**

files copying from removable media, [105](#page-104-0) resolv.conf, [61](#page-60-0)

# **H**

hardware planning, [22-23](#page-21-0) Headless System Configuration in Trusted Extensions (Task Map), [127-135](#page-126-0) home directories creating, [95-97](#page-94-0) creating server for, [95-96](#page-94-0) logging in and getting, [96-97](#page-95-0)

# **I**

initial setup team, checklist for configuring Trusted Extensions, [161-163](#page-160-0) Initialize Zone for LDAP action, [152](#page-151-0) initializing Solaris Management Console, [55-57](#page-54-0) zones, [152](#page-151-0) zones for LDAP, [151-154](#page-150-0) Install Zone action, [152](#page-151-0) troubleshooting, [154](#page-153-0) installation menu Create a new zone, [67,](#page-66-0) [74-76](#page-73-0) Zone Console, [70](#page-69-0) installing label encodings file, [46-50](#page-45-0) Solaris OS for Trusted Extensions, [37-44](#page-36-0) Sun Java System Directory Server, [109-119](#page-108-0) zones, [69-70,](#page-68-0) [151-154](#page-150-0)

IPv6 entry in /etc/system file, [50](#page-49-0) troubleshooting, [50](#page-49-0)

## **L**

label\_encodings file checking, [46-50](#page-45-0) installing, [46-50](#page-45-0) localizing, [22](#page-21-0) modifying, [46-50](#page-45-0) labeld service, [44](#page-43-0) disabling, [106](#page-105-0) troubleshooting, [44](#page-43-0) Labeled Zone Manager, *See* txzonemgr script labeling turning on labels, [53-55](#page-52-0) zones, [67-69,](#page-66-0) [148-150](#page-147-0) labels assigning to named zones, [68,](#page-67-0) [149](#page-148-0) on trusted stripe, [54](#page-53-0) planning, [21-22](#page-20-0) specifying for zones, [67-69,](#page-66-0) [148-150](#page-147-0) LDAP enabling administration from a client, [122-123](#page-121-0) planning, [26](#page-25-0) LDAP configuration creating client, [58-61](#page-57-0) for Trusted Extensions, [109-119](#page-108-0) Sun Ray servers, and, [109](#page-108-0) LDAP server collecting information for, [109-110](#page-108-0) configuring multilevel port, [116-117](#page-115-0) configuring naming service, [110-112](#page-109-0) configuring proxy for Trusted Extensions clients, [119-120](#page-118-0) creating proxy for Trusted Extensions clients, [119-120](#page-118-0) installing in Trusted Extensions, [110-112](#page-109-0) planning for separation of duty, [117](#page-116-0) protecting log files, [114-116](#page-113-0) registering credentials with Solaris Management Console, [121](#page-120-0) log files, protecting Directory Server logs, [114-116](#page-113-0)

logging in to a home directory server, [96-97](#page-95-0) using rlogin command, [133-135](#page-132-0) login, remote, [129-131](#page-128-0) lpaddent command, [98-99](#page-97-0)

# **M**

media, copying files from removable, [105](#page-104-0) modifying, label\_encodings file, [46-50](#page-45-0) multilevel server, planning, [25-26](#page-24-0)

# **N**

name service cache daemon, *See* nscd daemon names specifying for zones, [67-69,](#page-66-0) [148-150](#page-147-0) naming zones, [67-69,](#page-66-0) [148-150](#page-147-0) network, *See* Trusted Extensions network No route available, [101-103](#page-100-0) nscd daemon, adding to every labeled zone, [83-84](#page-82-0)

# **P**

planning *See also* Trusted Extensions use account creation, [26](#page-25-0) administration strategy, [21](#page-20-0) auditing, [26](#page-25-0) data migration, [29-30](#page-28-0) hardware, [22-23](#page-21-0) labels, [21-22](#page-20-0) LDAP naming service, [26](#page-25-0) network, [23](#page-22-0) NFS server, [25-26](#page-24-0) printing, [25-26](#page-24-0) Trusted Extensions, [19-30](#page-18-0) Trusted Extensions configuration strategy, [27-28](#page-26-0) zones, [23-25](#page-22-0) Preparing to Create Zones by Using CDE Actions (Task Map), [148-150](#page-147-0)

printing, planning, [25-26](#page-24-0) publications, security and UNIX, [141-143](#page-140-0)

# **R**

rebooting activating labels, [53-55](#page-52-0) enabling login to labeled zone, [94-95](#page-93-0) registering, LDAP credentials with the Solaris Management Console, [121](#page-120-0) remote logins, enabling for roles, [129-131](#page-128-0) removing, zone-specific nscd daemon, [84](#page-83-0) removing Trusted Extensions, *See* disabling requirements for Trusted Extensions Solaris installation options, [38-39](#page-37-0) Solaris installed systems, [39-41](#page-38-0) resolv.conf file, loading during configuration, [61](#page-60-0) rights profiles, customizing for separation of duty, [85-87](#page-84-0) roadmaps Task Map: Configuring Trusted Extensions, [33-35](#page-32-0) Task Map: Preparing a Solaris System for Trusted Extensions, [31](#page-30-0) Task Map: Preparing For and Enabling Trusted Extensions, [31-32](#page-30-0) roleadd command, [89](#page-88-0) roles adding local role with roleadd, [89](#page-88-0) creating Security Administrator, [87-89](#page-86-0) determining when to create, [43](#page-42-0) logging in remotely, [129-131](#page-128-0) separation of duty, [85-87,](#page-84-0) [90](#page-89-0) verifying they work, [93-94](#page-92-0) root passwords, required in Trusted Extensions, [39](#page-38-0) routing, specifying default routes for labeled zones, [78-82](#page-77-0)

# **S**

screens, initial display, [54](#page-53-0) security initial setup team, [37](#page-36-0) publications, [141-143](#page-140-0)

security *(Continued)* root password, [39](#page-38-0) site security policy, [137-143](#page-136-0) Security Administrator role, creating, [87-89](#page-86-0) separation of duty creating rights profiles, [85-87](#page-84-0) planning for, [27-28](#page-26-0) planning for LDAP, [117](#page-116-0) service management framework (SMF) dpadm, [112](#page-111-0) dsadm, [112](#page-111-0) labeld service, [44](#page-43-0) Share Logical Interface action, [146](#page-145-0) Share Physical Interface action, [147](#page-146-0) Shut Down Zone action, [156](#page-155-0) site security policy common violations, [140-141](#page-139-0) personnel recommendations, [140](#page-139-0) physical access recommendations, [139-140](#page-138-0) recommendations, [138-139](#page-137-0) tasks involved, [137-143](#page-136-0) Trusted Extensions configuration decisions, [138](#page-137-0) understanding, [20-21](#page-19-0) Solaris installation options, requirements, [38-39](#page-37-0) Solaris installed systems, requirements for Trusted Extensions, [39-41](#page-38-0) Solaris Management Console configuring for LDAP, [120-126](#page-119-0) configuring LDAP toolbox, [123-124](#page-122-0) enabling LDAP toolbox to be used, [122-123](#page-121-0) initializing, [55-57](#page-54-0) loading a Trusted Extensions toolbox, [55-57](#page-54-0) registering LDAP credentials, [121](#page-120-0) troubleshooting, [55-57](#page-54-0) using Trusted Network Zone Configuration tool, [68,](#page-67-0) [149](#page-148-0) working with Sun Java System Directory Server, [120-126](#page-119-0) Solaris Trusted Extensions, *See* Trusted Extensions Start Zone action, [153](#page-152-0) starting zones, [70-71,](#page-69-0) [153](#page-152-0) Sun Java System Directory Server, *See* LDAP server

Sun Ray systems LDAP servers, and, [109](#page-108-0) web site for documentation, [32](#page-31-0) svcs: Pattern 'labeld' doesn't match any instances, [44](#page-43-0) System Administrator role, restricting, [90](#page-89-0)

# **T**

tape devices, allocating, [106](#page-105-0) Task Map: Configuring Trusted Extensions, [33-35](#page-32-0) Task Map: Preparing a Solaris System for Trusted Extensions, [31](#page-30-0) Task Map: Preparing For and Enabling Trusted Extensions, [31-32](#page-30-0) tasks and task maps Additional Trusted Extensions Configuration Tasks, [103-106](#page-102-0) Associating Network Interfaces With Zones by Using CDE Actions (Task Map), [145-148](#page-144-0) Configuring an LDAP Proxy Server on a Trusted Extensions Host (Task Map), [108](#page-107-0) Configuring an LDAP Server on a Trusted Extensions Host (Task Map), [107-108](#page-106-0) Configuring the Solaris Management Console for LDAP (Task Map), [120-126](#page-119-0) Creating Labeled Zones, [61-76](#page-60-0) Creating the Labeled Zones by Using CDE Actions (Task Map), [150-159](#page-149-0) Headless System Configuration in Trusted Extensions (Task Map), [127-135](#page-126-0) Preparing to Create Zones by Using CDE Actions (Task Map), [148-150](#page-147-0) tcp\_listen=true LDAP setting, [122-123](#page-121-0) toolboxes adding LDAP server to tsol ldap.tbx, [123-124](#page-122-0) loading in Trusted Extensions, [55-57](#page-54-0) Scope=LDAP, [121](#page-120-0) troubleshooting accessing X server, [101-103](#page-100-0) console window not opening, [100](#page-99-0) Installation of these packages generated errors: SUNW*pkgname*, [70,](#page-69-0) [154](#page-153-0) IPv6 configuration, [50](#page-49-0)

troubleshooting *(Continued)* Solaris Management Console, [55-57](#page-54-0) Solaris release that supports the labeld service, [44](#page-43-0) Trusted Extensions configuration, [100-103](#page-99-0) Trusted Network Zones Properties, [150](#page-149-0) Trusted Extensions *See also* Trusted Extensions planning collecting information before enabling, [41](#page-40-0) decisions to make before enabling, [42-43](#page-41-0) differences from Solaris administrator's perspective, [30](#page-29-0) disabling, [106](#page-105-0) enabling, [44](#page-43-0) memory requirements, [22](#page-21-0) planning configuration strategy, [27-28](#page-26-0) planning for, [19-30](#page-18-0) planning hardware, [22-23](#page-21-0) planning network, [23](#page-22-0) preparing for, [37-41,](#page-36-0) [41-43](#page-40-0) results before configuration, [30](#page-29-0) separation of duty, [27-28](#page-26-0) two-role configuration strategy, [28](#page-27-0) Trusted Extensions configuration adding network databases to LDAP server, [117-119](#page-116-0) changing default DOI value, [50-52](#page-49-0) databases for LDAP, [109-119](#page-108-0) division of tasks, [37](#page-36-0) evaluated configuration, [20](#page-19-0) headless systems, [127-135](#page-126-0) initial procedures, [45-106](#page-44-0) initial setup team responsibilities, [37](#page-36-0) labeled zones, [61-76,](#page-60-0) [145-159](#page-144-0) LDAP, [109-119](#page-108-0) reboot to activate labels, [53-55](#page-52-0) task maps, [31-35](#page-30-0) troubleshooting, [100-103](#page-99-0) Trusted Extensions network adding zone-specific interface, [76-78](#page-75-0) adding zone-specific nscd daemon, [83-84](#page-82-0) enabling IPv6, [50](#page-49-0) planning, [23](#page-22-0) removing zone-specific nscd daemon, [84](#page-83-0) specifying default routes for labeled zones, [78-82](#page-77-0)

Trusted Extensions requirements root password, [39](#page-38-0) Solaris installation, [38-39](#page-37-0) Solaris installed systems, [39-41](#page-38-0) Trusted Network Zones tool assigning labels to named zones, [68,](#page-67-0) [149](#page-148-0) troubleshooting, [150](#page-149-0) tsol\_ldap.tbx file, [123-124](#page-122-0) txzonemgr script, [62-63,](#page-61-0) [102](#page-101-0)

## **U**

useradd command, [92](#page-91-0) users adding from NIS server, [98-99](#page-97-0) adding local user with useradd, [92](#page-91-0) creating initial users, [90-92](#page-89-0) requiring two roles to create user, [85-87](#page-84-0) requiring two roles to create users, [90](#page-89-0) /usr/sbin/txzonemgr script, [62-63,](#page-61-0) [102,](#page-101-0) [150](#page-149-0)

## **V**

verifying label encodings file, [46-50](#page-45-0) roles are working, [93-94](#page-92-0) zone status, [71-73](#page-70-0)

## **W**

workspaces, initial display, [54](#page-53-0)

# **Z**

zenity script, [62-63](#page-61-0) ZFS, unsupported but fast zone creation method, [25](#page-24-0) ZFS pools, creating for cloning zones, [52-53](#page-51-0) Zone Console, output, [70](#page-69-0) Zone Terminal Console action output, [74,](#page-73-0) [153](#page-152-0) using, [152](#page-151-0)

zones

adding network interface, [76-78](#page-75-0) adding nscd daemon to each labeled zone, [83-84](#page-82-0) associating zone names with labels, [68,](#page-67-0) [149](#page-148-0) booting, [70-71,](#page-69-0) [153](#page-152-0) creating, [151-154](#page-150-0) creating ZFS pool for cloning, [52-53](#page-51-0) customizing, [73-74](#page-72-0) deciding creation method, [23-25](#page-22-0) deleting, [106](#page-105-0) enabling login to, [94-95](#page-93-0) halting, [73](#page-72-0) initializing, [152](#page-151-0) initializing for LDAP, [151-154](#page-150-0) installing, [69-70,](#page-68-0) [151-154](#page-150-0) isolating with default routes, [78-82](#page-77-0) removing nscd daemon from labeled zones, [84](#page-83-0) showing zone activity, [70,](#page-69-0) [74,](#page-73-0) [153](#page-152-0) shutting down, [156](#page-155-0) specifying a shared IP address, [145-147](#page-144-0) specifying default routes, [78-82](#page-77-0) specifying labels, [67-69,](#page-66-0) [148-150](#page-147-0) specifying names, [67-69,](#page-66-0) [148-150](#page-147-0) specifying one IP address for all zones, [66,](#page-65-0) [147-148](#page-146-0) starting, [153](#page-152-0) troubleshooting access, [101-103](#page-100-0) troubleshooting installation, [70](#page-69-0) txzonemgr script, [102](#page-101-0) /usr/sbin/txzonemgr script, [62-63,](#page-61-0) [150](#page-149-0) verifying status, [71-73](#page-70-0)